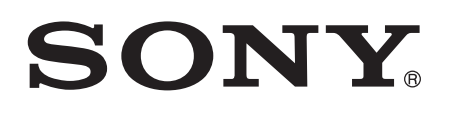

# Guía del usuario

Xperia™ M C1904/C1905

# **Contenido**

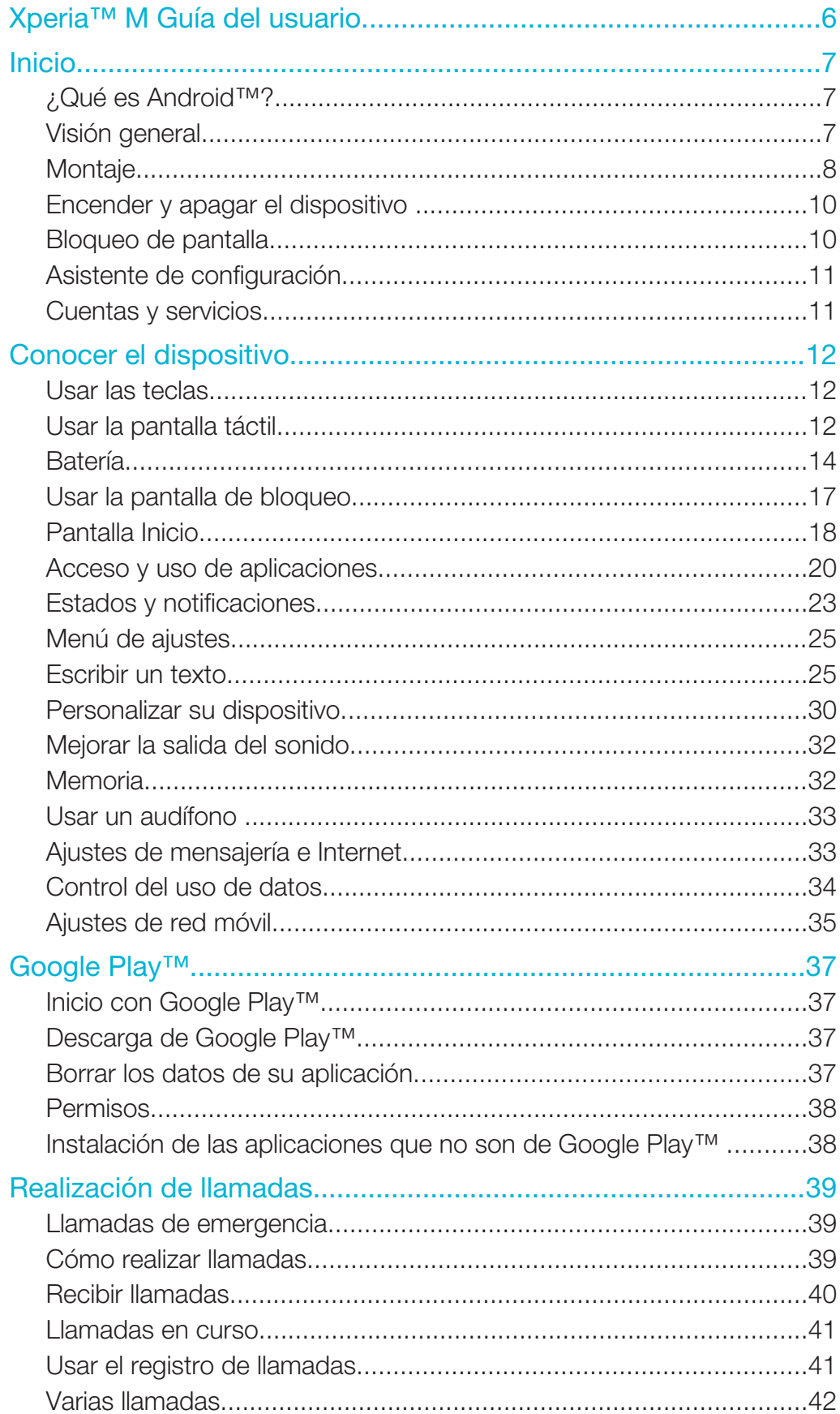

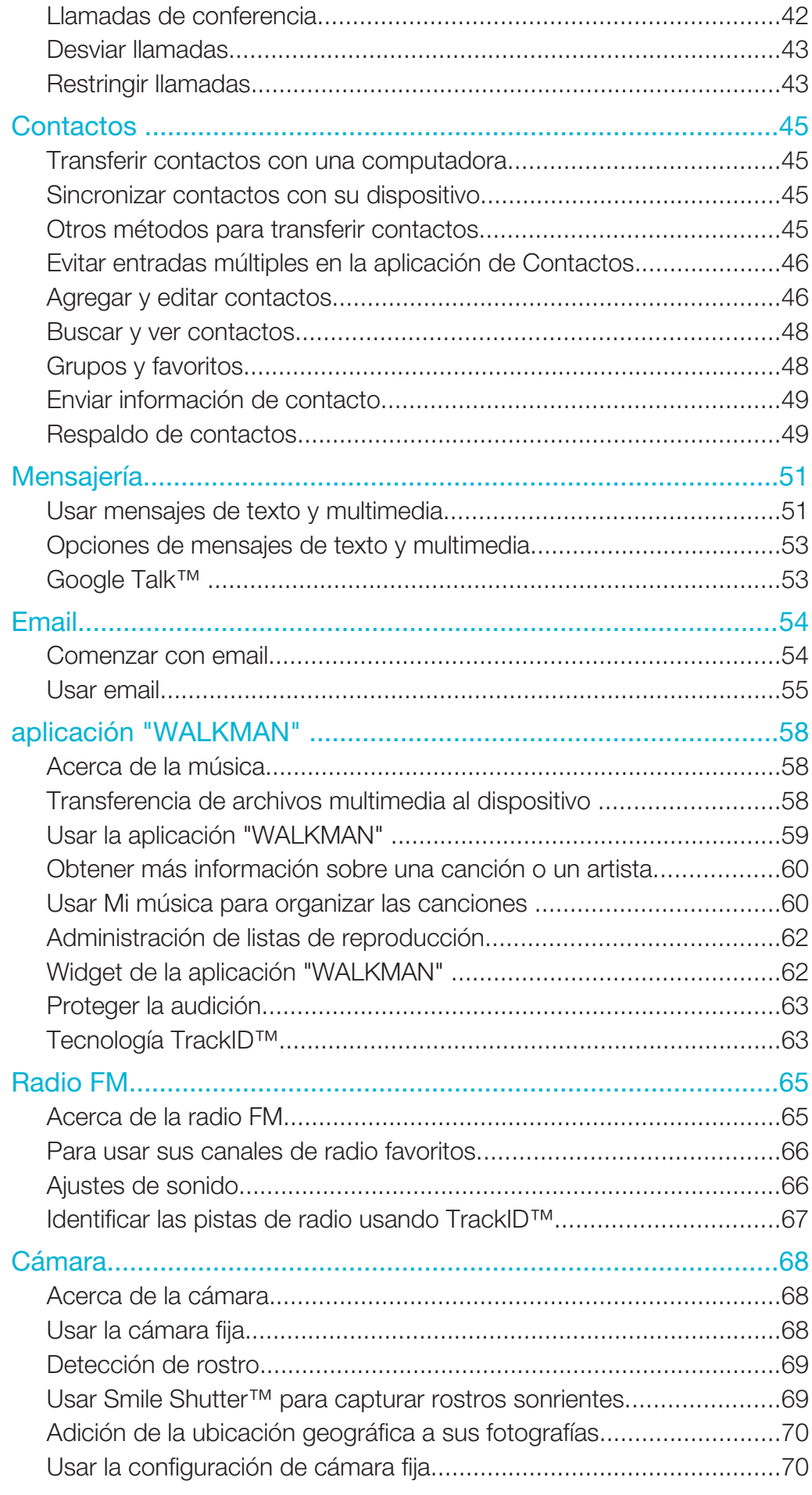

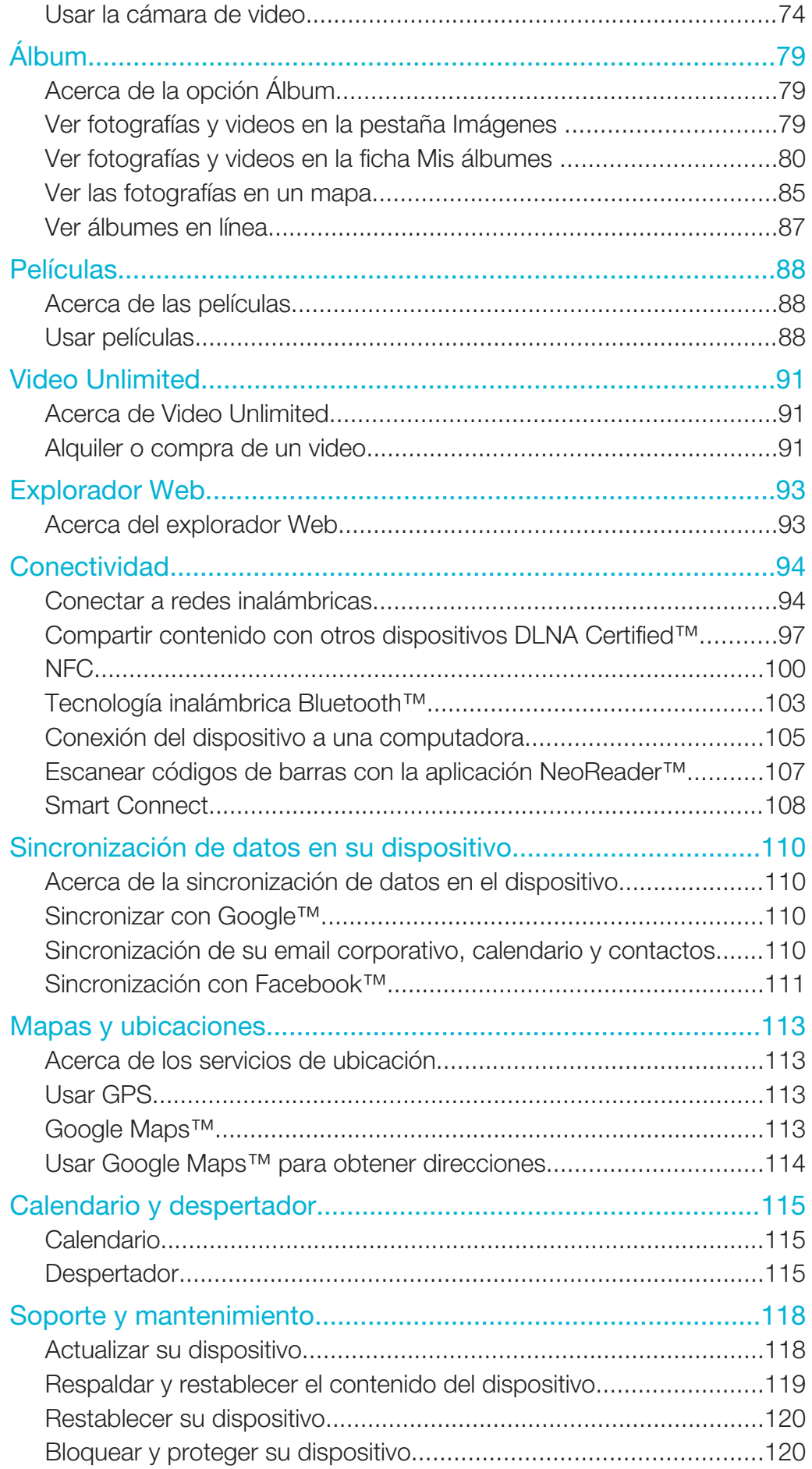

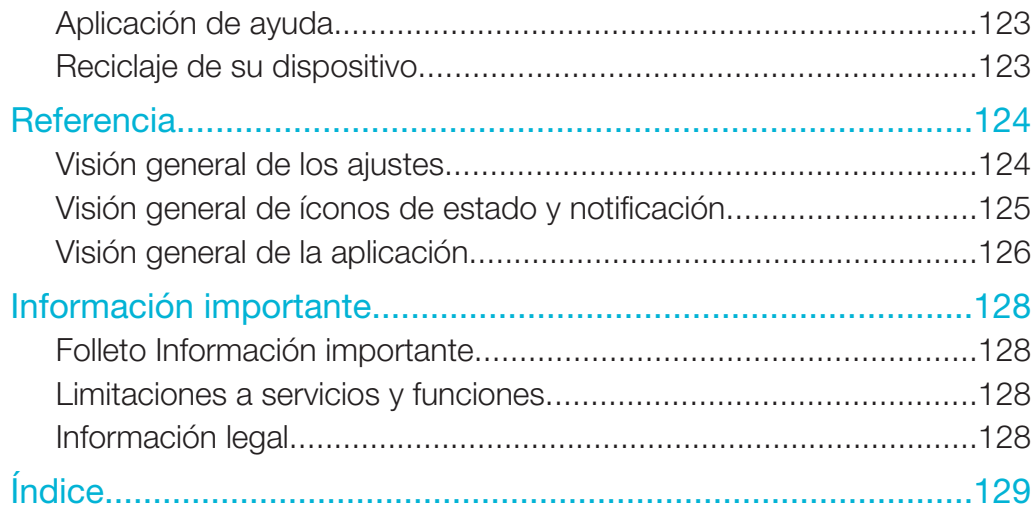

Xperia™ M Guía del usuario

# Inicio

# ¿Qué es Android™?

Xperia™ de Sony se ejecuta en la plataforma de Android. Los dispositivos Android permiten realizar muchas de las mismas funciones que una computadora; además es posible personalizar las funciones según sus propias necesidades. Por ejemplo, puede agregar y eliminar aplicaciones o puede mejorar las aplicaciones existentes para aumentar la funcionalidad. En Google Play™, puede descargar una amplia gama de aplicaciones y juegos desde una colección en constante crecimiento. También puede integrar las aplicaciones en el dispositivo Android™ con otras aplicaciones y con los servicios en línea que usa. Por ejemplo, puede respaldar los contactos, acceder a las diferentes cuentas de email y calendarios desde un solo lugar, hacer un seguimiento de los compromisos y participar en redes sociales.

Los dispositivos Android™ se encuentran en evolución constante. Cuando hay una nueva versión de software disponible y el dispositivo admite este nuevo software, puede actualizar el dispositivo para obtener nuevas funciones y las últimas mejoras.

- $\frac{1}{2}$ El dispositivo Android™ cuenta con servicios de Google™ precargados. Para aprovechar al máximo los servicios de Google™ que se brindan, debe tener una cuenta de Google™ e ingresar a la misma cuando se inicie el dispositivo por primera vez. Para usar muchas de las funciones de Android™, también se debe contar con acceso a Internet.
- ı Las nuevas versiones de software no son compatibles con todos los dispositivos.

# Visión general

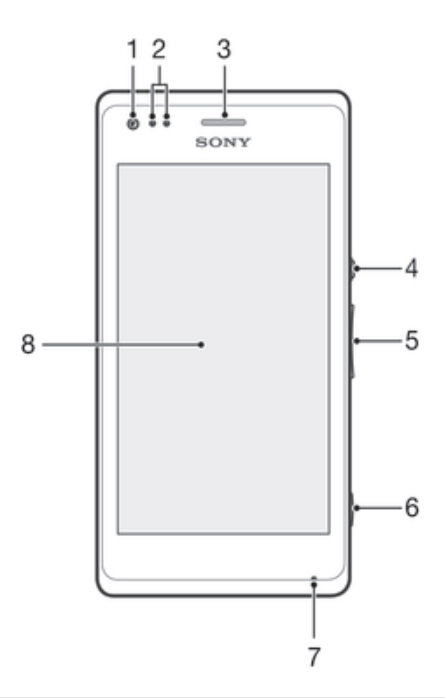

- 1 Lente de cámara frontal
- 2 Sensor de luz/de proximidad
- 3 Auricular
- 4 Tecla de encendido
- 5 Tecla de volumen/zoom
- 6 Tecla de la cámara
- 7 Micrófono 1
- 8 Pantalla táctil

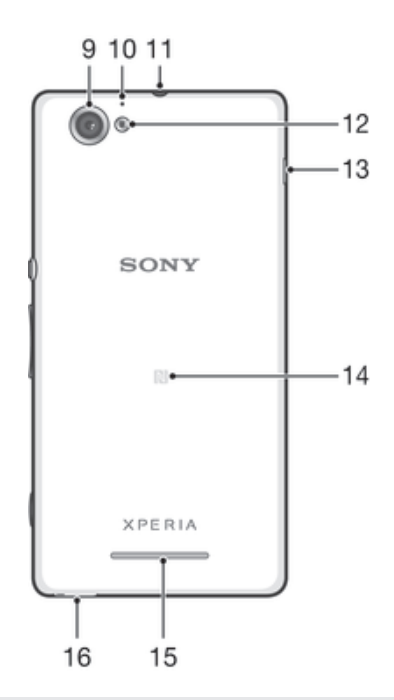

- Lentes principales de la cámara
- Micrófono 2
- Conector de audífonos
- Luz de la cámara
- Puerto para cargador/cable USB
- Área de detección NFC™
- Altavoz
- Orificio para la correa

# Montaje

# Para quitar la tapa posterior

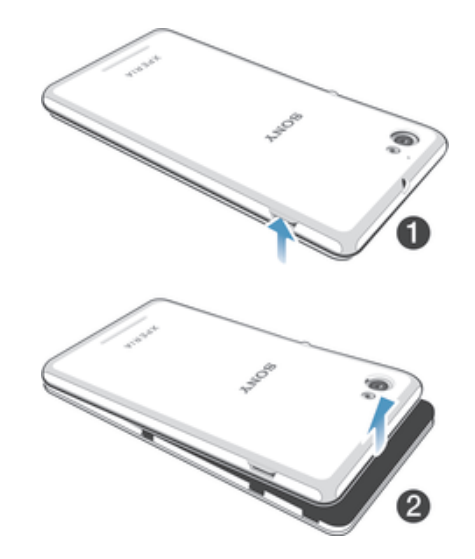

- Inserte una miniatura en la ranura como se ve en la ilustración, luego eleve el costado de la tapa.
- Retire toda la tapa.

#### Insertar la tarjeta de memoria

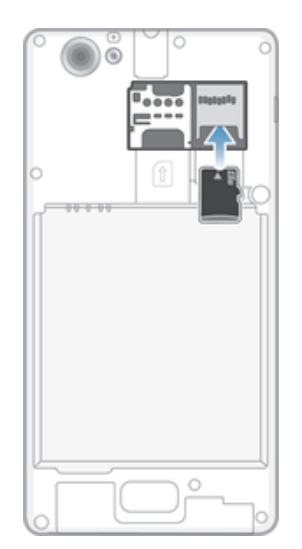

- 1 Retire la cubierta posterior.
- 2 Inserte la tarjeta de memoria en la ranura para dicha tarjeta de memoria con los contactos dorados hacia abajo.
- Es posible que la tarjeta de memoria no esté incluida con la compra en todos los mercados.

#### Para insertar la tarjeta micro SIM

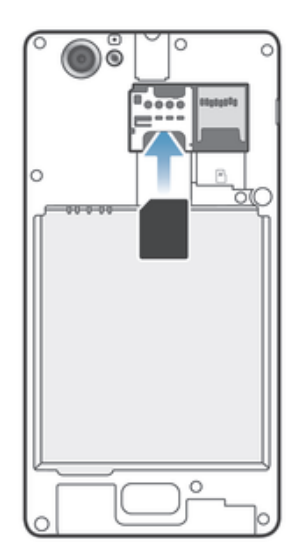

- Quite la cubierta de la batería, luego inserte la tarjeta micro SIM en su ranura con los contactos dorados hacia abajo.
- Debe utilizar una tarjeta micro SIM para que su dispositivo funcione correctamente. Algunas tarjetas SIM de tamaño estándar le permiten desprender una tarjeta micro SIM integrada. Una vez que desprende la tarjeta micro SIM de la tarjeta SIM de tamaño estándar, no puede colocarla de nuevo y volver a utilizar la tarjeta SIM de tamaño estándar. Si no tiene una tarjeta micro SIM, o si su tarjeta SIM actual no contiene una tarjeta micro SIM desprendible, comuníquese con su operador de red para obtener información sobre cómo recolectar o intercambiar su tarjeta SIM.

#### Para adjuntar la tapa posterior

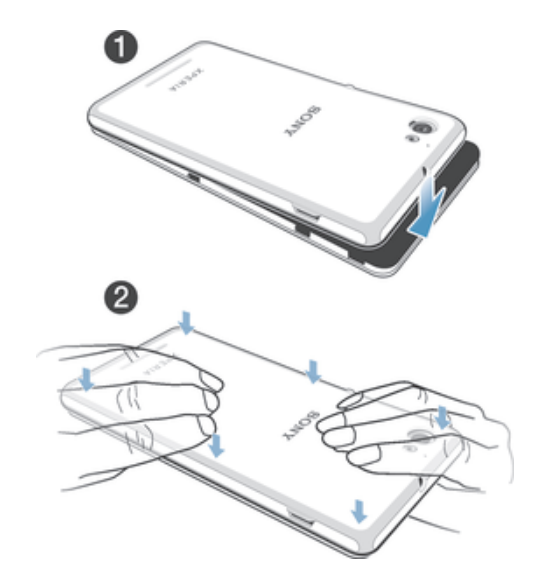

- 1 Poner la tapa de la batería sobre la parte trasera del dispositivo.
- 2 Oprimir los costados de la tapa.

# Encender y apagar el dispositivo

#### Pasos para encender el dispositivo

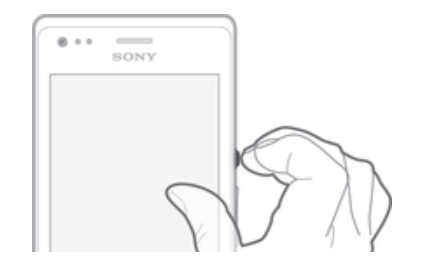

- 1 Mantenga oprimida la tecla de encendido (I) hasta que el dispositivo vibre.
- 2 Si la pantalla se oscurece, oprima brevemente la tecla de encendido (1) para activar la pantalla.
- 3 Para desbloquear la pantalla, deslizar hacia arriba o hacia abajo en la pantalla.
- 4 Ingrese el código PIN de la tarjeta SIM cuando se le solicite, luego seleccione Aceptar.
- 5 Espere un momento para que encienda el dispositivo.
- $\frac{1}{2}$ El PIN de la tarjeta SIM se provee inicialmente por el operador de red, pero puede cambiarlo posteriormente desde el menú Ajustes. Si se equivoca al ingresar el PIN de la tarjeta SIM y desea corregirlo, toque suavemente ...

#### Apagar el dispositivo

- 1 Mantenga oprimida la tecla de encendido (I) hasta que se abra el menú de opciones.
- 2 En el menú de opciones, toque suavemente Apagar.
- 3 Toque Aceptar.
- Ţ Es posible que tome un tiempo para que se apague el dispositivo.

# Bloqueo de pantalla

Cuando su dispositivo está encendido y se deja inactivo por un periodo de tiempo establecido, se oscurece la pantalla para ahorrar energía de la batería y se bloquea automáticamente. El bloqueo de pantalla evita las acciones no deseadas en la pantalla táctil cuando no lo está usando. Algunas funciones pueden todavía accederse cuando la pantalla esta bloqueada. Por ejemplo, puede segur tomando fotos y reproducir pistas de audio.

#### Activar de la pantalla

Presione brevemente la tecla Encender (1).

#### Desbloquear la pantalla

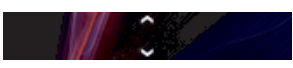

Arrastre  $\triangle$  hacia arriba o  $\triangle$  hacia abajo.

#### Bloquear la pantalla manualmente

• Cuando la pantalla esté activa, oprima brevemente la tecla de encendido .

# Asistente de configuración

La primera vez que inicie su dispositivo se abrirá un asistente de configuración para ayudarlo a configurar las configuraciones básicas, iniciar sesión en algunas cuentas y personalizar su dispositivo. Por ejemplo: si tiene una cuenta de Sony Entertainment Network puede iniciar sesión en la misma y comenzar a disfrutar de música, videos y juegos de Sony Entertainment Network en su dispositivo. O puede crear una nueva cuenta directamente en su dispositivo.

También puede acceder al asistente de configuración más tarde desde el menú configuración.

#### Acceder al asistente de configuración manualmente

- 1 Desde Pantalla de inicio, toque suavemente ...
- 2 Toque Ajustes > Guía de configuración.

# Cuentas y servicios

Inicie sesión en las cuentas de servicios en línea de su dispositivo para obtener un acceso sencillo cuando está viajando. Por ejemplo, puede integrar contactos de su cuenta Google™ en sus Contactos, para tener todo en un único lugar. Puede acceder a nuevos servicios en línea desde su dispositivo, así como desde una computadora.

# Cuenta de Google™

Contar con una cuenta de Google™ es esencial para usar un rango de aplicaciones y servicios con su dispositivo Android. Debe tener una cuenta de Google™, por ejemplo, para usar la aplicación Gmail™ en su dispositivo, para chatear con amigos usando Google Talk™ y para sincronizar la aplicación de calendario en su dispositivo con Google Calendar™. También debe tener una cuenta de Google™ para descargar aplicaciones y juegos, música, películas y libros de Google Play™.

# Cuenta de Microsoft® Exchange ActiveSync®

Sincronice su dispositivo con su cuenta corporativa de Microsoft® Exchange ActiveSync®. De esta manera, lleva su email laboral, contactos y eventos del calendario con usted en todo momento.

# Cuenta de Facebook™

Facebook™ es un servicio de red social que lo conecta con amigos, familiares y colegas de todo el mundo. Configure Facebook para que funcione con su dispositivo y para poder estar en contacto desde cualquier lugar.

# Conocer el dispositivo

# Usar las teclas

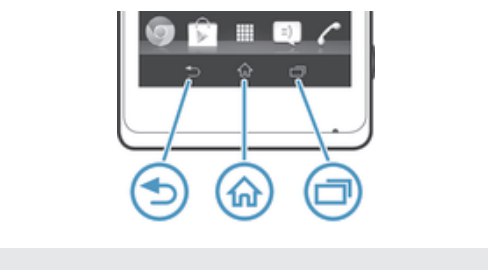

# Atrás

• Vuelva a la pantalla anterior

• Cierra el teclado en pantalla, un cuadro de diálogo, un menú de opciones o el panel de notificaciones

#### Inicio  $\hat{f}$

• Diríjase a Pantalla de inicio

#### Tarea 门

• Toque suavemente para abrir una ventana que muestre las aplicaciones recientemente usadas y una barra de aplicaciones pequeñas

# Usar la pantalla táctil

Cuando compra el dispositivo, ya viene con una hoja plástica protectora en la pantalla. Antes de usar la pantalla táctil debe retirar esta hoja plástica. De lo contrario, su pantalla táctil probablemente no funcionará bien.

Cuando su dispositivo está encendido y se deja inactivo por un periodo de tiempo establecido, se oscurece la pantalla para ahorrar energía de la batería y se bloquea automáticamente. Este bloqueo de pantalla evita las acciones no deseadas en la pantalla táctil cuando no lo está usando. También puede establecer bloqueos personales para proteger la suscripción y asegurarse de que solo usted pueda acceder al dispositivo.

1 La pantalla del dispositivo es de vidrio. No toque la pantalla si el vidrio está trizado o roto. No intente reparar una pantalla dañada usted mismo. Las pantallas de vidrio son sensibles a golpes y choques mecánicos. Los casos de falta de cuidado no están cubiertos bajo el servicio de garantía de Sony.

#### Abrir o resaltar un elemento

• Toque el elemento.

# Opciones de marcado

- Casilla de verificación marcada  $\overline{\smash{\checkmark}}$
- $\Box$ Casilla de verificación no marcada
- Encendido  $\bigcap$
- $\odot$ Apagado

#### Marcar o desmarcar opciones

• Toque suavemente la casilla de verificación o el interruptor relevante junto al nombre de la opción.

# Zoom

Las opciones de zoom disponibles dependen de la aplicación que esté usando.

#### Usar el zoom

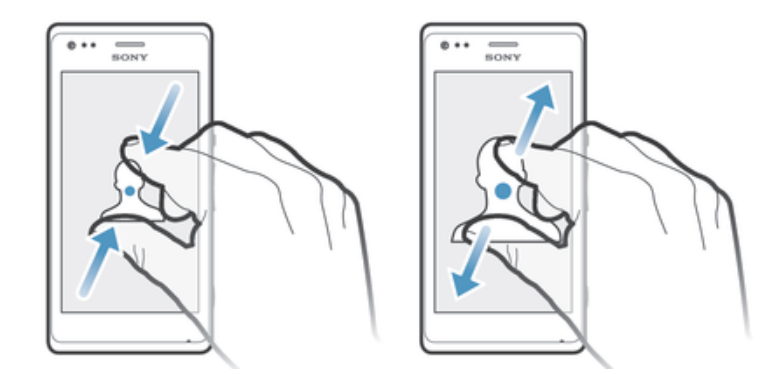

- Ponga dos dedos sobre la pantalla y júntelos (para alejar) o expándalos (para acercar).
- ÷ó. Cuando usa dos dedos sobre la pantalla para hacer zoom, solo es posible hacerlo si ambos dedos se encuentran dentro del área de zoom. Por ejemplo, si desea acercar una fotografía, asegúrese de que ambos dedos se encuentren dentro del área del marco de la fotografía.

# Desplazamiento

Desplácese moviendo sus dedos hacia arriba y hacia abajo en la pantalla. En algunas páginas Web también puede desplazarse hacia los costados.

 $\mathbf{I}$ Arrastrar o mover el dedo en la pantalla no activará ninguna función.

#### **Desplazarse**

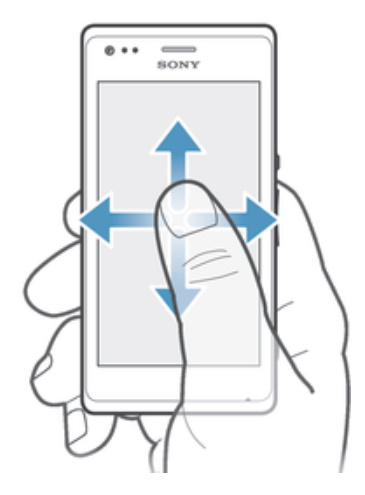

- Arrastre o pase rápidamente su dedo en la dirección en la que desea desplazarse en la pantalla.
- ÷ó. Para desplazarse con más rapidez, pase rápidamente un dedo hacia el lugar de la pantalla donde desea ir.

#### Pasar rápidamente

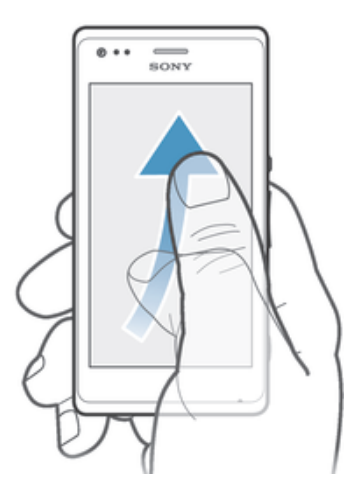

• Para desplazarse con más rapidez, pase rápidamente un dedo hacia el lugar de la pantalla donde desea ir. Puede esperar a que el movimiento de desplazamiento se detenga por sí solo o puede detenerlo de inmediato tocando la pantalla.

#### Sensores

Su dispositivo tiene sensores que detectan tanto la luz como la proximidad. El sensor de luz detecta el nivel de luz ambiente y ajusta el brillo de la pantalla según corresponda. El sensor de proximidad desactiva la pantalla táctil durante una llamada de voz, cuando su oreja está cerca de la pantalla. Esto evita que active involuntariamente otras funciones del dispositivo durante una llamada.

# Batería

#### Carga de la batería

La batería de su dispositivo está parcialmente cargada al comprarlo. Pueden transcurrir algunos minutos antes de que aparezca el ícono de la batería en la pantalla cuando conecte el cable del cargador a una fuente de energía, como un puerto USB o un cargador. Puede usar el dispositivo mientras lo está cargando. Cargar el dispositivo durante un período largo de tiempo, por ejemplo, durante toda la noche, no daña la batería ni el dispositivo.

#### Cargar el dispositivo

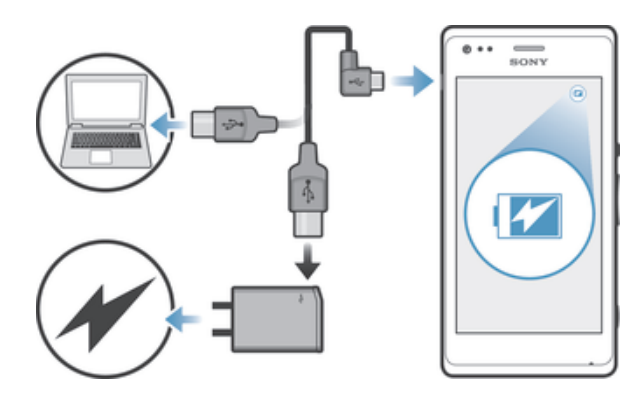

- 1 Conecte el cargador en una toma de corriente.
- 2 Conecte un extremo del cable USB en el cargador (o en el puerto USB de una computadora).
- 3 Conecte el otro extremo del cable en el puerto micro USB del dispositivo, con el símbolo de USB orientado hacia arriba. El indicador luminoso se enciende cuando se inicia la descarga.
- 4 Cuando el indicador luminoso está verde, significa que el dispositivo está totalmente cargado. Jale hacia afuera el cable USB para desconectarlo del dispositivo. Asegúrese de no doblar el conector cuando retire el cable del dispositivo.
- $-\bullet$ Si la batería está completamente descargada, es posible que deban transcurrir algunos minutos para que se encienda el indicador luminoso después de conectar el cable del cargador a una fuente de energía.

# Estado del indicador luminoso de la batería

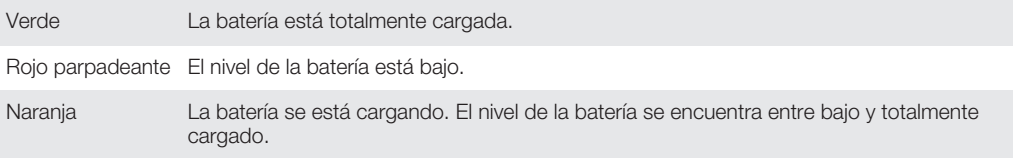

# Revisar el nivel de la batería

- 1 Desde su Pantalla de inicio, toque suavemente ...
- 2 Busque y toque suavemente Ajustes > Acerca del teléfono > Estado > Nivel de la batería.

# Mejorar el rendimiento de la batería

Los siguientes consejos lo ayudarán a mejorar el rendimiento de la batería:

- Cargue el dispositivo con frecuencia. Esto no afectará la duración de la batería.
- La descarga de datos de Internet consume mucha energía. Cuando no está usando Internet, puede ahorrar energía deshabilitando todas las conexiones de datos móviles del panel de notificación arrastrando la barra de estado. Este ajuste no impide que el dispositivo transmita datos mediante otras redes inalámbricas.
- Desactive las funciones Bluetooth® y Wi-Fi® cuando no las necesite. Puede prenderlos y apagarlos más fácilmente desde el panel de notificación arrastrando la barra de estado.
- Use las funciones Modo STAMINA y Modo batería baja para reducir el consumo de la batería. Puede seleccionar el modo de ahorro de energía que mejor se adapte a la manera que usa el dispositivo. También puede personalizar los ajustes de cada modo de ahorro de energía.
- Configure las aplicaciones de sincronización (para sincronizar el email, el calendario y los contactos) para que se sincronicen de manera manual. También puede sincronizar automáticamente, pero aumente los intervalos de sincronización.
- Consulte el uso de la batería en el menú del dispositivo para ver qué aplicaciones son las que consumen más energía. Su batería consume más energía cuando utiliza

aplicaciones de transmisión de video y música, por ejemplo, YouTube™. Algunas aplicaciones descargadas de Google Play™ pueden consumir también más energía.

- Cierre y salga de las aplicaciones que no utiliza.
- Baje el nivel de brillo de la pantalla.
- Apague el dispositivo o utilice el ajuste **Modo de avión** si se encuentra en un área sin cobertura de red. De lo contrario, el dispositivo busca redes disponibles continuamente y esto consume energía.
- Utilice un dispositivo manos libres original de Sony™ para escuchar música. Los dispositivos manos libres demandan menos energía de la batería que el altavoz del dispositivo.
- Mantenga el dispositivo en el modo de espera siempre que sea posible. El tiempo de espera se refiere al tiempo durante el cual el dispositivo está conectado a la red y no se está usando.
- Desactive cualquier papel tapiz interactivo.

#### Acceder al menú de uso de la batería

- 1 En Pantalla de inicio, toque suavemente ...
- 2 Busque y toque suavemente Ajustes > Administración de batería > Uso de la batería.

# Usar el modo STAMINA

Active la función Modo STAMINA para poner en pausa la conexión Wi-Fi® , el tráfico de datos y varias aplicaciones que consumen batería cuando la pantalla está inactiva. Cuando el modo STAMINA está activado, puede recibir llamadas telefónicas y mensajes de texto y multimedia. También puede configurar una lista de aplicaciones para permitir que algunas aplicaciones se sigan ejecutando cuando la pantalla está inactiva. Cuando la pantalla se activa nuevamente, todas las funciones que se habían puesto en pausa se reanudan.

#### Activar el modo STAMINA

- 1 Desde su **Pantalla de inicio**, toque suavemente ...
- 2 Busque y toque suavemente Aiustes > Administración de batería.
- 3 Toque suavemente  $\odot$ , junto a **Modo STAMINA** y, a continuación, toque suavemente Activar.

#### Desactivar el modo STAMINA

- 1 Desde su **Pantalla de inicio**, toque suavemente ...
- 2 Busque y toque suavemente Aiustes > Administración de batería.
- 3 Toque  $\cap$  junto a Modo STAMINA.

#### Cambiar los ajustes para el modo STAMINA

- 1 En Pantalla de inicio, toque suavemente ...
- 2 Busque y toque suavemente Ajustes > Administración de batería.
- 3 Para abrir el menú de ajustes, toque suavemente Modo STAMINA.
- 4 Agregue o elimine aplicaciones según lo desee.
- 5 Al finalizar, toque suavemente Listo.

# Estimación del tiempo de espera del dispositivo

El tiempo de espera se refiere a la cantidad de tiempo que la batería puede durar cuando el dispositivo está conectado a la red, pero no está en uso activo, por ejemplo, para recibir o realizar llamadas telefónicas. El modo STAMINA, cuando está activado, evalúa continuamente el tiempo de espera restante, que puede variar según el tipo de uso que le dé al dispositivo. El modo STAMINA puede prolongar el tiempo de espera de manera más eficaz si mantiene la pantalla del dispositivo bloqueada. Si casi nunca bloquea la pantalla, es posible que no observe una gran mejora en el rendimiento de la batería.

Ţ Cuando use el dispositivo por primera vez, es posible que el tiempo de espera estimado no sea preciso ya que no existe un historial de uso anterior para realizar la estimación.

#### Para ver el tiempo de espera estimado

- 1 En Pantalla de inicio, toque suavemente ...
- 2 Busque y toque suavemente Ajustes > Administración de batería.

# Usar el modo Batería baja

Puede activar la función Modo batería baja para ahorrar energía cuando el nivel de batería se encuentre bajo. Esta función lo ayuda a configurar los ajustes de brillo de la pantalla, tráfico de datos y la función de vibración para que pueda reducir el consumo de batería.

#### Activar el modo Batería baja

- 1 Arrastre la barra de estado hacia abajo y luego toque suavemente  $\chi$ .
- 2 Busque y toque suavemente Administración de batería.
- 3 Arrastre el control deslizante Modo batería baja hacia la derecha.

#### Desactivar el modo Batería baja

- 1 Desde su **Pantalla de inicio**, toque suavemente ...
- 2 Busque y toque suavemente Aiustes > Administración de batería.
- 3 Toque  $\cap$  junto a **Modo batería baja.**

#### Cambiar los ajustes para el modo Batería baja

- 1 En Pantalla de inicio, toque suavemente ...
- 2 Busque y toque suavemente Aiustes > Administración de batería.
- 3 Para abrir el menú de ajustes, toque suavemente Modo batería baja.
- 4 Configure los ajustes según lo desee.
- 5 Al finalizar, toque suavemente  $\leftarrow$ .

# Usar la pantalla de bloqueo

Puede acceder a ciertas funciones directamente desde la pantalla bloqueada: por ejemplo, puede tomar fotografías y acceder al reproductor de música para reproducir, poner en pausa o cambiar una pista de música.

#### Tomar una fotografía desde la pantalla de bloqueo

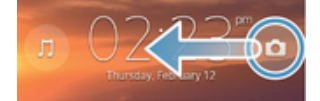

- 1 Para activar la pantalla, oprima brevemente la tecla de encendido (1).
- 2 Para activar la cámara, arrastre o a lo ancho de la pantalla.
- 3 Toque suavemente ...

#### Reproducir una pista de audio desde la pantalla de bloqueo

- 1 Para activar la pantalla, oprima brevemente la tecla de encendido (1).
- 2 Para activar los controles del reproductor de música, toque  $\Box$ .
- 3 Toque suavemente  $\odot$ .

#### Poner en pausa una pista de audio desde la pantalla de bloqueo

- 1 Para activar la pantalla, oprima brevemente la tecla de encendido (1).
- 2 Cuando aparezcan los controles del reproductor de música, toque suavemente  $(n)$ .

#### Cambiar la pista de audio que se reproduce actualmente desde la pantalla de bloqueo

- 1 Para activar la pantalla, oprima brevemente la tecla de encendido (1).
- 2 Cuando aparezcan los controles del reproductor de música, toque suavemente (+)  $O(m)$ .

# Pantalla Inicio

La pantalla inicio es su gateway a las funciones principales en su dispositivo. Puede personalizar su Pantalla de inicio con widgets, atajos, carpetas, temas, papel tapiz u otros elementos.

La Pantalla de inicio supera el ancho de pantalla habitual, por esta razón debe pasar rápidamente hacia la izquierda o hacia la derecha para ver el contenido en una de las cuatro extensiones de la pantalla.  $\bullet \bullet \circ \bullet \bullet \bullet$  muestra en qué parte de Pantalla de inicio se encuentra. Puede establecer un panel como el panel de la pantalla principal de Inicio y agregar o eliminar paneles.

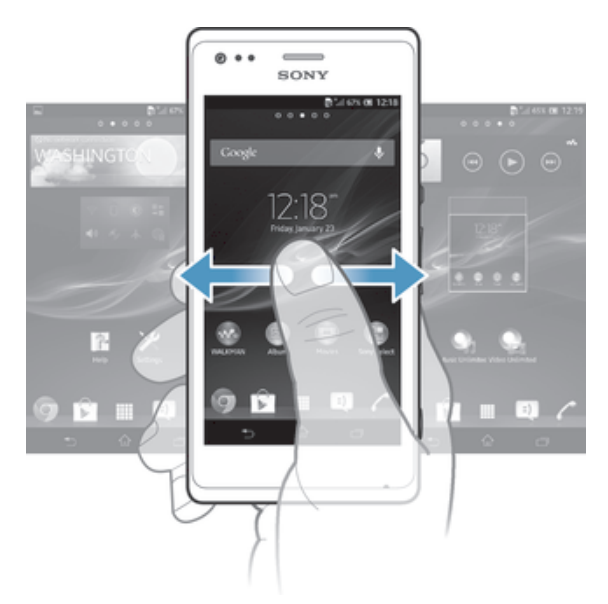

 $\frac{1}{2}$ Los elementos de la barra que se encuentra en la parte inferior de la pantalla siempre están disponibles para acceder rápidamente.

#### Para ir a la pantalla de inicio

• Oprima  $\widehat{\mathfrak{m}}$ .

#### Para buscar la pantalla de inicio

• Pase rápidamente a la derecha o a la izquierda.

#### Establecer un panel como el panel principal de la pantalla de inicio

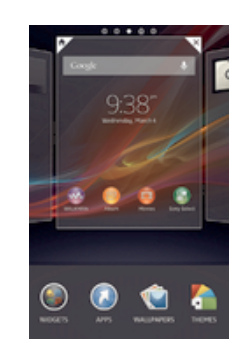

- 1 Toque y mantenga oprimida un área vacía de la **Pantalla de inicio** hasta que el dispositivo vibre.
- 2 Pase rápidamente hacia la izquierda o la derecha para buscar el panel que desea establecer como panel principal de la pantalla de inicio y, a continuación, toque suavemente  $\overline{\mathbb{Y}}$ .

#### Agregar un panel a la pantalla de inicio

- 1 Toque y mantenga oprimida un área vacía en la **Pantalla de inicio** hasta que el dispositivo vibre.
- 2 Pase rápidamente hacia la izquierda o la derecha para buscar los paneles y después toque suavemente ...

#### Eliminar un panel de la página Inicio

- 1 Toque y mantenga oprimida un área vacía de la **Pantalla de inicio** hasta que el dispositivo vibre.
- 2 Pase rápidamente hacia la derecha o izquierda para buscar el panel que desea eliminar y, a continuación, toque suavemente  $\overline{\mathbb{R}}$ .

# **Widgets**

Los widgets son pequeñas aplicaciones que puede utilizar directamente en su **Pantalla** de inicio. Por ejemplo, el widget "WALKMAN" le permite comenzar a reproducir música directamente.

Se puede modificar al tamaño de algunos widgets, puede expandirlos para ver más contenido o achicarlos para ahorrar espacio en la Pantalla de inicio.

#### Agregar un widget a la pantalla Inicio

- 1 Toque y mantenga oprimida un área vacía en la **Pantalla de inicio** hasta que el dispositivo vibre y, a continuación, toque suavemente **Widgets**.
- 2 Busque y toque suavemente el widget que desea agregar.

#### Modificar el tamaño de un widget

- 1 Toque y mantenga oprimido un widget hasta que se agrande y el dispositivo vibre; luego libere el widget. Si se modifica el tamaño del widget, por ejemplo, el widget Calendario, aparecen un marco destacado y puntos para modificar el tamaño.
- 2 Arrastre los puntos hacia adentro o hacia afuera para achicar o expandir el widget.
- 3 Para confirmar el nuevo tamaño del widget, toque en cualquier lugar del Pantalla de inicio.

# Volver a organizar su pantalla de inicio

Personalice la apariencia de su pantalla de inicio y cambie las funciones a las que puede acceder desde allí. Cambie el fondo de la pantalla, mueva los elementos alrededor, cree carpetas y agregue atajos a los widgets.

# Opciones de personalización

Al tocar y mantener oprimida un área vacía de la pantalla de inicio, aparecen las siguientes opciones de personalización:

- $\epsilon$ Agregar widgets a la pantalla de inicio.
- Agregar aplicaciones y atajos.  $\Omega$
- VĆ Establecer un papel tapiz para la pantalla de inicio.
- $\left| \cdot \right|$ Establecer un tema para el fondo.

# Ver opciones de personalización desde la pantalla Inicio

Toque y mantenga oprimida un área vacía de su **Pantalla de inicio** hasta que el dispositivo vibre y aparezcan opciones de personalización en la pantalla.

#### Agregar un atajo a la pantalla Inicio

- 1 Toque y mantenga oprimida un área vacía de la **Pantalla de inicio** hasta que el dispositivo vibre.
- 2 Toque Aplicación > Atajos.
- 3 Seleccione un atajo.
- Puede agregar un atajo de aplicación directamente desde la pantalla de aplicación, tocando y manteniendo oprimida la aplicación.

#### Mover un elemento en la pantalla Inicio

• Toque y mantenga oprimido el elemento hasta que se agrande y el dispositivo vibre; luego arrastre el elemento hacia la nueva ubicación.

#### Eliminar un elemento de la pantalla Inicio

• Toque y mantenga oprimido un elemento hasta que se agrande y el dispositivo vibre; luego arrastre el elemento hacia  $\text{m}$ .

#### Crear una carpeta a la pantalla Inicio

- 1 Toque y mantenga oprimido el ícono de una aplicación o el atajo hasta que se agrande y el dispositivo vibre, después, arrástrelo y suéltelo encima del ícono o atajo de otra aplicación.
- 2 Escriba un nombre para la carpeta y toque suavemente Listo.

# Agregar elementos a una carpeta en la pantalla Inicio

• Toque y mantenga oprimido un elemento hasta que se agrande y el dispositivo vibre; luego arrastre el elemento hacia la carpeta.

#### Cambiar el nombre de una carpeta en la pantalla Inicio

- 1 Toque suavemente la carpeta para abrirla.
- 2 Toque suavemente la barra de título de la carpeta para mostrar el campo Nombre de carpeta.
- 3 Ingrese en nuevo nombre de la carpeta y toque suavemente Listo.

# Cambio del fondo de su pantalla de inicio

Adapte la pantalla **Pantalla de inicio** a su propio estilo con papeles tapices y diferentes temas.

#### Cambiar el papel tapiz de su pantalla de inicio

- 1 Toque y mantenga oprimida un área vacía en su **Pantalla de inicio** hasta que vibre el dispositivo.
- 2 Toque suavemente **Papel tapiz** y seleccione una opción.

#### Configurar un tema para su pantalla Inicio

- 1 Toque y mantenga oprimida un área vacía de la **Pantalla de inicio** hasta que el dispositivo vibre.
- 2 Toque suavemente Temas, luego seleccione un tema.
- Cuando cambie un tema, también cambia el fondo en algunas aplicaciones.

# Acceso y uso de aplicaciones

Abra las aplicaciones desde los atajos de su **Pantalla de inicio** o desde la pantalla de aplicación.

# Pantalla de aplicación

La pantalla de aplicación que se abre desde la **Pantalla de inicio**, contiene las aplicaciones que ya vienen previamente instaladas en el dispositivo, así como también las aplicaciones que descarga.

La pantalla de aplicación supera el ancho de pantalla habitual, de esta manera debe pasar rápidamente hacia la izquierda y la derecha para ver todo el contenido.

Para abrir la pantalla de aplicación

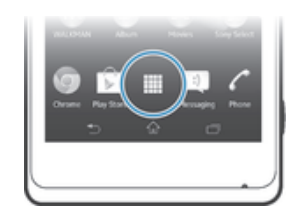

• Desde su Pantalla de inicio, toque suavemente ...

#### Para buscar la pantalla de aplicación

• Desde las pantallas de aplicación, pase rápidamente a la izquierda o a la derecha.

#### Crear un atajo para una aplicación en la pantalla Inicio

- 1 En Pantalla de inicio, toque suavemente ...
- 2 Toque y mantenga oprimido el ícono de una aplicación hasta que la pantalla vibre y, a continuación, arrastre el ícono hacia la parte superior de la pantalla. Se abre la Pantalla de inicio.
- 3 Arrastre el ícono hacia la ubicación deseada en la Pantalla de inicio y, a continuación, quite el dedo.

#### Compartir una aplicación de su pantalla Aplicación

- 1 En Pantalla de inicio, toque suavemente ...
- 2 Toque suavemente , luego toque suavemente **Compartir**. Todas las aplicaciones que se pueden compartir se indican con  $\leq$ .
- 3 Toque suavemente la aplicación que desea compartir; luego seleccione una opción y confírmela si fuera necesario. Se envía un enlace para descargar la aplicación a las personas que seleccionó.

# Abrir y cerrar aplicaciones

#### Para abrir una aplicación

Desde su **Pantalla de inicio** o desde la pantalla de aplicación, toque suavemente la aplicación.

#### Para cerrar una aplicación

- Oprima  $\bigcirc$ .
- Algunas aplicaciones se ponen en pausa cuando oprime  $\widehat{\wedge}$  para salir, mientras que otras aplicaciones pueden continuar ejecutándose en el fondo. En el primer caso, la próxima vez que abra la aplicación, puede volver a continuar desde donde dejó. Recuerde que algunas aplicaciones pueden incurrir gastos de conexión de datos cuando se ejecutan en segundo plano, por ejemplo, servicios de redes sociales.

# Ventana de aplicaciones usadas recientemente

Puede alternar entre las aplicaciones usadas recientemente desde esta ventana. También puede abrir pequeñas aplicaciones.

#### Abrir la ventana de las aplicaciones utilizadas recientemente

• Oprima $\Box$ .

#### Usar aplicaciones pequeñas

Desde la ventana de aplicaciones usadas recientemente, puede obtener acceso rápido a varias aplicaciones pequeñas a la vez con la barra de aplicaciones pequeñas. Una aplicación pequeña solo ocupa un área pequeña de la pantalla. Por eso puede interactuar con aplicaciones pequeñas y otras aplicaciones al mismo tiempo en la misma pantalla.

#### Abrir la barra de Small Apps

• Oprima  $\Box$ .

#### Abrir una aplicación pequeña

- 1 Para lograr que aparezca la barra de aplicaciones pequeñas, oprima  $\Box$ .
- 2 Toque suavemente la aplicación pequeña que desea abrir. Aparecerá la ventana de la aplicación pequeña.

#### Cerrar una aplicación pequeña

• Toque suavemente **x** en la ventana de la aplicación pequeña.

#### Mover una aplicación pequeña

• Cuando la aplicación pequeña esté abierta, toque y mantenga oprimida la esquina superior izquierda de la aplicación pequeña; a continuación, muévala hacia la ubicación deseada.

#### Minimizar una aplicación pequeña

• Cuando la aplicación pequeña esté abierta, toque y mantenga oprimida la esquina superior izquierda de la aplicación pequeña; a continuación, arrástrela hacia el borde derecho o el borde inferior de la pantalla.

#### Ordenar aplicaciones pequeñas

- 1 Para hacer que aparezca la barra de aplicaciones pequeñas, oprima ...
- 2 Toque y mantenga oprimida la aplicación pequeña y arrástrela a la ubicación deseada en la barra de aplicaciones pequeñas.

#### Eliminar una aplicación pequeña de la barra de aplicaciones pequeñas

- 1 Para hacer que aparezca la barra de aplicaciones pequeñas, oprima  $\Box$ .
- 2 Toque y mantenga oprimido el ícono de aplicaciones pequeñas y arrástrelo de la barra de aplicaciones pequeñas.

#### Restaurar aplicaciones pequeñas eliminadas previamente

- 1 Para hacer que aparezca la barra de aplicaciones pequeñas, oprima  $\Box$
- 2 Toque  $\blacktriangleright$  Aplic peq instaladas.
- 3 Seleccione la aplicación pequeña que desea restaurar.

#### Descargar una aplicación pequeña

- 1 Para hacer que aparezca la barra de aplicaciones pequeñas, oprima ...
- 2 Toque  $\div$   $\div$   $\hat{\phantom{1}}$ .
- 3 Busque una aplicación pequeña que desee descargar, después, siga las instrucciones para finalizar la instalación.

# Menú de aplicaciones

Puede abrir un menú en cualquier momento cuando usa una aplicación. El menú se verá diferente dependiendo de la aplicación que esté usando.

#### Abrir un menú en una aplicación

- Mientras use aplicación, oprima ...
- Un menú no está disponible en todas las aplicaciones.

# Volver a organizar su pantalla de aplicación

Mueva las aplicaciones en la pantalla de aplicación según sus preferencias.

#### Ordenar sus aplicaciones en la pantalla de aplicación

- 1 Desde su **Pantalla de inicio**, toque suavemente **ill** para ir a la pantalla Aplicación.
- 2 Toque suavemente la lista desplegable en la esquina superior izquierda de la pantalla y seleccione una opción.

#### Mover una aplicación en la pantalla Aplicación

- 1 Abra la pantalla Aplicación.
- 2 Toque y mantenga oprimido un elemento hasta que se agrande y el dispositivo vibre; luego arrastre el elemento hacia la nueva ubicación.
- Puede mover su aplicación únicamente cuando se selecciona Orden propio.

Desinstalar una aplicación de la pantalla Aplicación

- 1 Desde su **Pantalla de inicio**, toque suavemente ...
- 2 Toque suavemente , luego toque suavemente **Desinstalar...**. Todas las aplicaciones que no se pueden instalar están marcadas con  $\boldsymbol{\Sigma}$ .
- 3 Toque suavemente la aplicación que desea desinstalar, y luego toque suavemente Desinstalar....

# Estados y notificaciones

La barra de estado que se encuentra en la parte superior de la pantalla muestra lo que está sucediendo en el dispositivo. A la izquierda se obtienen notificaciones cuando hay algo nuevo o en curso. Por ejemplo, las notificaciones de calendario y mensajes nuevos aparecen aquí. El lado derecho muestra la intensidad de la señal, el estado de la batería y otro tipo de información.

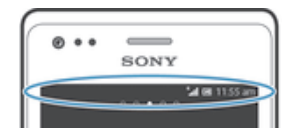

La barra de estado le permite configurar ajustes básicos en el dispositivo, por ejemplo, Wi-Fi®, Bluetooth™, tráfico de datos y sonido. También puede abrir el menú Ajustes desde el panel Notificación para cambiar otros ajustes.

La luz de notificación también le brinda información sobre el estado de la batería y otras notificaciones. Por ejemplo, la luz azul intermitente significa que hay un mensaje nuevo o una llamada perdida. Es posible que la luz de notificación no funcione cuando el nivel de batería es bajo.

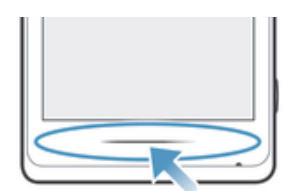

# Revisión de notificaciones y actividades en curso

Puede arrastrar la barra de estado hacia abajo para abrir el panel de notificaciones y obtener más información. Por ejemplo, puede utilizar el panel para abrir un nuevo mensaje o ver un evento de calendario. También puede abrir algunas aplicaciones que se ejecutan en segundo plano, como el reproductor de música.

Para abrir el panel de notificaciones

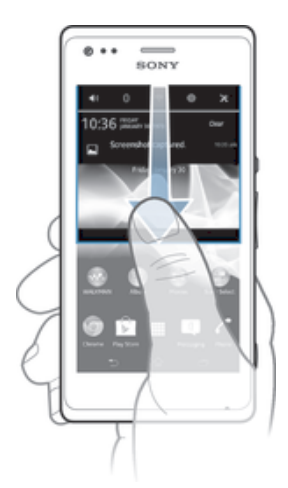

• Arrastre la barra de estado hacia abajo.

Para cerrar el panel de notificación

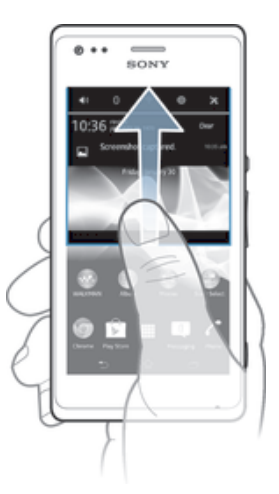

• Arrastre hacia arriba la ficha de la parte inferior del panel de notificación.

#### Abrir una aplicación que se está ejecutando desde el panel de notificación

• Toque suavemente el ícono para la aplicación que se está ejecutando para abrirla.

#### Borrar una notificación desde el panel de notificaciones

• Coloque su dedo en una notificación y páselo rápidamente a la izquierda o a la derecha.

#### Borrar el Panel de notificación

• En el Panel de notificación, puntee Borrar.

# Configurar el dispositivo desde el panel Notificación

Puede abrir el menú ajustes desde el panel Notificación para configurar ajustes básicos del dispositivo. Por ejemplo, puede encender el Wi-Fi®.

#### Abrir el menú de ajustes del dispositivo desde el panel Notificación

- 1 Arrastre la barra de estado hacia abajo.
- 2 Toque suavemente  $\chi$ .

# Configurar ajustes de sonidos del panel de Notificación

- 1 Arrastre la barra de estado hacia abajo.
- 2 Toque  $\psi$ .

#### Controlar la función de Bluetooth™ desde el panel de Notificación

- 1 Arrastre la barra de estado hacia abajo.
- 2 Toque  $\text{\textsterling}.$

#### Controlar la función de Wi-Fi® desde el panel de Notificación

- 1 Arrastre la barra de estado hacia abajo.
- 2 Toque  $\hat{P}$ .

#### Activar o desactivar el tráfico de datos desde el panel de Notificación

- 1 Arrastre la barra de estado hacia abajo.
- 2 Toque  $\mathbb{I}$ .

# Menú de ajustes

Vea y cambie los ajustes del dispositivo desde el menú de ajustes.

#### Acceder a los ajustes del dispositivo

- 1 En Pantalla de inicio, toque suavemente ...
- 2 Toque Ajustes.
- ÷ó. También puede arrastrar la barra de estado hacia abajo en la pantalla de inicio y tocar suavemente  $\times$  para acceder a los ajustes del dispositivo.

# Escribir un texto

#### Teclado en pantalla

Toque las teclas en el teclado QWERTY en pantalla para ingresar texto convenientemente. Algunas aplicaciones abren el teclado en pantalla automáticamente. También puede abrir este teclado al tocar un campo de texto.

# Usar el teclado en pantalla

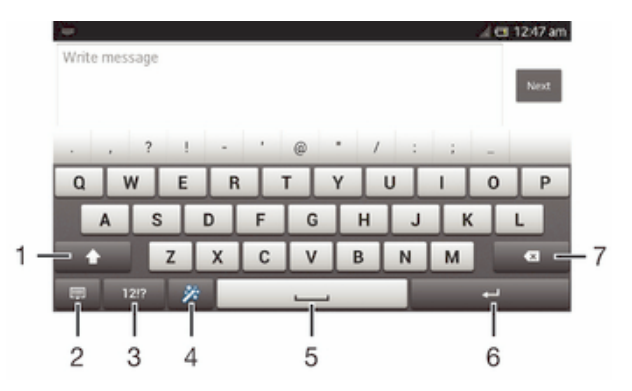

- 1 Cambiar entre mayúsculas y minúsculas y activar Bloq Mayús. Para algunos idiomas, esta tecla se utiliza para acceder a otros caracteres del idioma.
- 2 Cerrar la vista del teclado en pantalla. Tenga en cuenta que este ícono no se muestra en modo de retrato.
- 3 Mostrar números y símbolos.
- 4 Personalice su teclado. Esta tecla desaparece después de que se personaliza el teclado.
- 5 Ingrese un espacio.
- 6 Ingrese un salto de línea o confirma el texto escrito.
- 7 Borra un carácter delante del cursor.
- Ţ Todas las ilustraciones son solo para propósitos de ilustración y no constituyen una descripción exacta del dispositivo.

#### Mostrar el teclado en pantalla para ingresar texto

• Toque suavemente un campo de ingreso de texto.

#### Ocultar el teclado en pantalla

• Cuando el teclado en pantalla esté abierto, toque suavemente

#### Personalizar el teclado en pantalla

- 1 Abra el teclado en pantalla y después toque suavemente  $\ddot{x}$ .
- 2 Siga las instrucciones para personalizar su teclado en pantalla.
- $-1$ Si no marca la casilla de verificación Tecla para sonrisa cuando personaliza el teclado en pantalla, no aparecerá el ícono de emoticón.

#### Usar el teclado en pantalla en la orientación horizontal

- Cuando escriba texto, voltee el dispositivo hacia los lados.
- Para el teclado que es compatible con esta función, el modo horizontal debe ser compatible con la aplicación que usa, y deben estar configurados como automáticos los ajustes de la orientación de la pantalla.

#### Ingresar texto usando el teclado en pantalla

- Para escribir un carácter visible en el teclado, toque suavemente el carácter.
- Para escribir la variante de un carácter, toque y mantenga oprimido un carácter del teclado habitual para ver una lista de opciones disponibles y luego seleccione uno de la lista. Por ejemplo, para escribir "é", toque y mantenga oprimida la "e" hasta que aparezcan las opciones, luego, continúe oprimiendo el teclado, arrastre a y seleccione "é".

#### Para alternar entre mayúsculas y minúsculas

• Antes de escribir una letra, toque suavemente  $\hat{P}$  para cambiar a mayúscula  $\blacktriangle$ , o viceversa.

#### Para activar el bloqueo de mayúsculas

• Antes de escribir una palabra, toque suavemente  $\wedge$  o  $\blacktriangle$  hasta que aparezca  $\blacktriangle$ .

#### Ingresar números o símbolos

• Cuando escribe texto, toque suavemente 121? Aparece un teclado con números y símbolos. Toque suavemente += para ver más opciones.

#### Escribir signos de puntuación comunes

- 1 Cuando termine de escribir una palabra, toque suavemente la barra de espacio.
- 2 Seleccione un signo de puntuación de la barra de candidato. La marca seleccionada se inserta antes del espacio.
- $-6-$ Para escribir un punto final rápidamente, toque la barra de espacio dos veces cuando termina de escribir una palabra.

#### Eliminar caracteres

• Toque suavemente para ubicar al cursor al lado del carácter que desea eliminar, luego toque suavemente  $\sqrt{\mathbf{x}}$ .

#### Para ingresar un retorno de carro

• Cuando escribe un texto, toque suavemente para ingresar un retorno de carro.

#### Seleccionar texto

- 1 Ingrese algún texto, luego toque suavmente y sostenga el texto. La palabra que toque se resalta por medio de tabuladores en ambos lados.
- 2 Arrastre los tabuladores hacia la izquierda o la derecha para seleccionar más texto.

#### Editar texto en una orientación horizontal

- 1 Escriba algún texto, luego, toque suavemente dos veces el texto que escribió.
- 2 Seleccione el texto con el que desea trabajar, luego, toque suavemente Editar... y seleccione una opción.

#### Editar texto en una orientación vertical

- 1 Escriba algún texto, luego, toque suavemente dos veces el texto para hacer que aparezca la barra de aplicación.
- 2 Seleccione el texto que desea editar y, luego, use la barra de aplicación para realizar los cambios que desea.

#### Barra de aplicaciones

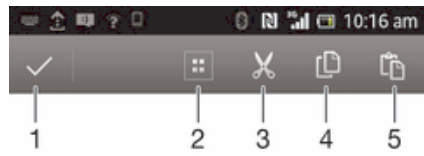

- 1 Cierre la barra de aplicaciones
- 2 Seleccione todo el texto
- 3 Corte el texto
- 4 Copie el texto
- 5 Pegue el texto
- Ţ th solamente aparece cuando tiene texto almacenado en el portapapeles.

#### Usar la función Tocar para escribir para escribir palabras

Puede ingresar texto deslizando el dedo de una letra a otra en el teclado en pantalla.

Tocar para escribir solo está disponible cuando usa el teclado en pantalla.

#### Escribir texto usando la función Tocar para escribir

- 1 Cuando escribe texto usando el teclado en pantalla, deslice el dedo de una letra a otra para buscar la palabra que desea escribir.
- 2 Levante el dedo cuando haya terminado de escribir una palabra. El dispositivo sugiere una palabra según las letras que usted escribió. De ser necesario, seleccione la palabra correcta en la barra de posibilidades.
- 3 Para ver más opciones, desplace hacia la derecha o izquierda en la barra de posibilidades de palabras. Si no puede encontrar la palabra deseada, toque suavemente « una vez para eliminar la palabra completa. Después, intente nuevamente rastrear la palabra con la función ingreso por gestos de caracteres japoneses o toque cada letra para escribir la palabra.
- 4 Si se activa el ajuste Agregar espacio entre toque, busque la palabra siguiente que desea ingresar. Si no, toque suavemente la barra espaciadora y luego busque la siguiente palabra que desea ingresar.
- Para escribir palabras compuestas unidas cuando se activa el ajuste Agregar espacio entre toque, puede necesitar deslizarse para escribir la primera parte de la palabra, y luego tocar suavemente cada letra para escribir el resto de la palabra.

#### Cambiar los ajustes de Tocar para escribir

- 1 Cuando ingrese texto con el teclado en pantalla, toque suavemente 12!?.
- 2 Toque suavemente  $\chi$ , luego toque suavemente Ajustes de teclado.
- 3 Toque Ajustes de texto rápido.
- 4 Marque o desmarque la casilla de verificación Tocar para escribir.
- 5 Si desea agregar automáticamente un espacio entre gestos sin tocar la barra espaciadora cada vez, marque la casilla de verificación Agregar espacio entre toque.

# Teclado del teléfono

El teclado del teléfono es similar al teclado de teléfono de 12 teclas estándar. Proporciona texto predictivo y opciones de entrada de múltiples toques. Puede activar el método de entrada de texto de teclado del teléfono por medio de los ajustes del teclado. El teclado del teléfono únicamente está disponible en la orientación vertical.

# Usar el teclado del teléfono

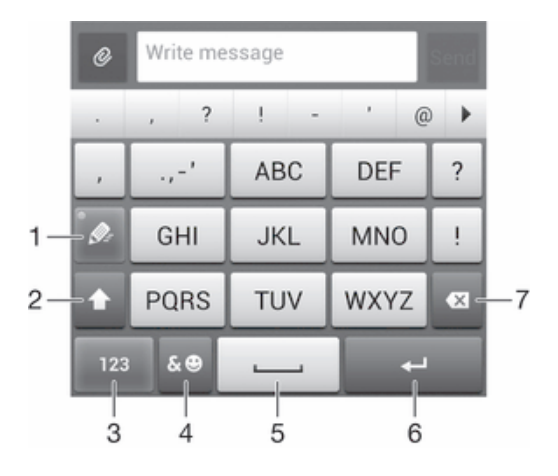

- 1 Elegir una opción de entrada de texto
- 2 Cambiar entre mayúsculas y minúsculas y activar el bloqueo de mayúsculas
- 3 Mostrar números
- 4 Mostrar símbolos y emoticones
- 5 Ingresar un espacio
- 6 Ingresar un retorno de carro o confirmar el método de escritura
- 7 Eliminar un carácter anterior al cursor
- Ţ Todas las ilustraciones son solo para propósitos de ilustración y no constituyen una descripción exacta del dispositivo.

#### Abrir el teclado del teléfono por primera vez

- 1 Toque suavemente un campo de ingreso de texto, luego toque suavemente 12!?.
- 2 Toque suavemente  $\chi$ , luego toque suavemente Ajustes de teclado.
- 3 Toque Apariencia del teclado > Disposición del teclado.
- 4 Seleccione el teclado del teléfono.
- ÷, El teclado del teléfono solo puede usarse en el modo horizontal.

#### Ingresar texto con el teclado del teléfono

- Cuando aparece  $\mathcal{P}_r$  en el teclado del teléfono, toque suavemente cada carácter una sola vez, aun si la letra que desea no es la primera en la tecla. Toque suavemente la palabra que aparece o toque suavemente para ver más sugerencias de palabras y seleccione una palabra de la lista.
- Cuando aparece *●* en el teclado del teléfono, toque suavemente en el teclado de la pantalla para el caracter que desea ingresar. Mantenga oprimida esta tecla hasta que se haya seleccionado el caracter deseado. Luego haga lo mismo para el siguiente caracter que desea ingresar, y así sucesivamente.

#### Ingresar números con el teclado del teléfono

· Cuando el teclado del teléfono esté abierto, toque suavemente 123. Aparece un teclado del teléfono con números.

#### Insertar símbolos y emoticones con el teclado del teléfono

- 1 Cuando el teclado del teléfono esté abierto, toque suavemente  $\mathcal{L}$   $\odot$ . Aparece una cuadrícula con símbolos y emoticones.
- 2 Desplácese hacia arriba o hacia abajo para ver más opciones. Toque suavemente un símbolo o emoticon para seleccionarlo.

# Ajustes de teclado y teclado del teléfono

Puede seleccionar los ajustes para el el teclado en pantalla y el teclado del teléfono, como el lenguaje escrito y la corrección automática.

#### Para acceder al teclado de Android y los ajustes del teclado del teléfono

- 1 Cuando ingrese texto con el teclado en pantalla o el teclado en el teléfono, toque suavemente 12!? O 123.
- 2 Toque suavemente  $\chi$ , luego toque suavemente **Ajustes de teclado**.

#### Agregar un idioma de escritura para una entrada de texto

- 1 Cuando ingrese texto con el teclado en pantalla o el teclado en el teléfono, toque suavemente  $12!$ ?  $0$   $123$ .
- 2 Toque  $\chi$ , luego toque suavemente Ajustes de teclado.
- 3 Toque suavemente **Idiomas > Idiomas de escritura** y marque las casillas de verificación relevantes. Toque suavemente Aceptar para confirmar.

#### Ajustes de texto rápido

Cuando escribe un texto con el teclado en pantalla o el teclado del teléfono, puede acceder a un menú de ajustes de texto rápido que lo ayuda a configurar opciones para la predicción de texto, espaciado automático y reparaciones rápidas. Por ejemplo, puede decidir cómo se presentan las opciones y cómo se corrigen las palabras mientras escribe. También puede ajustar la aplicación de entrada de texto para recordar nuevas palabras que escribe.

#### Para cambiar los ajustes de ingreso de texto

- 1 Cuando ingrese texto con el teclado en pantalla o el teclado en el teléfono, toque suavemente 12!? O 123.
- 2 Toque X, luego toque Ajustes de teclado > Ajustes de texto rápido y elija los ajustes deseados.

## Ingresar texto con entrada de voz

Cuando ingrese texto, puede utilizar la función de entrada de voz en lugar de escribir las palabras. Solamente diga las palabras que desea ingresar. La entrada de voz en una tecnología experimental de Google™ y se encuentra disponible para una variedad de idiomas y regiones.

#### Activar la entrada de voz

- 1 Cuando ingrese texto con el teclado en pantalla o el teclado en el teléfono, toque suavemente 12!? O 123.
- 2 Toque  $\chi$ , luego toque suavemente Ajustes de teclado.
- 3 Marque la casilla de verificación Escritura por voz de Google.
- 4 Oprima par guardar su ajuste. Un ícono de micrófono U Aparece en su teclado en pantalla o teclado del teléfono.

#### Escribir texto con la función de entrada de voz

- 1 Abra el teclado en pantalla o el teclado del teléfono.
- 2 Si u está disponible, tóquelo suavemente. De lo contrario, toque y mantenga oprimida la tecla de idioma de entrada, por ejemplo,  $\mathbf{E} \mathbf{N}^{\mathbf{\Phi}}$ .
- 3 Cuando aparezca  $\mathbb{Q}$ , hable para ingresar texto. Al finalizar, toque suavemente  $\mathbb{Q}$ otra vez. Aparece el texto sugerido.
- 4 Edite el texto manualmente si fuera necesario.

# Personalizar su dispositivo

Puede configurar varios ajustes del dispositivo según sus propios requisitos. Por ejemplo, puede cambiar el idioma, agregar un timbre personal o cambiar el brillo de la pantalla.

# Ajustar el volumen

Puede ajustar el volumen del timbre para las llamadas entrantes y las notificaciones, así como la reproducción de video y música.

#### Para ajustar el volumen del timbre con la tecla de volumen

• Oprima la tecla de volumen hacia arriba o hacia abajo.

#### Configurar el volumen del reproductor de medios con la tecla de volumen

• Mientras escucha música o mira un video, oprima la tecla de volumen hacia arriba o hacia abajo.

# Ajustar la configuración del sonido

Puede configurar varios ajustes de sonido. Por ejemplo, puede configurar el dispositivo a modo silencioso para que no suene mientras se encuentra en una reunión.

#### Configurar el dispositivo en modo vibrar

- Oprima la tecla de volumen hasta que aparezca  $\mathbb{Q}_k$  en la barra de estado.
- $\dot{\mathbf{F}}$  También puede mantener oprimida la tecla de encendido (<sup>1</sup>) y, a continuación, tocar suavemente  $\langle \rangle$  en el menú que se abre cuando fija el dispositivo en modo vibrar.

#### Ajustar su dispositivo en modo silencioso

- 1 Presione la tecla de volumen hasta que el dispositivo vibre y aparezca  $\mathbb{Z}$  en la barra de estado.
- 2 Presione la tecla de volumen de nuevo. **X**aparece en la barra de estado.
- También puede oprimir y mantener oprimida la tecla de encendido (l) y luego tocar suavemente  $\mathbb X$  en el menú que se abre para ajustar su dispositivo en modo silencioso.

#### Fijar el dispositivo en modo vibrar y sonar

- 1 En Pantalla de inicio, toque suavemente ...
- 2 Busque y toque suavemente Ajustes > Sonido.
- 3 Marque la casilla de verificación Vibrar al sonar.

# Hora y fecha

Puede cambiar la fecha y hora del dispositivo.

#### Ajustar la fecha manualmente

- 1 Desde Pantalla de inicio, toque suavemente ...
- 2 Busque y toque suavemente Ajustes > Fecha y hora.
- 3 Desmarque la casilla de verificación Fecha y hora automáticas si está marcada.
- 4 Toque Establecer fecha.
- 5 Desplácese hacia arriba y hacia abajo para ajustar la fecha.
- 6 Toque Listo.

#### Ajustar la hora manualmente

- 1 Desde su **Pantalla de inicio**, toque suavemente ...
- 2 Busque y toque suavemente Ajustes > Fecha y hora.
- 3 Desmarque la casilla de verificación Fecha y hora automáticas si está marcada.
- 4 Toque Establecer la hora.
- 5 Desplácese hacia arriba o hacia abajo para ajustar la hora y minuto.
- 6 Si corresponde, desplácese hacia arriba para cambiar am a pm o viceversa.
- 7 Toque Listo.

#### Ajustar la zona horaria

- 1 Desde su **Pantalla de inicio**, toque suavemente ...
- 2 Busque y toque suavemente  $A$ justes > Fecha y hora.
- 3 Desmarque la casilla de verificación Zona horaria automática si está marcada.
- 4 Toque suavemente Seleccionar zona horaria.
- 5 Seleccione una opción.

# Ajustes del timbre

#### Definir un timbre

- 1 En **Pantalla de inicio**, toque suavemente  $\mathbf{m}$ .
- 2 Busque y toque suavemente Ajustes > Sonido > Tono de llamada del teléfono.
- 3 Seleccione un timbre.
- 4 Toque Listo.

#### Activar tonos táctiles

- 1 Desde su **Pantalla de inicio**, toque suavemente ...
- 2 Busque y toque suavemente Ajustes > Sonido.
- 3 Marque las casillas de verificación de Tonos de toque del teclado y Sonido al tocar.

#### Seleccionar un sonido de notificación

- 1 En Pantalla de inicio, toque suavemente ...
- 2 Busque y toque suavemente Aiustes > Sonido > Sonido de notificación.
- 3 Seleccione el sonido que desea que se reproduzca cuando recibe una notificación.
- 4 Toque Listo.

# Ajustes de la pantalla

#### Ajustar el brillo de la pantalla

- 1 En la **Pantalla de inicio**, toque suavemente ...
- 2 Busque y toque suavemente  $Ajustes > Pantalla > Brillo.$
- 3 Arrastre el control deslizante para ajustar el brillo.
- 4 Toque suavemente Aceptar.
- El nivel de brillo afecta el rendimiento de la batería. Para obtener consejos sobre cómo mejorar el rendimiento de la batería, consulte *Mejorar el rendimiento de la batería*.

#### Ajustar la pantalla en vibrar

- 1 Desde su Pantalla de inicio, toque suavemente ...
- 2 Busque y toque suavemente **Ajustes > Sonido**.
- 3 Marque la casilla de verificación Vibrar al pulsar. La pantalla ahora vibra cuando toca suavemente las teclas y ciertas aplicaciones.

#### Ajustar el tiempo de inactividad antes de que se apague la pantalla

- 1 Desde su Pantalla de inicio, toque suavemente ...
- 2 Busque y toque suavemente Ajustes > Pantalla > Apagar.
- 3 Seleccione una opción.
- Para apagar la pantalla rápidamente, oprima la tecla de encendido (l) brevemente.

# Ajustes del idioma

Puede seleccionar un idioma predeterminado para su dispositivo y volver a cambiarlo en otro momento.

#### Cambiar el idioma

- 1 Desde Pantalla de inicio, toque suavemente ...
- 2 Busque y toque suavemente Ajustes > Idioma y entrada de texto > Idioma.
- 3 Seleccione una opción.
- 4 Toque Aceptar.
- Si selecciona el idioma incorrecto y no puede leer los textos del menú, busque y toque suavemente el ícono de . Luego seleccione el texto al lado de y seleccione la primera entrada en el menú que se abre. Luego puede seleccionar el idioma que desee.

#### Modo de avión

En modo de avión, los transceptores de red y radio se desactivan para evitar alteraciones en equipos sensibles. Sin embargo, puede seguir reproduciendo juegos, escuchando música o mirando videos y otros contenidos, siempre que todo este contenido esté guardado en la tarjeta de memoria o almacenamiento interno. También puede recibir notificaciones mediante alarmas, si éstas se encuentran activadas.

 $-\bullet$ Encender el modo de avión reduce el consumo de las baterías.

#### Activar el modo de avión

- 1 Desde su **Pantalla de inicio**, toque suavemente ...
- 2 Busque y toque suavemente Ajustes > Más....
- 3 Marque la casilla de verificación Modo de avión.
- También puede mantener oprimida la tecla de encendido (l) y después, seleccionar Modo de avión en el menú que se abre.

# Mejorar la salida del sonido

Puede mejorar la salida del sonido proveniente de los auriculares del dispositivo mediante funciones como la tecnología Clear Phase™ y xLOUD™.

# Usar la tecnología Clear Phase<sup>™</sup>

Use la tecnología Clear Phase™ de Sony para ajustar automáticamente la calidad del sonido proveniente de los auriculares internos del dispositivo y así obtener un sonido más nítido y natural.

#### Mejorar la calidad de sonido del auricular mediante Clear Phase™

- 1 En Pantalla de inicio, toque suavemente ...
- 2 Busque y toque suavemente Ajustes > Sonido.
- 3 Marque la casilla de verificación Clear Phase™.
- $\mathbf{I}$ Activar la función Clear Phase™ no afecta las aplicaciones de comunicación por voz.

#### Usar la tecnología xLOUD™

Use la tecnología de filtro de audio xLOUD™ de Sony para mejorar el volumen del auricular sin sacrificar la calidad. Obtenga un sonido más dinámico mientras escucha sus canciones favoritas.

#### Mejorar el volumen del auricular mediante xLOUD™

- 1 En Pantalla de inicio, toque suavemente ...
- 2 Busque y toque suavemente Ajustes > Sonido.
- 3 Marque la casilla de verificación xLOUD™.
- Ţ Activar la función xLOUD™ no afecta las aplicaciones de comunicación por voz.

# Memoria

Puede guardar el contenido en el almacenamiento interno de su dispositivo y en una tarjeta de memoria.

# Tarjeta de memoria

El dispositivo admite una tarjeta de memoria microSD™ que se utiliza para almacenar contenidos. Este tipo de tarjeta también puede usarse como tarjeta de memoria portátil con otros dispositivos compatibles.

Ţ Es posible que tenga que comprar una tarjeta de memoria por separado.

# Formatear la tarjeta de memoria

Puede formatear la tarjeta de memoria de su dispositivo, por ejemplo para liberar espacio en la memoria. Esto significa que borra todos los datos que se encuentran en la tarjeta.

Ţ Todo el contenido de la tarjeta de memoria se borra cuando la formatea. Antes de formatear la tarjeta de memoria, asegúrese de haber realizado copias de respaldo de todo lo que desea guardar. Para respaldar su contenido, puede copiarlo en su computadora. Para obtener más información, consulte el capítulo *Conexión del dispositivo a una computadora* en la página 105.

# Usar un audífono

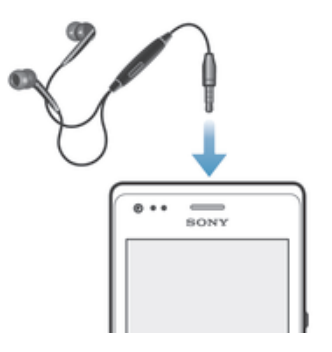

Use los accesorios proporcionados con el dispositivo, u otros accesorios compatibles, para un rendimiento óptimo.

# Usar el audífono

- 1 Conecte el audífono a su dispositivo.
- 2 Para responder una llamada, oprima la tecla de control de llamadas.
- 3 Para finalizar la llamada, oprima la tecla de control de llamadas.
- $\pmb{\P}$ Si no se incluye un audífono con el dispositivo, puede comprarlo por separado.
- ÷ Si está escuchando música, la música se detiene cuando responde la llamada y se reanuda cuando finaliza la llamada.

# Ajustes de mensajería e Internet

Para enviar mensajes de texto y multimedia y acceder a Internet, debe tener una conexión de datos móviles y los ajustes correctos. Existen diferentes formas de lograr estos ajustes:

- Para la mayoría de las redes móviles y operadores, los ajustes de mensajería y de Internet vienen instalados previamente en el dispositivo. Entonces, puede comenzar a usar Internet y enviar mensajes inmediatamente.
- En algunos casos, tendrá la opción de descargar ajustes de mensajería y de Internet la primera vez que encienda el dispositivo. También es posible descargar estos ajustes más adelante desde el menú Ajustes.
- Puede agregar y cambiar manualmente los ajustes de Internet y de red en su dispositivo en cualquier momento. Llame a su operador de red para obtener información detallada sobre los ajustes de Internet y de mensajería.

#### Descargar ajustes de mensajería e Internet

- 1 En Pantalla de inicio, toque suavemente ...
- 2 Busque y toque suavemente Ajustes > Xperia™ > Ajustes de Internet.
- 3 Toque Aceptar.

#### Restablecer los ajustes de Internet predeterminados

- 1 Desde Pantalla de inicio, toque suavemente ...
- 2 Toque Ajustes > Más... > Redes de celulares > APN.
- 3 Toque .
- 4 Toque Restablecer ajustes.

#### Puntos de acceso (APN)

Un APN se usa para establecer conexiones de datos entre su dispositivo e Internet. El APN define el tipo de dirección IP, los métodos de seguridad y conexiones finales fijas que deben usarse. Revise que el APN sea útil cuando no puede acceder a Internet, no tiene conexión de datos o no puede enviar o recibir mensajes multimedia.

#### Visualizar APN actual

- 1 Desde su **Pantalla de inicio**, toque suavemente ...
- 2 Busque y toque suavemente Ajustes > Más... > Redes de celulares.
- 3 Toque Puntos de acceso.
- $\bullet$ Si tiene varias conexiones disponibles, la conexión de red activa se indica mediante un botón marcado.

#### Agregar manualmente ajustes de Internet

- 1 Desde **Pantalla de inicio**, toque suavemente ...
- 2 Busque y toque suavemente Ajustes > Más... > Redes de celulares > Puntos de acceso.
- 3 Toque suavemente ..
- 4 Toque APN nuevo.
- 5 Toque suavemente **Nombre** y escriba el nombre del perfil de red que desea crear.
- 6 Toque suavemente APN y escriba el nombre del punto de acceso.
- 7 Ingrese toda la otra información requerida por su operador de red.
- 8 Toque suavemente , luego toque suavemente Guardar.

# Control del uso de datos

Puede seguir la pista de la cantidad de datos transferidos a y desde su dispositivo sobre su datos móviles o conexión Wi-Fi® durante un período dado. Por ejemplo, puede ver la cantidad de datos usados por las aplicaciones del cliente. Para datos transferidos a través de su conexión de datos móviles, también puede configurar advertencias de uso de datos y límites para evitar cargos adicionales.

Ajustar los ajustes del uso de datos puede ayudarlo a controlar de mejor manera el uso de datos pero no puede garantizarle la prevención de cargos adicionales.

#### Acceder a los ajustes del uso de datos

- 1 Desde su Pantalla de inicio, toque suavemente ...
- 2 Busque y toque suavemente  $A$ justes > Uso de datos.

#### Activar o desactivar el tráfico de datos

- 1 En Pantalla de inicio, toque suavemente ...
- 2 Busque y toque suavemente Ajustes > Uso de datos.
- 3 Para activar o desactivar el tráfico de datos, toque suavemente el interruptor junto a Tráfico de datos móviles según corresponda.
- También puede activar o desactivar el tráfico de datos marcando o desmarcando la casilla de verificación Tráfico de datos móviles en Ajustes > Más… > Redes de celulares.

#### Ajustar una advertencia para el uso de datos

- 1 Asegúrese de que ha encendido el tráfico de datos.
- 2 Desde su **Pantalla de inicio**, toque suavemente ...
- 3 Busque y toque suavemente  $A$ justes > Uso de datos.
- 4 Para ajustar el nivel de advertencia, mueva las líneas a los valores deseados. Recibirá una notificación de advertencia cuando la cantidad de tráfico de datos llegue al nivel que ajustó.

#### Ajustar un límite para el uso de datos

- 1 Asegúrese de que ha encendido el tráfico de datos.
- 2 En Pantalla de inicio, toque suavemente
- 3 Busque y toque suavemente Ajustes > Uso de datos.
- 4 Marque la casilla de verificación Limitar datos móviles, si aún no está marcada, luego, toque suavemente Aceptar.
- 5 Para ajustar el límite de uso de datos, arrastre las líneas hacia los valores deseados.
- Una vez que el uso de datos llega al límite ajustado, el tráfico de datos en el dispositivo se apagará automáticamente.

#### Controlar el uso de datos de aplicaciones individuales

- 1 En la Pantalla de inicio, toque suavemente ...
- 2 Busque y toque suavemente Ajustes > Uso de datos.
- 3 Busque y toque suavemente la aplicación deseada.
- 4 Marque la casilla de verificación Restringir datos de referencia.
- 5 Para acceder a ajustes más específicos para la aplicación, toque suavemente Ver ajustes de la aplicación y haga los cambios necesarios.
- Los ajustes específicos para una aplicación pueden no ser siempre accesibles.
- $-\bullet$ El rendimiento de aplicaciones individuales puede verse afectado si cambia los ajustes del uso de datos relacionados.

#### Para ver datos transferidos mediante Wi-Fi®

- 1 En Pantalla de inicio, toque suavemente ...
- 2 Busque y toque suavemente Aiustes > Uso de datos.
- 3 Toque , luego marque la Mostrar uso de Wi-Fi casilla de verificación si no está marcada.
- 4 Toque suavemente la ficha Wi-Fi.

# Ajustes de red móvil

Su dispositivo alterna automáticamente entre redes móviles de acuerdo con las redes móviles disponibles en diferentes áreas. También puede ajustar manualmente su dispositivo para usar un modo de red móvil en particular, por ejemplo, WCDMA o GSM.

#### Seleccionar un tipo de red

- 1 Desde su **Pantalla de inicio**, toque suavemente ...
- 2 Busque y toque suavemente Ajustes > Más... > Redes de celulares.
- 3 Toque Modo de red.
- 4 Seleccione un tipo de red.

#### Seleccionar otra red manualmente

- 1 Desde Pantalla de inicio, toque suavemente ...
- 2 Busque y toque suavemente Aiustes > Más... > Redes de celulares > Operadores de red.
- 3 Toque Modo de búsqueda > Manual.
- 4 Seleccione una red.
- Si selecciona una red manualmente, su dispositivo no buscará otras redes, aunque salga del alcance de la red seleccionada manualmente.

#### Activar la selección de red automática

- 1 Arrastre la barra de estado hacia abajo y luego toque suavemente  $\chi$ .
- 2 Busque y toque suavemente Más... > Redes de celulares > Operadores de red.
- 3 Toque Modo de búsqueda > Automático.

#### Desactivar el tráfico de datos

Puede desactivar todas las conexiones de datos de las redes móviles para evitar las descargas y las sincronizaciones de datos no deseadas. Llame a su operador de red para obtener información detallada sobre su plan de suscripción y los cargos por tráfico de datos.

 $\frac{1}{2}$ Cuando el tráfico de datos está apagado, puede usar de todos modos conexiones Wi-Fi® y Bluetooth™. También puede enviar y recibir mensajes multimedia.

#### Desactivar todos los tráficos de datos

- 1 Desde su Pantalla de inicio, toque suavemente ...
- 2 Busque y toque suavemente Ajustes > Más... > Redes de celulares.
- 3 Desmarque la casilla de verificación Tráfico de datos móviles.

# Roaming de datos

Algunos operadores de red permiten conexiones de datos móviles a través de redes móviles cuando se encuentra fuera de su red local (roaming). Tenga en cuenta que pueden aplicarse cargos por la transmisión de datos. Para obtener más información, llame a su operador de red.

 $\bullet$ En ocasiones, las aplicaciones pueden utilizar la conexión a Internet de su red local sin ninguna notificación; por ejemplo, al enviar solicitudes de búsqueda y sincronización. Pueden aplicarse cargos adicionales cuando dichas conexiones a Internet se establecen mientras está en roaming. Consulte con su operador de red para obtener más información.

#### Activar la función de roaming de datos

- 1 Desde Pantalla de inicio, toque suavemente ...
- 2 Busque y toque suavemente Ajustes > Más... > Redes de celulares.
- 3 Marque la casilla de verificación Roaming de datos.
- $\bullet$ No puede activar el roaming de datos cuando las conexiones de datos se han desactivado.
# Google Play™

## Inicio con Google Play™

Abra Google Play™ e ingrese a un mundo de aplicaciones y juegos. Puede buscar estas aplicaciones y los juegos a través de diferentes categorías. También puede calificar una aplicación o un juego y enviar comentarios sobre ellos.

Para usar el Mercado, debe tener una cuenta de Google™. Consulte *Configurar una cuenta de Google™ en el dispositivo* en la página 55.

Google Play™ puede no estar disponible en todos los países y regiones

#### Abrir Google Play™

- 1 Desde Pantalla de inicio, toque suavemente ...
- 2 Busque y toque suavemente Play Store.

## Descarga de Google Play™

Puede descargar todo tipo de aplicaciones de Google Play™, incluyendo aplicaciones gratuitas.

### Antes de descargar las aplicaciones

Antes de empezar a descargar de Google Play™, asegúrese de que cuenta con una conexión activa a Internet.

También, recuerde que puede incurrir en cargos por tráfico de datos cuando descargue el contenido en su dispositivo. Para obtener más información, llame a su operador.

#### Descargar una aplicación gratuita

- 1 En Google Play™, busque un elemento que desea descargar explorando por categorías o usando la función de búsqueda.
- 2 Toque suavemente el artículo para ver sus detalles y seguir las instrucciones para completar la instalación.

#### Descargar una aplicación pagada

- 1 En Google Play™, busque un elemento que desea descargar explorando por categorías o usando la función de búsqueda.
- 2 Toque suavemente el elemento para ver sus detalles y seguir las instrucciones para completar la compra.

## Borrar los datos de su aplicación

En ocasiones puede ser necesario borrar los datos de una aplicación. Esto puede suceder si, por ejemplo, la memoria de la aplicación se llena o si desea borrar puntuaciones altas de un juego. También le recomendamos borrar email entrantes, mensajes de texto y mensajes multimedia en algunas aplicaciones.

#### Borrar todo la caché para una aplicación

- 1 Desde su Pantalla de inicio, toque suavemente ...
- 2 Busque y toque suavemente **Ajustes**.
- 3 Toque suavemente Aplicaciones.
- 4 Toque suavemente la aplicación para la cual desea borrar toda la caché.
- 5 Toque suavemente Borrar memoria caché.
- No es posible borrar la caché para algunas aplicaciones.

#### Eliminar una aplicación instalada

- 1 Desde su Pantalla de inicio, toque suavemente ...
- 2 Busque y toque suavemente Ajustes.
- 3 Toque suavemente Aplicaciones.
- 4 Seleccione la aplicación que desea eliminar.
- 5 Toque suavemente Desinstalar....
- $\mathbf{r}$ No es posible eliminar algunas aplicaciones instaladas previamente.

## Permisos

Es posible que algunas aplicaciones necesiten acceso de datos, ajustes y diferentes funciones en su dispositivo para funcionar correctamente. De ser así, necesitará los permisos relevantes. Por ejemplo, una aplicación de navegación necesita permisos para enviar y recibir tráfico de datos, además de acceder a su ubicación.

Algunas aplicaciones podrían hacer un mal uso de sus permisos al robar o borrar datos, o informar sobre su ubicación. Procure instalar y dar permisos sólo para aplicaciones en las que confía.

#### Ver permisos de una aplicación

- 1 Desde su Pantalla de inicio, toque suavemente ...
- 2 Busque y toque suavemente Ajustes.
- 3 Toque suavemente Aplicaciones.
- 4 Toque suavemente la aplicación deseada.
- 5 Desplácese hacia abajo para ver los detalles relevantes bajo Permisos.

### Instalación de las aplicaciones que no son de Google Play™

La instalación de aplicaciones de origen desconocido o no confiable puede dañar su dispositivo. Como valor predeterminado, su dispositivo está configurado para bloquear dichas instalaciones. Sin embargo, puede cambiar esta configuración y permitir las instalaciones de orígenes desconocidos.

Sony no garantiza el desempeño de cualquier aplicación de terceros o contenido transferido por medio de descarga u otra interfaz en su dispositivo. De forma similar, Sony no es responsable por ningún daño o desempeño reducido de su dispositivo atribuible a la transferencia de contenido de terceros. Utilice únicamente contenido de fuentes confiables. Llame al proveedor de contenidos si tiene alguna pregunta o inquietud.

#### Permitir la instalación de las aplicaciones que no son de Google Play™

- 1 Desde su Pantalla de inicio, toque suavemente ...
- 2 Busque y toque suavemente Ajustes > Seguridad.
- 3 Marque la casilla de verificación Fuentes desconocidas.
- 4 Toque suavemente Aceptar.

## Realización de llamadas

## Llamadas de emergencia

El dispositivo admite los números de emergencia internacionales, por ejemplo 112 o 911. Normalmente puede usar estos números para realizar llamadas de emergencia en cualquier país, con o sin la tarjeta SIM insertada si se encuentra dentro del rango de una red.

#### Realizar una llamada de emergencia

- 1 Desde su Pantalla de inicio, toque suavemente ...
- 2 Busque y toque suavemente Teléfono.
- 3 Escriba el número de emergencia y toque suavemente Llamar. Para eliminar un número, toque suavemente  $\mathbf x$ .
- $-\bullet$ Puede realizar llamadas de emergencia cuando no esté inserta la tarjeta SIM o cuando estén bloqueadas las llamadas salientes.

#### Para realizar una llamada de emergencia cuando la tarjeta SIM está bloqueada

- 1 Toque suavemente Llamada de emergencia.
- 2 Escriba el número de emergencia y toque suavemente Llamar. Para eliminar un número, toque **x**.

## Cómo realizar llamadas

Para realizar una llamada al marcar manualmente un número de teléfono, al tocar suavemente un número guardado en lista de contactos o al tocar suavemente el número de teléfono en su vista del registro de llamadas. También puede usar la función de marcación inteligente para encontrar rápidamente números de la lista de contacto y los registros de llamada.

Cuando realice una llamada, el micrófono principal de su dispositivo trabaja junto con el micrófono secundario para suprimir el ruido y el sonido de fondo.

Ţ No cubra el segundo micrófono mientras realiza una llamada.

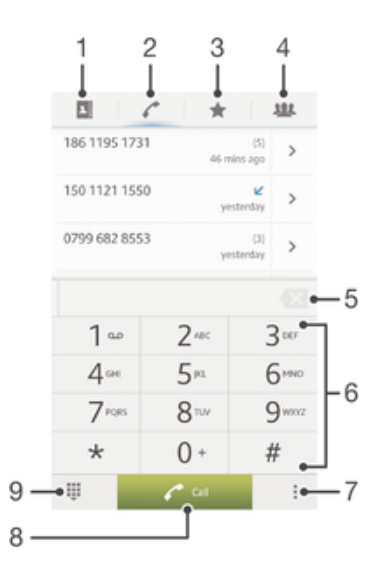

- 1 Abrir sus contactos
- 2 Ver su registro de llamadas
- 3 Ver sus contactos favoritos
- 4 Ver todos los grupos de contacto guardados en su dispositivo
- 5 Eliminar número
- 6 Teclado de marcado
- 7 Ocultar o borrar el registro de llamadas
- 8 Botón de llamada
- 9 Ocultar o mostrar el marcador

#### Realizar una llamada por marcación

- 1 Desde su Pantalla de inicio, toque suavemente ...
- 2 Busque y toque suavemente Teléfono.
- 3 Escriba el número del destinatario y toque suavemente Llamar. Para eliminar un número, toque suavemente ...

#### Hacer una llamada mediante la marcación inteligente

- 1 Desde su Pantalla de inicio, toque suavemente ...
- 2 Busque y toque suavemente Teléfono.
- 3 Use el teclado de marcado para escribir las letras o números que correspondan al contacto al que desea llamar. A medida que escribe cada letra o número, aparece una lista de posibles coincidencias.
- 4 Toque suavemente el contacto al que desea llamar.

#### Realizar una llamada internacional

- 1 Desde su Pantalla de inicio, toque suavemente ...
- 2 Busque y toque suavemente Teléfono.
- 3 Toque y mantenga oprimido el 0 hasta que aparezca un signo "+".
- 4 Escriba el código de país, el código de área (sin el primer cero) y el número telefónico; luego toque suavemente Llamar.

### Cómo mostrar u ocultar su número telefónico

Puede optar por mostrar u ocultar su número telefónico en los dispositivos de los destinatarios de las llamadas cuando los llama.

#### Mostrar u ocultar su número telefónico

- 1 Desde su **Pantalla de inicio**, toque suavemente ...
- 2 Busque y toque suavemente Aiustes > Aiustes de llamadas > Configuración adicional > ID de persona que llama.

## Recibir llamadas

Contestar una llamada

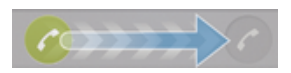

Para rechazar una llamada

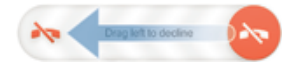

#### Silenciar el timbre de una llamada entrante

• Al recibir la llamada, oprima la tecla de volumen.

## Rechazar una llamada con un mensaje

Puede rechazar una llamada con un mensaje predefinido. Cuando rechaza una llamada con dicho mensaje, el mensaje se envía automáticamente a la persona que llama y se guarda a su dispositivo.

Hay seis mensajes predefinidos en su dispositivo. Puede seleccionar de esos mensajes predefinidos que también se pueden editar si es necesario.

#### Rechazar una llamada con un mensaje predefinido

• Arrastre Rechazar con mensaje hacia arriba, y seleccione un mensaje.

#### Rechazar una segunda llamada con un mensaje predeterminado

• Cuando escuche sonidos repetidos durante una llamada, arrastre Rechazar con mensaje hacia arriba, y seleccione un mensaje.

#### Editar mensaje usado para rechazar una llamada

- 1 Desde su Pantalla de inicio, toque ...
- 2 Busque y toque suavemente Ajustes > Ajustes de llamadas > Rechazar llamadas con mensaje.
- 3 Toque suavemente el mensaje que desea editar, luego haga los cambios necesarios.
- 4 Al finalizar, toque suavemente Aceptar.

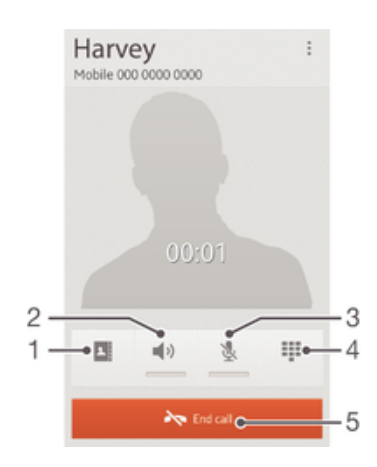

## Llamadas en curso

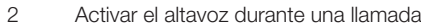

3 Silenciar el micrófono durante una llamada

4 Ingresar números durante una llamada

5 Finalizar una llamada

1 Abrir sus contactos

#### Configurar el volumen del altavoz durante una llamada

• Oprima la tecla de volumen hacia arriba o hacia abajo.

## Activar la pantalla durante una llamada

• Oprima brevemente (1).

## Usar el registro de llamadas

En el registro de llamadas, puede ver las llamadas perdidas  $\bigwedge$ , recibidas  $\bigvee$  y marcadas .

#### Ver sus llamadas perdidas

- 1 Si ha perdido una llamada,  $\triangle$  aparecerá en la barra de estado. Arrastre la barra de estado hacia abajo.
- 2 Toque suavemente Llamada perdida.

#### Llamar a un número de su registro de llamadas

- 1 Desde su **Pantalla de inicio**, toque suavemente ...
- 2 Encuentre y toque suavemente Teléfono. Aparece la visualización del registro de llamadas en la parte superior de la pantalla.
- 3 Para llamar a un número directamente, toque suavemente el número. Para editar un número antes de llamar, toque y mantenga oprimido el número, luego toque suavemente Editar número antes de llamar.
- <sup>1</sup> También puede llamar a un número al tocar suavemente > > Volver a llamar.

Agregar un número del registro de llamadas a sus contactos

- 1 Desde su Pantalla de inicio, toque suavemente ...
- 2 Encuentre y toque suavemente Teléfono. Aparece la visualización del registro de llamadas en la parte superior de la pantalla.
- 3 Toque y mantenga oprimido el número y luego toque suavemente Añadir a contactos.
- 4 Toque suavemente el contacto que desea o toque suavemente Crear nuevo contacto.
- 5 Edite los detalles del contacto y toque suavemente Listo.

#### Para ocultar registro de llamadas

- 1 En Pantalla de inicio, toque suavemente ...
- 2 Busque y toque suavemente  $\sim$  =
- 3 Toque Ocultar registro llamadas para ocultar registro de llamadas.

### Varias llamadas

Si activó el servicio de llamada en espera, puede manejar varias llamadas al mismo tiempo. Si este servicio está activo, se le notificará mediante un bip cuando reciba otra llamada.

#### Activación o desactivación de la llamada en espera

- 1 Desde Pantalla de inicio, toque suavemente ...
- 2 Busque y toque suavemente Ajustes > Ajustes de llamadas > Configuración adicional.
- 3 Para activar o desactivar la llamada en espera, toque suavemente Llamada en espera.

#### Para contestar una segunda llamada y poner la llamada en curso en espera

• Cuando escuche varios sonidos durante una llamada, toque suavemente  $\bullet$ .

#### Rechazar una segunda llamada

• Cuando escuche varios sonidos durante una llamada, toque suavemente  $\sim$ .

#### Realizar una segunda llamada

- 1 Durante una llamada en curso, toque suavemente Teclado.
- 2 Escriba el número del destinatario y toque suavemente Llamar.
- 3 La primera llamada queda retenida.
- El mismo procedimiento se aplica a las siguientes llamadas.

#### Para alternar entre varias llamadas

• Para alternar a otra llamada y poner la llamada actual en espera, toque ...

## Llamadas de conferencia

Con una llamada de conferencia o entre varias personas, puede mantener una conversación colectiva con dos o más personas.

Para obtener información sobre la cantidad de participantes que puede agregar a una llamada en conferencia, contacte a su operador de red.

#### Realizar una llamada de conferencia

- 1 Durante una llamada en curso, toque suavemente Teclado.
- 2 Marque el número del segundo participante y toque suavemente Llamar. Después de que el segundo participante contesta, el primer participante se pone en espera.
- 3 Toque suavemente  $\frac{1}{2}$  para agregar al segundo participante en la llamada de conferencia.
- 4 Repita los pasos 1 al 3 para agregar más participantes en la llamada.

#### Tener una conversación privada con un participante de una llamada de conferencia

- 1 Durante una llamada de conferencia en curso, toque suavemente  $\{0\}$ participantes.
- 2 Toque suavemente el número de teléfono del participante con el que desea hablar en privado.
- 3 Para finalizar la conversación privada y regresar a la llamada de conferencia, toque suavemente  $\frac{1}{2}$ .

#### Desconectar un participante de una llamada de conferencia

- 1 Durante una llamada de conferencia en curso, toque suavemente el botón que muestra el número de participantes. Por ejemplo, toque suavemente 3 participantessi hay tres participantes.
- 2 Toque suavemente  $\blacktriangle$  junto al participante que desea desconectar.

#### Para finalizar una llamada de conferencia

• Durante la llamada, toque suavemente  $\rightarrow$ .

## Desviar llamadas

Puede reenviar llamadas; por ejemplo, a otro número telefónico o a un servicio de contestación.

#### Desviar llamadas

- 1 Desde su **Pantalla de inicio**, toque suavemente ...
- 2 Busque y toque suavemente Ajustes > Ajustes de llamadas > Desvío de llamada.
- 3 Seleccione una opción.
- 4 Escriba número al que desea desviar las llamadas, luego toque suavemente Habilitar.

#### Desactivar el desvío de llamadas

- 1 Desde su **Pantalla de inicio**, toque suavemente ...
- 2 Busque y toque suavemente Ajustes > Ajustes de llamadas > Desvío de llamada.
- 3 Seleccione una opción, luego toque suavemente **Desactivar**.

## Restringir llamadas

### Bloqueo de llamadas

Puede bloquear todas o determinadas categorías de llamadas entrantes y salientes. Cuando use el bloqueo de llamadas por primera vez, es necesario que ingrese su PUK (Clave de desbloqueo personal) y luego una contraseña para activar la función de bloqueo de llamadas.

#### Bloquear llamadas entrantes o salientes

- 1 Desde su **Pantalla de inicio**, toque suavemente ...
- 2 Busque y toque suavemente Ajustes > Ajustes de llamadas > Bloqueo de llamadas.
- 3 Seleccione una opción.
- 4 Ingrese la contraseña y toque suavemente Habilitar.

#### Restringir llamadas salientes

Si recibió un código PIN2 de su proveedor de servicio, puede usar una lista de Números de marcación fija (FDN) para restringir las llamadas salientes.

#### Activar o desactivar la marcación fija

- 1 Desde su **Pantalla de inicio**, toque suavemente ...
- 2 Busque y toque suavemente Ajustes > Ajustes de llamadas > Números de marcación fija.
- 3 Toque suavemente Activar marcación fija o Desactivar NMF.
- 4 Escriba su PIN2 y toque suavemente Aceptar.

#### Acceder a la lista de destinatarios de llamadas aceptadas

- 1 Desde su Pantalla de inicio, toque suavemente ...
- 2 Busque y toque suavemente Ajustes > Ajustes de llamadas > Números de marcación fija > Números de marcación fija.

## **Contactos**

## Transferir contactos con una computadora

Configuración de contactos es una aplicación dentro de PC Companion y de la aplicación Sony™ Bridge para MAC que lo ayuda a reunir contactos de su dispositivo anterior y transferirlos a su nuevo dispositivo. La aplicación de configuración de contactos soporta varias marcas de dispositivos, entre las que se incluyen iPhone, Samsung, HTC y Nokia.

Necesita:

- Una computadora conectada a Internet.
- Un cable USB para el dispositivo antiguo.
- Un cable USB para el nuevo dispositivo Android™.
- El dispositivo antiguo.
- El nuevo dispositivo Android™.

#### Transferir los contactos al nuevo dispositivo usando una computadora

- 1 Asegúrese de que PC Companion esté instalado en su PC o que Sony™ Bridge para MAC esté instalado en su computadora Apple® Mac®.
- 2 Abra la aplicación PC Companion o Sony™ Bridge para MAC, luego haga clic en *Contacts Setup* y siga las instrucciones para transferir sus contactos.

## Sincronizar contactos con su dispositivo

Si ya sincronizó los contactos de su dispositivo anterior o desde una computadora con una cuenta de sincronización en línea, por ejemplo Google Sync™, Microsoft® Exchange ActiveSync® o Facebook™, puede transferir esos contactos a su nuevo dispositivo usando esa cuenta.

#### Sincronizar los contactos de su nuevo dispositivo con una cuenta de sincronización

- 1 Desde su **Pantalla de inicio**, toque  $\blacksquare$ , luego toque  $\blacksquare$ .
- 2 Toque , luego toque suavemente Ajustes > Cuentas y sincronización.
- 3 Si ya ha configurado una cuenta de sincronización y desea sincronizar con esa cuenta, toque suavemente la cuenta y después, toque suavemente v Sincronizar ahora.

## Otros métodos para transferir contactos

Dependiendo de las capacidades de su anterior dispositivo, puede usar una tarjeta de

memoria o tecnología Bluetooth® para mover contactos directamente a su nuevo dispositivo. No se recomienda usar una tarjeta SIM para mover contactos entre dispositivos. Su tarjeta SIM puede no tener suficiente espacio para guardar todos los contactos, y algunas tarjetas SIM solamente pueden guardar un número de teléfono por cada contacto.

Consulte la guía del usuario de su dispositivo anterior para encontrar información sobre cómo copiar contactos a una tarjeta de memoria, guardar contactos en una tarjeta SIM o iniciar una transferencia de contactos usando Bluetooth®.

#### Importar contactos de una tarjeta de memoria

- 1 En su **Pantalla de inicio**, toque suavemente , luego toque suavemente .
- 2 Oprima y luego toque suavemente Importar contactos > Tarjeta SD.
- 3 Si ha configurado una cuenta de sincronización, puede agregar los contactos de la tarjeta de memoria importados de esa cuenta. O puede elegir solo usar los contactos importados en su dispositivo. Seleccione la opción que desee.
- 4 Si tiene más de un archivo vCard en la tarjeta SD, aparece una lista que muestra los diferentes grupos de contactos guardados en el dispositivo, con las fechas de creación correspondientes. Seleccione el lote que desea importar.

#### Recibir datos de contactos enviados utilizando tecnología Bluetooth™

- 1 Asegúrese de que la función Bluetooth™ esté activada y de que su dispositivo esté configurado como visible. Si no, no puede recibir datos de otros dispositivos.
- 2 Cuando se le solicite confirmar si desea recibir un archivo, toque suavemente Aceptar.
- 3 Arrastre hacia abajo el panel Notificación y toque suavemente el archivo que recibió para importar datos de contactos.

#### Importar contactos desde una tarjeta SIM

- 1 Desde su **Pantalla de inicio**, toque suavemente , luego toque .
- 2 Oprima  $\blacksquare$ . luego toque suavemente **Importar contactos > Tarieta SIM.**
- 3 Si ha configurado una cuenta de sincronización, puede elegir agregar los contactos de la tarjeta SIM en esa cuenta. O puede elegir solo usar estos contactos en su dispositivo. Seleccione la opción que desee.
- 4 Para importar un contacto específico, busque y toque suavemente el contacto. Para importar todos los contactos, toque suavemente Importar todos.

## Evitar entradas múltiples en la aplicación de Contactos

Si sincroniza sus contactos con una nueva cuenta o importa la información de contacto de otras maneras, puede terminar teniendo entradas duplicadas en la aplicación de Contactos. Si eso sucede, puede unir dichos duplicados para crear una entrada única. Y si une entradas por error, puede separarlas nuevamente.

#### Enlazar contactos

- 1 En su Pantalla de inicio, toque suavemente , luego toque suavemente .
- 2 Toque suavemente el contacto que desea enlazar con otro contacto.
- 3 Oprima y, luego, toque suavemente Enlazar contacto.
- 4 Toque suavemente el contacto cuya información desea unir con el primer contacto y luego toque suavemente Aceptar para confirmar. La información del primer contacto se fusiona con el segundo contacto, y el primer contacto ya no se muestra en la lista de Contactos.

#### Para separar contactos enlazados

- 1 En su **Pantalla de inicio**, toque suavemente  $\blacksquare$ , luego toque suavemente  $\blacksquare$ .
- 2 Toque suavemente el contacto enlazado que desea editar y luego toque suavemente <sup>1</sup>.
- 3 Toque Desenlaz contacto.
- 4 Toque Aceptar.

## Agregar y editar contactos

Puede crear, editar y sincronizar sus contactos en unos pocos pasos simples. Puede seleccionar los contactos guardados en cuentas diferentes y administrar cómo mostrarlos en el dispositivo.

Si sincroniza sus contactos con más de una cuenta, puede unir los contactos en su dispositivo pare evitar la duplicación.

 $\bullet$ Algunos servicios de sincronización, por ejemplo algunos servicios de redes sociales, no permiten editar los detalles de contactos.

#### Agregar un contacto

- 1 En la **Pantalla de inicio**, toque suavemente y, a continuación,  $\blacksquare$ .
- 2 Toque  $\mathbf{L}^+$ .
- 3 Si ha sincronizado los contactos con una o más cuentas, seleccione la cuenta a la cual desea agregar el contacto o bien, toque suavemente Contacto local si desea conservar la información del contacto solamente en el dispositivo.
- 4 Escriba o seleccione la información que desea para el contacto.
- 5 Al finalizar, toque suavemente Listo.

#### Para editar un contacto

- 1 En Pantalla de inicio, toque suavemente  $\blacksquare$ , luego toque suavemente  $\blacktriangle$ .
- 2 Toque suavemente el contacto que desea editar y luego toque suavemente  $\blacktriangle$ .
- 3 Edite la información deseada. Al finalizar, toque suavemente Listo.

#### Asociar una imagen a un contacto

- 1 En su **Pantalla de inicio**, toque suavemente  $\mathbb{I}$ , luego toque suavemente  $\mathbb{I}$ .
- 2 Toque suavemente el contacto que desea editar y luego toque suavemente  $\mathcal{L}$ .
- 3 Toque suavemente v y seleccione el método que desee para agregar la imagen del contacto.
- 4 Cuando haya agregado la imagen, toque suavemente Listo.
- También puede agregarle una imagen a un contacto directamente desde la aplicación Álbum.

#### Para personalizar el timbre del teléfono para un contacto

- 1 En la **Pantalla de inicio**, toque suavemente y, a continuación, **1.**
- 2 Toque suavemente el contacto que desea editar y luego toque suavemente  $\mathbb{R}^3$ .
- 3 Seleccionar una opción bajo Tono de llamada.
- 4 Al finalizar, toque suavemente Listo.
- 5 Toque suavemente Listo.

#### Eliminar contactos

- 1 En la **Pantalla de inicio**, toque suavemente y, a continuación, **1**.
- 2 Toque y mantenga oprimido el contacto que desea eliminar.
- 3 Para eliminar todos los contactos, toque suavemente la flecha hacia abajo para abrir el menú desplegable y, luego, seleccione Marcar todos.
- 4 Toque suavemente m y, a continuación, **Aceptar**.

#### Editar información de contacto sobre usted

- 1 En su Pantalla de inicio, toque suavemente , luego toque suavemente .
- 2 Toque suavemente Mi Número, luego toque suavemente ...
- 3 Ingrese la nueva información o realice los cambios que desee.
- 4 Al finalizar, toque suavemente Listo.

#### Crear un nuevo contacto desde un mensaje de texto

- 1 En la **Pantalla de inicio**, toque suavemente **...** luego, busque y toque suavemente ...
- 2 Toque  $\Box$  > Guardar.
- 3 Seleccione un contacto existente o toque suavemente Crear nuevo contacto.
- 4 Edite la información de contacto y toque suavemente Listo.

## Buscar y ver contactos

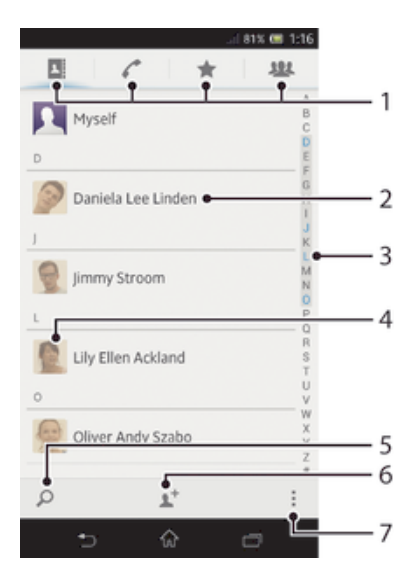

- 1 Pestañas de atajo
- 2 Tocar suavemente sobre un contacto para ver sus detalles
- 3 Índice alfabético para buscar contactos
- 4 Toque suavemente la miniatura de un contacto para acceder al menú rápido de contactos
- 5 Buscar contactos
- 6 Crear un contacto
- Abrir más opciones

#### Para buscar un contacto

- En su **Pantalla de inicio**, toque suavemente **...** luego toque suavemente ...
- 2 Toque suavemente  $\Omega$  y escriba las primeras letras del nombre del contacto en el campo de Buscar contactos. Aparecerán todos los contactos que empiecen con esas letras.

#### Seleccionar qué contactos mostrar en la aplicación de Contactos

- 1 En su Pantalla de inicio, toque suavemente , luego toque suavemente .
- 2 Oprima v, luego, toque suavemente Filtrar.
- 3 En la lista que aparece, marcar y desmarcar las opciones deseadas. Si ha sincronizado sus contactos con una cuenta de sincronización, esa cuenta aparece en la lista. Para expandir la lista de opciones, toque suavemente la cuenta.
- 4 Al finalizar, toque suavemente Aceptar.

### Menú rápido de contactos

Toque suavemente la miniatura de un contacto para ver las opciones de comunicación rápida de un contacto en particular. Las opciones incluyen llamar al contacto, enviar un mensaje de texto o multimedia y comenzar un chat usando la aplicación Google Talk™.

Ţ Para que aparezca una aplicación como una opción en el menú rápido de contactos, debe configurar la aplicación en su dispositivo e iniciar sesión en la aplicación. Por ejemplo, debe iniciar la aplicación Gmail™ y escribir sus detalles de inicio de sesión antes de que pueda usarla Gmail™ en el menú rápido de contactos.

## Grupos y favoritos

Puede marcar contactos como favoritos de manera que pueda obtener un acceso rápido a ellos desde la aplicación Contactos. Puede también asignar contactos a grupos para obtener un acceso rápido a ellos desde la aplicación Contactos.

#### Para marcar o desmarcar un contacto como favorito

- 1 En **Pantalla de inicio**, toque suavemente , luego toque suavemente .
- 2 Toque suavemente el contacto que desea agregar a sus favoritos o retirar de allí.
- 3 Toque suavemente  $\triangle$ .

#### Para ver sus contactos favoritos

- 1 En su **Pantalla de inicio**, toque suavemente **ill**, luego toque suavemente **.**
- 2 Toque suavemente  $\bigstar$ .

#### Asignar un contacto a un grupo

- 1 En la aplicación Contactos, toque suavemente el contacto que desea asignar a un grupo.
- 2 Toque suavemente  $\blacktriangleright$ , luego toque suavemente la barra directamente debajo de Asignar al grupo.
- 3 Marque las casillas de verificación de los grupos a los que desea agregar el contacto, luego toque suavemente Finalizado.
- 4 Toque Finalizado.

## Enviar información de contacto

#### Enviar su tarjeta de negocios

- 1 En su **Pantalla de inicio**, toque suavemente **ill**, luego toque suavemente **.**
- 2 Toque Mi Número.
- 3 Oprima v luego toque suavemente Enviar contacto > Aceptar.
- 4 Seleccione un método de transferencia disponible y siga las instrucciones en pantalla.

#### Enviar un contacto

- 1 En su Pantalla de inicio, toque suavemente , luego toque suavemente .
- 2 Toque suavemente el contacto cuyos detalles que desea enviar.
- 3 Oprima y luego toque suavemente Enviar contacto  $>$  Aceptar.
- 4 Seleccione un método de transferencia disponible y siga las instrucciones en pantalla.

#### Enviar varios contactos de una vez

- 1 En su **Pantalla de inicio**, toque suavemente ..., luego toque suavemente ...
- 2 Oprima y, luego, toque suavemente Marcar varios.
- 3 Marque los contactos que desea eliminar o selecciónelos todos si desea enviar todos los contactos.
- 4 Toque suavemente , luego seleccione un método de transferencia disponible y siga las instrucciones en pantalla.

## Respaldo de contactos

Puede usar una memoria interna o una tarjeta SIM para respaldar contactos.

#### Para exportar todos los contactos a una tarjeta de memoria

- 1 En su **Pantalla de inicio**, toque suavemente  $\mathbb{I}$ , luego toque suavemente  $\mathbb{I}$ .
- 2 Oprima v luego toque suavemente Exportar contactos > Tarjeta SD.
- 3 Toque suavemente Aceptar.

#### Exportar contactos a la tarjeta SIM

- 1 En su Pantalla de inicio, toque suavemente ..., luego toque suavemente ...
- 2 Oprima y luego toque suavemente Exportar contactos > Tarjeta SIM.
- 3 Marque los contactos que desea exportar o toque suavemente Marcar todos si desea exportar todos sus contactos.
- 4 Toque suavemente Exportar.
- 5 Seleccione Añadir contactos si desea agregar los contactos a los contactos existentes en su tarjeta SIM o seleccione Reemplazar todos los contactos si desea reemplazar los contactos existentes en su tarjeta SIM.
- Cuando exporta contactos a la tarjeta SIM, es posible que no se exporte toda la información. Esto se debe a las limitaciones de memoria que tienen las tarjetas SIM.

# Mensajería

## Usar mensajes de texto y multimedia

Puede enviar y recibir mensajes de texto desde el dispositivo con SMS (Servicio de mensajes cortos). Si la suscripción incluye MMS (Servicio de mensajería multimedia), también puede enviar y recibir mensajes que contengan archivos de medios, por ejemplo, imágenes y videos.

La cantidad de caracteres que puede enviar en un solo mensaje de texto depende del operador y del idioma que usa. Si excede el límite de caracteres, todos sus mensajes únicos se vinculan y se envían juntos como un solo mensaje. Se le cobra cada mensaje de texto que envía.

- Para enviar mensajes multimedia, debe establecer los ajustes de MMS en su dispositivo. Consulte *Ajustes de mensajería e Internet* para obtener mayor información.
- Cuando visualiza sus mensajes, aparecen como conversaciones, lo que significa que los mensajes para y de una persona en particular están agrupados.

#### Para crear y enviar un mensaje

- 1 En su **Pantalla de inicio**, toque suavemente ... luego busque y toque suavemente **.**
- 2 Toque  $+$ .
- 3 Toque suavemente  $\mathbf{I}^+$ , después, seleccione los destinatarios que desee de la lista de Contactos. Si el destinatario no está en la lista como contacto, escriba el número del contacto manualmente y toque suavemente -
- 4 Al finalizar de agregar destinatarios, toque suavemente Listo.
- 5 Toque suavemente Escribir mensaie y escriba su mensaie.
- 6 Si desea agregar un archivo de medios, toque suavemente  $\oslash$  y seleccione una opción.
- 7 Toque **Enviar** para enviar el mensaje.
- Si cierra un mensaje antes de enviarlo, se guardará como borrador. La conversación se etiquetará con la palabra Borrador:.

#### Para leer un mensaje recibido

- 1 En su Pantalla de inicio, toque suavemente , luego busque y toque suavemente ...
- 2 Toque suavemente la conversación deseada.
- 3 Si el mensaje todavía no se descargó, toque suavemente y mantenga oprimido el mensaje, luego toque suavemente Descargar mensaje.
- También puede abrir mensajes desde la barra de estado cuando aparece **al allí.** Solo arrastre hacia abajo la barra y toque suavemente el mensaje.

#### Para responder a un mensaje

- 1 En su **Pantalla de inicio**, toque suavemente , luego busque y toque suavemente **.**
- 2 Toque suavemente la conversación que contiene el mensaje.
- 3 Escriba su respuesta y toque suavemente **Enviar.**

#### Para reenviar un mensaje

- 1 En su **Pantalla de inicio**, toque suavemente ..., luego busque y toque suavemente ...
- 2 Toque suavemente la conversación que contiene el mensaje que desea reenviar.
- 3 Toque y mantenga oprimido el mensaje que desea reenviar, luego toque suavemente Reenviar mensaje.
- 4 Toque suavemente <sup>1+</sup>, después, seleccione un destinatario de la lista de Contactos. Si el destinatario no está en la lista como contacto, escriba el número del contacto manualmente y toque suavemente +.
- 5 Al finalizar de agregar destinatarios, toque suavemente Listo.
- 6 Si es necesario, edite el mensaje y toque suavemente Enviar.
- En el paso 4, también puede tocar suavemente Para y escribir el número telefónico del destinatario manualmente.

#### Para eliminar un mensaje

- 1 En la **Pantalla de inicio**, toque suavemente ..., luego busque y toque ...
- 2 Toque sobre la conversación que contiene el mensaje que desea eliminar. 3 Toque y mantenga oprimido el mensaje que desea eliminar, luego toque
- suavemente Eliminar mensaje > Eliminar.

## Para eliminar una conversación

- 1 Desde su **Pantalla de inicio**, toque suavemente  $\mathbf{w}$  y luego busque y toque suavemente ...
- 2 Oprima , luego toque suavemente Eliminar conversaciones.
- 3 Marque las casillas de las conversaciones que desea eliminar y luego toque suavemente  $\hat{m}$  > Eliminar.

#### Llamar al remitente de un mensaje

- 1 En su **Pantalla de inicio**, toque suavemente , luego busque y toque suavemente ...
- 2 Toque suavemente sobre una conversación.
- 3 Toque suavemente el nombre o número del destinatario en la parte superior de la pantalla y seleccione el nombre o número del destinatario de la lista que aparece.
- 4 Si el destinatario está guardado en sus contactos, toque suavemente el número de teléfono al que desea llamar. Si no tiene guardado el destinatario en sus contactos, toque suavemente ...

#### Para guardar un archivo que se encuentra en un mensaje

- 1 En su **Pantalla de inicio**, toque suavemente , luego busque y toque suavemente ...
- 2 Toque la conversación que desea abrir.
- 3 Si el mensaje aún no ha sido descargado, toque suavemente y mantenga oprimido el mensaje, luego toque suavemente Descargar mensaje.
- 4 Toque y mantenga oprimido el archivo que desea guardar, luego seleccione la opción deseada.

#### Marcar con una estrella un mensaje

- 1 En su Pantalla de inicio, toque suavemente , luego busque y toque suavemente **.**
- 2 Toque la conversación que desea abrir.
- 3 En el mensaje que desea marcar con una estrella, toque suavemente  $\bigstar$ .
- 4 Para quitarle la estrella al mensaje, toque suavemente  $\blacklozenge$ .

#### Ver mensajes marcados con estrellas

- 1 En su Pantalla de inicio, toque suavemente , luego busque y toque suavemente ...
- 2 Oprima v, luego, toque suavemente Mensajes destacados.
- 3 Todos los mensajes marcados con estrellas aparecen en la lista.

#### Buscar mensajes

- 1 En su **Pantalla de inicio**, toque suavemente ..., luego busque y toque suavemente ...
- 2 Oprima v, luego, toque suavemente Buscar.
- 3 Escriba las palabras clave de búsqueda y toque suavemente la tecla de confirmación.

## Opciones de mensajes de texto y multimedia

#### Cambiar ajustes de notificación de mensajes

- 1 En su Pantalla de inicio, toque suavemente , luego busque y toque suavemente ...
- 2 Oprima y, luego, toque suavemente Ajustes.
- 3 Si desea ajustar un sonido de notificación, toque suavemente Tono de notificación y seleccione una opción.
- 4 Para otros ajustes de notificación, marque o demarque las casillas de verificación relevantes.

### Para cambiar los ajustes de los informes de entrega para mensajes salientes

- 1 En su **Pantalla de inicio**, toque suavemente ..., luego busque y toque suavemente ...
- 2 Oprima v, luego, toque suavemente Ajustes.
- 3 Toque suavemente **Informe de entrega** para activar o desactivar los informes de entrega.

#### Para ver mensajes guardados en la tarjeta SIM

- 1 En su **Pantalla de inicio**, toque suavemente , luego busque y toque suavemente ...
- 2 Oprima y luego toque suavemente Ajustes > Mensajes SIM.

## Google Talk™

Puede usar la aplicación de mensajería instantánea Google Talk™ en el dispositivo para chatear con amigos que también usen esta aplicación.

#### Para iniciar Google Talk™

- 1 Desde su Pantalla de inicio, toque suavemente ...
- 2 Busque y toque suavemente Comunicación.

#### Responder un mensaje instantáneo con Google Talk™

- 1 Cuando alguien se comunica con usted mediante Google Talk™, **E** en la barra de estado.
- 2 Arrastre la barra de estado hacia abajo, después toque el mensaje y comience a hablar.

## Email

## Comenzar con email

Es posible administrar varias cuentas de email simultáneamente con la aplicación de email, incluidas las cuentas corporativas de Microsoft Exchange ActiveSync. Puede acceder a los emails que reciba a la cuenta de Gmail™ del dispositivo desde la aplicación de email y Gmail™.

## Utilizar cuentas de email

#### Configurar una cuenta de email en el dispositivo

- 1 En Pantalla de inicio, toque suavemente ...
- 2 Busque y toque suavemente Email.
- 3 Siga las instrucciones que aparecen en la pantalla para completar la configuración.
- $-1$ Para algunos servicios de email, puede necesitar contactar a su proveedor de servicio de email para obtener información sobre ajustes detallados para la cuenta de email.

#### Configurar una cuenta de email como su cuenta predeterminada

- 1 Desde su **Pantalla de inicio**, toque suavemente ...
- 2 Busque y toque suavemente  $\blacktriangleright$ .
- 3 Oprima , luego, toque suavemente Ajustes.
- 4 Toque suavemente la cuenta que desea usar configurar como predeterminada para redactar y enviar emails.
- 5 Marque la casilla de verificación **Cuenta predeterminada**. La bandeja de entrada de la cuenta predeterminada aparece cada vez que abre la aplicación Email.
- $-1$ Si tiene sólo una cuenta de email, esa cuenta será automáticamente la cuenta predeterminada.

#### Agregar una cuenta de email adicional al dispositivo

- 1 En **Pantalla de inicio**, toque suavemente ...
- 2 Busque y toque suavemente  $\blacktriangleright$ .
- 3 Oprima y toque suavemente Ajustes.
- 4 Toque suavemente Agregar cuenta.
- 5 Escriba la dirección de email y la contraseña, luego, toque Siquiente.
- 6 Si los ajustes de la cuenta de email no se pueden descargar automáticamente, complete la configuración de forma manual. Si es necesario, contáctese con su proveedor de servicios de email para realizar ajustes detallados.
- 7 Cuando se le solicita, escriba un nombre para su cuenta de email, para que la pueda identificar fácilmente. El mismo nombre se muestra en los emails que envía desde esta cuenta.
- 8 Al finalizar, toque suavemente Siguiente.

#### Eliminar una cuenta de email de su dispositivo

- 1 En Pantalla de inicio, toque suavemente ...
- 2 Busque y toque suavemente  $\blacktriangleright$ .
- 3 Oprima y toque suavemente Ajustes.
- 4 Toque suavemente la cuenta que desea eliminar.
- 5 Busque y toque suavemente Eliminar cuenta > Aceptar.

## Gmail<sup>™</sup> y otros servicios de Google<sup>™</sup>

Si tiene una cuenta de Google™, puede utilizar la aplicación Gmail™ de su dispositivo para leer, escribir y organizar mensajes de email. Luego de configurar su cuenta de Google™ para que funcione en su dispositivo, también puede chatear con amigos

utilizando la aplicación Google Talk™, sincronizar la aplicación de calendario con Google Calendar™ y descargar aplicaciones y juegos de Google Play™.

Es posible que los servicios y las funciones descritos en este capítulo no sean permitidos en todos los países o regiones o por todas las redes u operadores de red en todas las áreas.

#### Configurar una cuenta de Google™ en el dispositivo

- 1 En Pantalla de inicio, toque suavemente ...
- 2 Busque y toque suavemente Ajustes > Agregar cuenta > Google.
- 3 Siga el asistente de registro para crear una cuenta de Google™ o inicie sesión si ya tiene una.
- También puede registrarse o crear una cuenta de Google™ desde el asistente de configuración la primera vez que inicie el dispositivo. O puede crear una cuenta en línea en *www.google.com/accounts*.

#### Para abrir la aplicación Gmail™

- 1 Desde Pantalla de inicio, toque suavemente ...
- 2 Busque y toque suavemente Gmail.

## Usar email

#### Crear y enviar un email

- 1 Asegúrese de haber configurado una cuenta de correo electrónico.
- 2 En su Pantalla de inicio, toque suavemente , luego busque y toque suavemente Email.
- 3 Si utiliza varias cuentas de email, toque suavemente  $\blacktriangledown$  en la parte superior de la pantalla y seleccione la cuenta que desea usar.
- 4 Toque suavemente  $+$ , luego toque suavemente Para y empiece a escribir el nombre del destinatario o la dirección de correo electrónico o toque suavemente  $\blacktriangleright$ y seleccione uno o más destinatarios de su lista de contactos.
- 5 Escriba el asunto del email y el texto del mensaje, luego toque suavemente .

#### Recibir emails

- 1 En Pantalla de inicio, toque suavemente ...
- 2 Busque y toque suavemente M. Aparece la bandeja de entrada de su cuenta de email predeterminada.
- 3 Si desea revisar otra cuenta de email que haya configurado en su dispositivo, toque suavemente la barra que contiene , luego seleccione la cuenta que desea revisar. Si desea revisar todas sus cuentas de email de una vez, toque suavemente la barra que contiene , luego toque suavemente Visualización combinada.
- 4 Para descargar mensajes nuevos, toque suavemente  $\varnothing$ .
- Si ha configurado una cuenta de email corporativa, puede configurar la frecuencia de revisión en Automático (Empujar).

#### Leer los mensajes de email

- 1 En Pantalla de inicio, toque suavemente ...
- 2 Busque y toque suavemente . Aparece la bandeja de entrada de su cuenta de email predeterminada. Si desea revisar otra cuenta de email que haya configurado en su dispositivo, toque suavemente la barra que contiene v y seleccione la cuenta que desea revisar.
- 3 En la bandeja de entrada de email, desplácese hacia arriba o abajo y toque suavemente el email que desea leer.
- 4 En el campo de texto del cuerpo, con dos dedos expanda o junte para acercar o alejar.
- 5 Use las flechas hacia adelante y hacia atrás para leer su mensaje anterior o el siguiente.

#### Visualizar datos adjuntos de un email

- 1 En Pantalla de inicio, toque suavemente ...
- 2 Busque y toque suavemente  $\sim$ . Aparece la bandeja de entrada de su cuenta de email predeterminada. Si desea revisar otra cuenta de email que haya configurado en su dispositivo, toque suavemente la barra que contiene , luego seleccione la cuenta que desea revisar.
- 3 Busque y toque suavemente el mensaje deseado en la bandeja de entrada de su email. Los emails con adjuntos se identifican con  $\emptyset$ .
- 4 Toque suavemente la ficha del dato adjunto en el cuerpo del email. Todos los datos adjuntos aparecen en una lista.
- 5 Toque suavemente **Cargar** debajo de un elemento de dato adjunto.
- 6 Cuando se descargue el dato adjunto, toque suavemente Ver o Guardar.

#### Guardar la dirección de email de un remitente en los contactos

- 1 En Pantalla de inicio, toque suavemente ...
- 2 Busque y toque suavemente  $\blacksquare$ . Aparece la bandeia de entrada de su cuenta de email predeterminada. Si desea revisar otra cuenta de email que haya configurado en su dispositivo, toque suavemente la barra que contiene , luego seleccione la cuenta que desea revisar.
- 3 Busque y toque suavemente el mensaje deseado en la bandeja de entrada de su email.
- 4 Toque suavemente el nombre del remitente.
- 5 Toque suavemente a nombre de remiente.<br>5 Toque suavemente **Aceptar** cuando se le solicite que agregue el nombre a sus contactos.
- 6 Seleccione un contacto existente, o toque suavemente Crear nuevo contacto si desea crear un nuevo contacto.
- 7 Edite la información de contacto y toque suavemente Listo.

#### Responder a un mensaje de email

- 1 En Pantalla de inicio, toque suavemente ...
- 2 Busque y toque suavemente . Aparece la bandeja de entrada de su cuenta de email predeterminada. Si desea revisar otra cuenta de email que haya configurado en su dispositivo, toque suavemente la barra que contiene , luego seleccione la cuenta que desea revisar.
- 3 Busque y toque suavemente el mensaje que desea responder, luego toque suavemente  $\leftarrow$ .
- 4 Toque suavemente Responder o Responder a todos.
- 5 Escriba su respuesta y toque suavemente  $\mathbf{r}$ .

#### Reenviar un email

- 1 En Pantalla de inicio, toque suavemente ...
- 2 Busque y toque suavemente . Aparece la bandeja de entrada de su cuenta de email predeterminada. Si desea revisar otra cuenta de email que haya configurado en su dispositivo, toque suavemente la barra que contiene , luego seleccione la cuenta que desea revisar.
- 3 Busque y toque suavemente el mensaje que desea reenviar.
- 4 Toque suavemente  $\epsilon$  y, a continuación, **Reenviar**.
- 5 Toque suavemente Para y escriba la dirección del destinatario.
- 6 Escriba su mensaje de texto y toque suavemente  $\vec{a}$ .

#### Eliminar un email

- 1 En Pantalla de inicio, toque suavemente ...
- 2 Toque suavemente . Aparece la bandeja de entrada de su cuenta de email predeterminada. Si desea revisar otra cuenta de email que haya configurado en su dispositivo, toque suavemente la barra que contiene , luego seleccione la cuenta que desea revisar.
- 3 En la bandeja de entra de su email, marque la casilla de verificación del email que desea eliminar y luego toque suavemente  $\hat{m}$ .

#### Para un email leído como no leído

- 1 En Pantalla de inicio, toque suavemente ...
- 2 Busque y toque suavemente  $\sim$ . Aparece la bandeja de entrada de su cuenta de email predeterminada. Si desea revisar otra cuenta de email que haya configurado en su dispositivo, toque suavemente la barra que contiene , luego seleccione la cuenta que desea revisar.
- 3 Marque la casilla de verificación para el email deseado y luego toque suavemente  $\mathsf{\overline{x}}$ .
- Para marcar un email no leído como leído, marque su casilla de verificación y luego toque suavemente **.**

#### Administrar grupos de email

- 1 En la Pantalla de inicio, toque suavemente , luego, busque y toque suavemente **.** Aparece la bandeja de entrada de su cuenta de email predeterminada. Si desea revisar otra cuenta de email que haya configurado en su dispositivo, toque suavemente la barra que contiene , luego seleccione la cuenta que desea revisar.
- 2 Marque las casillas de verificación para los emails que desea seleccionar.
- 3 Cuando haya terminado, toque suavemente uno de los íconos en la barra de herramientas para mover, por ejemplo, los emails seleccionados a otra carpeta.

#### Cambiar la frecuencia de revisión de la bandeja de entrada

- 1 Desde su Pantalla de inicio, toque suavemente ...
- 2 Busque y toque suavemente  $\blacktriangleright$ .
- 3 Oprima , luego, toque suavemente Ajustes.
- 4 Si está usando varias cuentas de email, toque suavemente la cuenta que desea ajustar.
- 5 Toque suavemente Frecuencia de sincronización y seleccione una opción.

# aplicación "WALKMAN"

## Acerca de la música

Aproveche al máximo su reproductor Walkman™. Escuche y organice música, libros de audio y podcasts que ha transferido a su tarjeta de memoria desde una computadora, o que ha comprado y descargado de tiendas en línea.

Para hacer que el contenido esté disponible fácilmente en el reproductor de música, puede usar la aplicación Media Go™. Media Go™ lo ayuda a transferir contenido de música entre una computadora y el teléfono. Para obtener más información, consulte *Conexión del dispositivo a una computadora* en la página 105.

## Descripción general de la aplicación "WALKMAN"

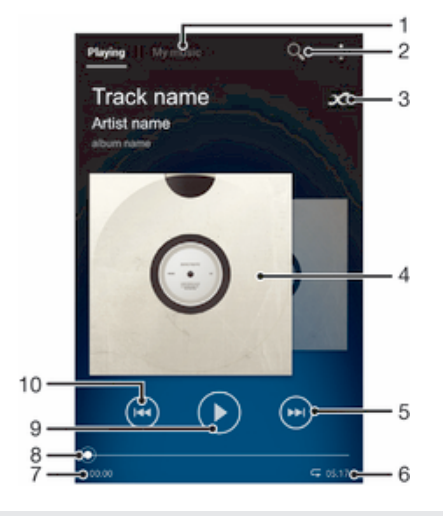

- 1 Explore la música
- 2 Busque todas las canciones guardadas en su dispositivo
- 3 Toque suavemente el botón infinite para buscar información relacionada en línea y los plug-in en Google Play™
- 4 Carátula (si está disponible)
- 5 Vaya a la próxima canción en la cola de reproducción actual o adelante
- 6 Duración total de la canción
- 7 Tiempo transcurrido de la canción actual
- 8 Indicador de progreso: arrastre el indicador o deslícese suavemente por la línea para adelantar o retroceder
- 9 Botón Reproducir/Pausar
- 10 Vaya a la canción anterior en la cola de reproducción actual o retroceda

## Transferencia de archivos multimedia al dispositivo

Antes de usar la aplicación "WALKMAN", es una buena idea transferir todo el contenido de los archivos multimedia favoritos de una computadora al dispositivo y, a continuación, reproducir o ver este contenido en el dispositivo. El contenido de los archivos multimedia puede incluir música, fotografías y videos. La manera más fácil de transferir archivos es con un cable USB. Después de conectar el dispositivo a la computadora con un cable USB, puede usar la aplicación Administrador de archivos en la computadora o la aplicación Media Go™ para transferir los archivos.

## Usar la aplicación "WALKMAN"

#### Reproducir contenido de audio

- 1 En la **Pantalla de inicio**, toque suavemente **...** luego, busque y toque suavemente ...
- 2 En Mi música, seleccione una categoría de música y busque la pista que desea abrir.
- 3 Toque suavemente una canción para reproducirla.
- Es posible que no pueda reproducir elementos protegidos por derechos de autor. Verifique que tenga los derechos necesarios en el material que desea compartir.

#### Cambiar canciones

- Cuando una canción esté en reproducción, toque suavemente  $\Theta$  o  $\Theta$ .
- Cuando se esté reproduciendo una canción, deslice la carátula hacia la izquierda o la derecha.

#### Poner en pausa una canción

 $\bullet$  Toque suavemente  $\circledn$ .

#### Adelantar y retroceder música

- Toque y mantenga oprimida (+) o (++).
- También puede arrastrar el marcador del indicador de progreso hacia la derecha o hacia la izquierda.

#### Ajustar el volumen del audio

• Oprima la tecla de volumen.

#### Mejorar la calidad de sonido con el ecualizador

- 1 Cuando la aplicación WALKMAN esté abierta, toque suavemente .
- 2 Toque Ajustes > Efectos de sonido.
- 3 Seleccione un ajuste y después, toque suavemente **Aceptar** para confirmar.

#### Encender la función de sonido circundante

- 1 Cuando la aplicación WALKMAN esté abierta, toque suavemente ...
- 2 Toque Ajustes > Efectos de sonido > Mejoras de sonido > Ajustes > Sonido envolvente (VPT).
- 3 Seleccione un ajuste y después, toque suavemente **Aceptar** para confirmar.

#### Ver la cola de reproducción actual

• Mientras se reproduce una canción en la aplicación "WALKMAN", toque suavemente  $\mathbb{I}$  > Cola de reproducción.

#### Minimizar la aplicación "WALKMAN".

• Cuando la aplicación "WALKMAN" está funcionando, toque suavemente para ir a la pantalla anterior o toque  $\hat{p}$  para ir a **Pantalla de inicio**. La aplicación "WALKMAN" comienza a reproducir en segundo plano.

#### Abrir la aplicación "WALKMAN" cuando se está reproduciendo en segundo plano

- 1 Mientras se reproduce una canción en segundo plano, toque suavemente  $\Box$  para abrir el panel Notificación.
- 2 Toque el título de la canción para abrir la aplicación "WALKMAN".

#### Para eliminar una canción

- 1 En Mi música, busque la canción que desea eliminar.
- 2 Toque y mantenga oprimido el título de la canción, luego toque **Eliminar**.
- $\frac{1}{2}$ También puede eliminar álbumes de esta forma.

#### Enviar una canción

- 1 En Mi música, al examinar sus canciones, toque y mantenga oprimido el título de la canción.
- 2 Toque suavemente Enviar.
- 3 Seleccione una aplicación de la lista y siga las instrucciones en pantalla.
- También puede enviar álbumes y listas de reproducción de esta forma.

#### Seleccionar "Me gusta" para una canción en Facebook™

- 1 Mientras se reproduce una canción en la aplicación "WALKMAN", toque suavemente la carátula.
- 2 Toque suavemente **A** para mostrar "Me gusta" en la canción en Facebook™. Si lo desea, agregue un comentario en el campo de comentarios.
- 3 Toque suavemente **Compartir** para enviar la canción a Facebook™. Si la canción se recibe correctamente, obtendrá un mensaje de confirmación de Facebook™.

## Obtener más información sobre una canción o un artista

En la aplicación "WALKMAN", puede obtener más información sobre el artista que está escuchando al tocar suavemente el botón infinite x.

El botón infinite chambién le ofrece acceso a contenido relacionado, como:

- Videos de música en YouTube<sup>™</sup>
- Info. intérprete en Wikipedia
- Letras en Google
- Videos de karaoke en YouTube™
- Búsquedas de extensión en la Web
- Contenido del servicio PlayNow™
- Ţ La exactitud de los resultados de las búsquedas puede variar.

## Obtener más información sobre un artista o una canción

• Cuando esté reproduciendo una canción en la aplicación "WALKMAN", toque suavemente  $\overline{\mathbf{x}}$ .

### Usar Mi música para organizar las canciones

Toque suavemente la pestaña Mi música en la aplicación "WALKMAN" para obtener una visión general de todas las canciones disponibles en el dispositivo. En Mi música puede administrar los álbumes y listas de reproducción, crear atajos y ordenar la música según el estado de ánimo y tempo.

### Descripción general de Mi música

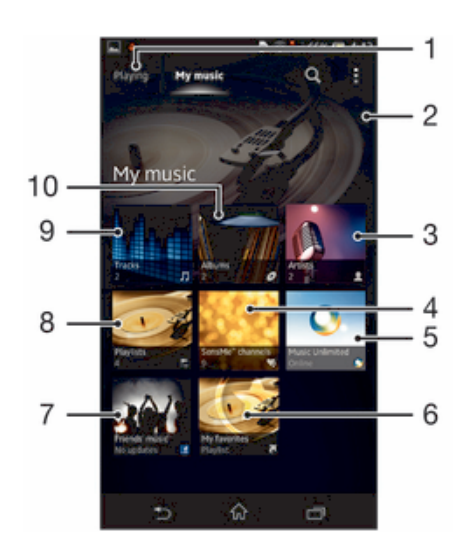

- Vuelva a la canción actual
- 2 Explore por álbum
- 3 Explore la música por artista
- 4 Explore todas las listas de reproducción
- 5 Busque las listas de reproducción favoritas
- 6 Recopile vínculos a la música y el contenido relacionado que usted y sus amigos hayan compartido usando servicios en línea
- 7 Imagen del artista que se reproduce actualmente (si está disponible)
- 8 Administre y edite la música con Music Unlimited™
- 9 Categorice la música con la aplicación SensMe™ channels
- 10 Explore el audio por canción

#### Para agregar un atajo a una canción

- 1 En Mi música, toque suavemente  $\bullet$ ,  $\Xi$ ,  $\Box$  o  $\Omega$  y luego busque la canción para la cual desea crear un atajo.
- 2 Mantenga presionado el título de la canción.
- 3 Toque suavemente **Agregar como atajo**. Ahora aparece el atajo en la visualización principal de Mi música.

#### Volver a ordenar atajos

• En Mi música, toque y mantenga oprimido un atajo hasta que se agrande y el dispositivo vibre, luego arrastre el elemento hacia una nueva ubicación.

#### Eliminar un atajo

- En Mi música, toque y mantenga oprimido un atajo hasta que se agrande y el dispositivo vibre, luego, arrastre el elemento hacia  $\hat{m}$ .
- Solo puede eliminar atajos que usted que creó.

#### Actualizar su música con la información más reciente

- 1 En Mi música, toque suavemente .
- 2 Toque Descargar info. de música > Iniciar. Su dispositivo busca en línea y descarga la información de carátula y canción disponible más reciente para su música.
- La aplicación SensMe™ channels se activa cuando descarga información de música.

## Categorizar su música con la aplicación SensMe™ channels

La aplicación SensMe™ channels lo ayuda a ordenar la música según estado de ánimo y tempo. SensMe™ agrupa todas sus canciones en varias categorías o canales, para que pueda seleccionar la música que coincida con su estado de ánimo o que se adecue con la hora del día.

#### Activar la aplicación SensMe™ channels

- En Mi música, toque suavemente , luego toque Descargar info. de música > Iniciar.
- Esta aplicación requiere una conexión de red móvil o Wi-Fi®.

#### Reproducir música en orden aleatorio

Puede reproducir las canciones de las listas de reproducción en orden aleatorio. Una lista de reproducción puede ser, por ejemplo, una que haya creado usted mismo o un álbum.

#### Reproducir canciones en orden aleatorio

- 1 En Mi música, toque suavemente o y navegue hasta un álbum o toque suavemente  $\succeq$  y busque una lista de reproducción.
- 2 Toque suavemente la carátula y luego toque suavemente copara encender Modo aleatorio.

## Administración de listas de reproducción

En Mi música, puede crear sus propias listas de reproducción con la música guardada en el dispositivo. Además, puede instalar la aplicación Media Go™ en una computadora y usarla para copiar listas de reproducción de la computadora al dispositivo.

Para obtener más información, consulte *Conexión del dispositivo a una computadora* en la página 105.

#### Crear sus propias listas de reproducción

- 1 En Mi música, para agregar un artista, álbum o canción a una lista de reproducción, toque y mantenga oprimido el nombre del artista o el título del álbum o canción.
- 2 En el menú que se abre, toque suavemente Agregar a > Crear nueva lista.
- 3 Escriba un nombre para la lista de reproducción y toque suavemente Aceptar.

#### Agregar canciones a una lista de reproducción

- 1 En Mi música, cuando busca sus canciones, toque y mantenga oprimido el nombre del artista o el título del álbum o canción que desea agregar.
- 2 Toque suavemente **Agregar a**.
- 3 Toque suavemente el nombre de la lista de reproducción a la cual desea agregar el artista, álbum o canción. El artista, álbum o canción se agrega a la lista de reproducción.

#### Para reproducir sus propias listas de reproducción

- 1 En Mi música, toque suavemente ...
- 2 En Listas, toque suavemente una lista de reproducción.
- 3 Toque suavemente una canción para reproducirla.

#### Eliminar una canción de una lista de reproducción

- 1 En una lista de reproducción, toque y mantenga oprimido el título de la canción que desea eliminar.
- 2 Toque suavemente Eliminar de lista de reproducción de la lista que aparece.

#### Eliminar una lista de reproducción

- 1 En Mi música, luego seleccione Listas.
- 2 Toque y mantenga oprimida la lista de reproducción que desea eliminar.
- 3 Toque Eliminar.
- 4 Vuelva a tocar suavemente **Eliminar** para confirmar.
- No puede eliminar listas de reproducción predeterminadas.

## Widget de la aplicación "WALKMAN"

El widget de la aplicación "WALKMAN" es una aplicación miniatura que le otorga acceso directo a la aplicación "WALKMAN" desde Pantalla de inicio. Es necesario que agregue este widget a **Pantalla de inicio** antes de poder usarlo.

#### Agregar el widget de la aplicación "WALKMAN" a la pantalla Inicio

- 1 Toque suavemente un área vacía en la **Pantalla de inicio** y luego toque suavemente Widgets.
- 2 Busque y toque suavemente WALKMAN.

## Proteger la audición

Escuchar la aplicación "WALKMAN" u otros reproductores de medios a un volumen excesivo o durante periodos prolongados puede dañar la audición, incluso si el volumen se encuentra en un nivel moderado. Como aviso sobre estos riesgos, aparecerá una advertencia de nivel de volumen cuando el volumen esté demasiado alto y después de que la aplicación "WALKMAN" se use durante más de 20 horas.

#### Apagar la advertencia de nivel de volumen

- Cuando aparece  $\triangle$ , toque suavemente **Aceptar** para descartar la advertencia.
- Cada vez que reinicie el dispositivo, el volumen de medios se establece automáticamente en un nivel moderado.

## Tecnología TrackID™

## Identificar música con la tecnología TrackID™

Use el servicio de reconocimiento de música TrackID™ para identificar una pista de música que escuche en el entorno. Simplemente grabe una breve muestra de la canción y obtendrá el artista, el título y la información del álbum en segundos. Puede comprar pistas identificadas con TrackID™ y puede ver los cuadros de TrackID™ para consultar lo que buscan los usuarios de TrackID™ de todo el mundo. Para obtener mejores resultados, use la tecnología TrackID™ en un área silenciosa.

La aplicación TrackID™ y el servicio TrackID™ no son admitidos en algunos países/regiones, o por algunas redes o proveedores de servicio en ciertas áreas.

#### Para abrir la aplicación TrackID™

- 1 Desde su **Pantalla de inicio**, toque suavemente ...
- 2 Busque y toque suavemente TrackID™.
- También puede usar el widget TrackID™ para abrir la aplicación TrackID™.

#### Buscar información sobre la pista con TrackID™

- 1 Abra la aplicación **TrackID™**, luego sostenga su dispositivo hacia la fuente de la música.
- 2 Toque suavemente ⊛. Si el servicio de TrackID™ reconoce la pista, los resultados aparecen en la pantalla.
- Para volver a la pantalla de inicio de TrackID™ oprima .

#### Ver cuadros de TrackID™

- 1 Abra la aplicación TrackID™, luego toque suavemente Listas. La primera vez que mira un cuadro, se ajusta a su propia región.
- 2 Para ver cuadros de las búsquedas más populares en otras regiones, toque suavemente **:** > Regiones.
- 3 Seleccione un país o región.

## Usar los resultados de la tecnología TrackID™

La información sobre las pistas aparece cuando la aplicación TrackID™ reconoce una pista. Puede seleccionar comprar la pista o compartirla mediante el correo electrónico, SMS o un servicio de red social. También puede obtener más información sobre el artista de la pista.

### Comprar una pista reconocida por la aplicación TrackID™

- 1 Después de que la aplicación **TrackID<sup>™</sup> ha reconocido una pista, toque** suavemente **Descargar.**
- 2 Siga las instrucciones en su teléfono para completar su compra..
- También puede seleccionar una pista para comprar al abrir las fichas Historial o Listas de la pantalla iniciar TrackID™.
- Es posible que la función de compra de pista no esté disponible en todos los países o regiones ni por todas las redes o proveedores de servicio en todas las áreas.

#### Compartir una pista

- 1 Después de que la aplicación TrackID™ ha reconocido una pista, toque suavemente **Compartir**, luego seleccione un método de intercambio.
- 2 Siga las instrucciones en su dispositivo para completar el procedimiento.
- También puede seleccionar una pista para compartir al abrir las fichas Historial o Listas de la pantalla iniciar TrackID™.

#### Ver la información del artista para una pista

- Después de que la aplicación TrackID™ ha reconocido una pista, toque suavemente Info de artista.
- $-\bullet$ También puede ver la información del artista para una pista al abrir las fichas Historial o Listas desde la pantalla de inicio de TrackID™.

#### Recomendar una pista en Facebook™

- 1 Con la aplicación TrackID<sup>™</sup> abierta, toque suavemente el título de una pista.
- 2 En la pantalla de información de pista, espere a que aparezca la pestaña  $\mathbf{I}$ luego toque suavemente esta pestaña.
- 3 Conéctese en Facebook™ y recomiende la pista.
- Es posible que la función no esté disponible en todos los países o regiones ni por todas las redes o proveedores de servicio en todas las áreas.

#### Eliminar una pista del historial de pistas

- 1 Abra la aplicación TrackID™, luego toque suavemente Historial.
- 2 Toque suavemente un título de pista, luego toque suavemente **Eliminar**.
- 3 Toque suavemente Sí para confirmar.

## Radio FM

## Acerca de la radio FM

La radio FM en el dispositivo funciona como cualquier radio FM. Por ejemplo, puede buscar y escuchar estaciones de radio FM y guardarlas como favoritas. Debe conectar un auricular con cables o audífonos al dispositivo antes de poder usar el radio. Esto se debe a que el auricular o los audífonos actúan como antena. Después de que se conecta uno de estos dispositivos, puede cambiar el sonido del radio al altavoz, si lo desea.

÷ó. Cuando abre una radio FM, los canales disponibles aparecen automáticamente. Si un canal tiene información de RDS, ésta aparece unos segundos después de que comience a escuchar en el canal.

#### Iniciar la radio FM

- 1 Conecte un audífono o un juego audífonos a su dispositivo.
- 2 Desde su **Pantalla de inicio**, toque suavemente ...
- 3 Busque y toque suavemente Radio FM" . Los canales disponibles aparecen cuando se desplaza por la banda de frecuencia.
- Ţ Cuando inicia una radio FM, los canales disponibles aparecen automáticamente. Si un canal tiene información de RDS, ésta aparece unos segundos después de que comience a escuchar en el canal.

#### Desplazarse entre canales de radio

• Pase rápidamente su dedo hacia arriba o hacia abajo a lo largo de la banda de frecuencia.

#### Seleccionar la región para la radio

- 1 Cuando la radio esté abierta, oprima ...
- 2 Toque Establecer región de radio.
- 3 Seleccione una opción.

#### Ajustar el visualizador

- 1 Cuando la radio esté abierta, toque suavemente .
- 2 Toque suavemente Visualizador.
- 3 Seleccione una opción.

## Visión general de la radio FM

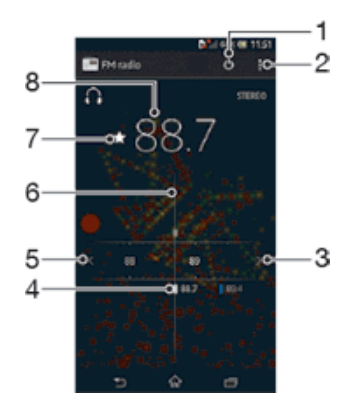

- 1 Botón de encendido/apagado de la radio
- 2 Ver las opciones del menú
- 3 Mover hacia arriba la banda de frecuencia para buscar un canal
- 4 Canal guardado como favorito
- 5 Mover hacia abajo la banda de frecuencia para buscar un canal
- 6 Dial de sintonización
- 7 Guardar o eliminar un canal de favoritos
- 8 Frecuencia sintonizada

## Para usar sus canales de radio favoritos

Puede guardar los canales de radio que escucha con más frecuencia como favoritos. Usando favoritos, puede volver rápidamente a un canal de radio.

#### Guardar un canal como favorito

- 1 Cuando la radio está abierta, navegue hasta el canal que desea guardar como favorito.
- 2 Toque suavemente  $\frac{1}{2}$ .
- 3 Escriba un nombre y seleccione un color para el canal y después oprima Guardar.

#### Eliminar un canal de favoritos

- 1 Cuando la radio esté abierta, navegue hasta el canal que desea eliminar.
- 2 Toque suavemente  $\bigstar$  y, a continuación, Eliminar.

#### Nueva búsqueda de canales de radio

Si se trasladó a una nueva ubicación o la recepción ha mejorado en su ubicación actual, puede comenzar una nueva búsqueda de canales de radio.

Los favoritos que haya guardado no se ven afectados por una nueva búsqueda.

#### Para iniciar una nueva búsqueda de canales de radio

- 1 Cuando la radio esté abierta, oprima ...
- 2 Toque suavemente **Buscar estaciones**. La radio busca en toda la banda de frecuencia y se muestran todos los canales disponibles.

## Ajustes de sonido

## Cambiar el sonido de radio entre los dispositivos

Puede escuchar el radio a través de un auricular con cables o a través de audífonos con cables. Una vez que cualquier dispositivo está conectado, puede cambiar el sonido al auricular, si lo desea.

#### Cambiar el sonido del radio en el auricular

- 1 Cuando la radio esté abierta, oprima ...
- 2 Toque Repr. en el altavoz.
- $-\bullet$ Para cambiar el sonido de vuelta al audífono con cable o auriculares, oprima y toque suavemente Reproducir en audífonos.

#### Alternar entre los modos de sonido mono y estéreo

Puede escuchar la radio FM en el modo mono o estéreo. En algunas situaciones, alternar el modo mono puede reducir el ruido y mejorar la calidad de sonido.

#### Alternar entre los modos de sonido mono y estéreo

- 1 Cuando la radio esté abierta, oprima .
- 2 Toque Activar sonido estéreo.
- 3 Para escuchar la radio en modo sonido mono nuevamente, toque suavemente y toque suavemente Forzar sonido monofón.

## Identificar las pistas de radio usando TrackID™

Use la tecnología TrackID™ para identificar pistas de música cuando se reproducen en la radio FM de su dispositivo.

## Identificar una canción en la radio FM usando TrackID™

- 1 Mientras se reproduce la canción en la radio FM de su dispositivo, oprima : después, seleccione TrackID™.
- 2 Aparece un indicador de progreso mientras la aplicación TrackID™ muestrea la canción. Si tiene éxito, se presenta el resultado de la pista o una lista de pistas posibles.
- 3 Oprima  $\bigcirc$  para volver a la radio FM.
- La aplicación TrackID™ y el servicio TrackID™ no son admitidos en algunos países/regiones, o por algunas redes o proveedores de servicio en ciertas áreas.

## Cámara

## Acerca de la cámara

Desde la cámara puede, por ejemplo, enviar fotografías y videos a amigos como mensajes o cargarlos a un servicio Web. Su dispositivo también tiene una cámara delantera, la cual es útil para autorretratos.

## Visión general de los controles de la cámara

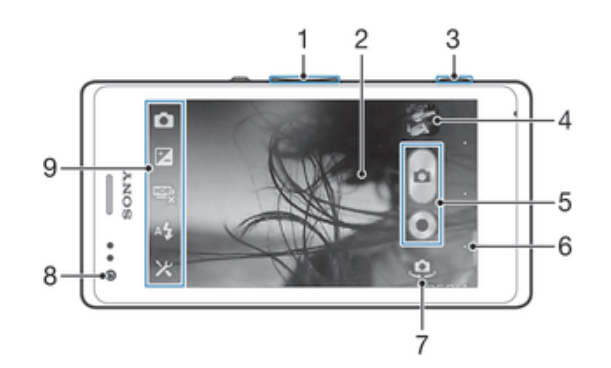

- 1 Acercar o alejar
- 2 Pantalla de la cámara principal
- 3 Tecla de la cámara: activar la cámara, tomar fotografías, grabar videos
- 4 Ver fotografías y videos
- 5 Tomar fotografías o grabar videoclips
- 6 Volver un paso o salir de la cámara
- 7 Cambie entre la cámara delantera y la cámara principal
- 8 Cámara frontal
- 9 Ícono de ajuste de la cámara e íconos de atajo

#### Abrir la cámara

• Mantenga oprimida la tecla de la cámara.

#### Cerrar la cámara

• Oprima desde la pantalla principal de la cámara.

## Usar la cámara fija

Existen tres maneras de tomar fotografías con la cámara fija. Puede oprimir la tecla de cámara, tocar suavemente el botón de la cámara en pantalla o tocar un punto en la pantalla.

#### Tomar una fotografía usando la tecla de la cámara

- 1 Activar la cámara.
- 2 Oprima completamente la tecla de la cámara.

#### Tomar una fotografía tocando suavemente el botón de la cámara en pantalla

- 1 Activar la cámara.
- 2 Apunte la cámara hacia el sujeto que desea fotografiar.
- 3 Toque suavemente el botón de la cámara en pantalla  $\theta$ . La fotografía se toma en el momento en que saca el dedo.

#### Tomar un autorretrato usando la cámara delantera

- 1 Activar la cámara.
- 2 Toque suavemente el ícono en la parte superior izquierda de la pantalla, luego busque y seleccione Cámara frontal.
- 3 Para tomar la fotografía, oprima la tecla de la cámara. La fotografía se toma en el momento en que saca el dedo.

## Usar la función de zoom

- Cuando la cámara está abierta, oprima la tecla de volumen hacia arriba o abajo.
- Cuando la cámara está abierta, expanda o junte en la pantalla de la cámara.

#### Para usar el flash en la cámara fija

- 1 Cuando la cámara esté abierta, toque suavemente  $\chi$ .
- 2 Toque suavemente Flash, y seleccione el ajuste de flash que desee.
- 3 Tome la fotografía.

#### Ver sus fotografías y videos

- 1 Abra la cámara, toque suavemente una miniatura en la parte superior derecha de la pantalla para abrir una fotografía o un video.
- 2 Pase rápidamente hacia la izquierda o la derecha para ver sus fotografías y videos. Los videos se identifican con  $\odot$ .

#### Eliminar una fotografía

- 1 Abra la fotografía que desea eliminar.
- 2 Toque suavemente un área vacía de la pantalla para que aparezca  $\mathbf{m}$ .
- 3 Toque suavemente  $\hat{m}$ .
- 4 Toque suavemente **Eliminar** para confirmar la operación.

## Detección de rostro

Puede usar la detección de rostro para enfocar un rostro que está fuera del centro. La cámara detecta automáticamente hasta cinco rostros, indicados por marcos blancos. Un marco amarillo indica el rostro seleccionado para el enfoque. El foco se ajusta en el rostro que está más cerca de la cámara. También puede tocar suavemente uno de los marcos para seleccionar el rostro en el que se configurará el foco.

#### Activar la detección de rostro

- 1 Activar la cámara.
- 2 Toque suavemente el ícono en la parte superior izquierda de la pantalla, luego, seleccione Normal.
- 3 Para mostrar todos los ajustes, toque suavemente  $\chi$ .
- 4 Toque suavemente Modo de enfoque > Detección de rostro.

#### Tomar una fotografía usando la detección de rostro

- 1 Cuando la cámara está abierta y está activado en **Detección de rostro**, apunte la cámara a su sujeto. Se pueden detectar hasta cinco rostros y cada rostro detectado se enmarca.
- 2 Oprima la tecla de la cámara hasta la mitad. Un marco amarillo indica el rostro que está enfocado.
- 3 Para tomar la fotografía, oprima completamente la tecla de la cámara.

## Usar Smile Shutter™ para capturar rostros sonrientes

Use la tecnología Smile Shutter™ para fotografiar un rostro cuando sonríe. La cámara detecta hasta cinco rostros y selecciona un rostro para la detección de sonrisa y el enfoque automático. Cuando el rostro seleccionado sonríe, la cámara toma una fotografía automáticamente.

#### Activar Smile Shutter™

- 1 Activar la cámara.
- 2 Para mostrar todos los ajustes, toque suavemente  $\chi$ .
- 3 Toque **Captador de sonrisas** y seleccione un nivel de sonrisa.

#### Tomar una fotografía usando Smile Shutter™

- 1 Cuando la cámara esté abierta y Smile Shutter esté activado, apunte la cámara al sujeto. La cámara selecciona qué rostro enfocar.
- 2 La cara seleccionada aparece dentro de un marco de color y la fotografía se toma automáticamente.
- 3 Si no se detecta ninguna sonrisa, oprima la tecla de la cámara para tomar la fotografía manualmente.

## Adición de la ubicación geográfica a sus fotografías

Active el geoetiquetado para agregar la ubicación geográfica aproximada (una geoetiqueta) a las fotografías que tome. La ubicación geográfica se determina ya sea mediante redes inalámbricas (redes móviles o Wi-Fi®) o tecnología GPS.

Cuando aparece  $\clubsuit$ , en la pantalla de la cámara, el geoetiquetado se activa, pero no se ha encontrado la posición geográfica. Cuando aparece , el geotiquetado está activado y la ubicación geográfica está disponible, así su fotografía se puede geoetiquetar. Cuando no aparece ninguno de estos dos símbolos, significa que el geoetiquetado está desactivado.

#### Encender geoetiquetado

- 1 Activar la cámara.
- 2 Toque suavemente  $\chi$ , luego toque suavemente Geoetiquetado > Activar.
- 3 Toque suavemente Aceptar para acordar activar el GPS o las redes inalámbricas.
- 4 Revise las opciones que desea seleccionar bajo Servicios de ubicación.
- 5 Después de confirmar sus ajustes, oprima para regresar a la pantalla de la cámara.
- 6 Si aparece <sup>o</sup> en la pantalla de la cámara, su ubicación está disponible y su fotografía puede geoetiquetarse. De lo contrario, revise su GPS y/o conexión de red inalámbrica.

## Usar la configuración de cámara fija

#### Ajustar la configuración de la cámara fija

- 1 Activar la cámara.
- 2 Para mostrar todos los ajustes, toque suavemente  $\chi$ .
- 3 Seleccione el ajuste que desea ajustar, luego edite como desee.

#### Personalizar el panel de ajustes de la cámara fija

- 1 Cuando la cámara está abierta, toque suavemente  $\chi$  para visualizar todos los ajustes.
- 2 Toque y mantenga oprimido el ajuste que desea mover y arrástrelo a la posición deseada.
- $-\bullet$ Si arrastra el ajuste hacia afuera del panel de ajustes, el cambio se cancela.

## Descripción general de la configuración de cámara fija

#### **Normal**

#### Cámara frontal

Seleccione la cámara delantera si quiere tomar fotos de autorretrato.

Efecto foto Aplique efectos a las fotografías.

#### sc<sub>N</sub> Selección de escena

Use un tipo de escena programada con anterioridad para ajustar rápidamente la cámara a situaciones comunes.

#### Barrido de panorámica

Utilice este ajuste para tomar fotos panorámicas de ángulo amplio. Únicamente oprima la tecla de cámara y mueva la cámara fijamente de un lado al otro.

#### Resolución

Elija entre varios tamaños de imagen y relaciones de aspecto antes de tomar una fotografía. Una fotografía con mayor resolución requiere mayor cantidad de memoria.

#### $\Box$ 5MP 4:3

Tamaño de imagen de 5 megapíxeles con una relación de aspecto de 4:3. Adecuado para fotografías que desea ver en pantallas que no son anchas o para imprimir con alta resolución.

#### 3MP 16:9  $3<sub>M</sub>$

Tamaño de imagen de 3 megapíxeles con una relación de aspecto de 16:9. Formato de pantalla panorámica de alta resolución. Tiene más resolución que una alta definición completa. Adecuado para fotografías que desea ver en pantallas anchas.

## $2MP 4:3$

Tamaño de imagen de 2 megapíxeles con una relación de aspecto de 4:3. Adecuada para las fotografías que desee ver en pantallas no panorámicas.

#### 도 2MP 16:9

Tamaño de imagen de 2 megapíxeles con una relación de aspecto de 16:9. Adecuado para fotografías que desea ver en pantallas anchas.

#### Flash

Use el flash para tomar fotografías en condiciones de poca iluminación o con luz de fondo.

#### A4 Auto

La cámara determina automáticamente si las condiciones de iluminación requieren el uso de un flash.

#### Flash de relleno

Use este ajuste cuando el fondo tenga más brillo que el sujeto. Esto elimina las sombras oscuras no deseadas.

#### **(2)** Desactivar

El flash está desactivado. En ocasiones, la calidad de la fotografía puede ser mejor sin flash, incluso en condiciones de poca iluminación. Tomar una buena fotografía sin usar el flash requiere de una mano firme. Use el disparador automático para evitar tomar fotografías borrosas.

#### **CO** Reducción de ojos rojos

Reduce los ojos rojos cuando toma una fotografía.

#### Temporizador automático

Con el temporizador automático, puede tomar una fotografía sin sujetar el dispositivo. Use esta función para tomar autorretratos o fotografías grupales en las que todos puedan salir. También puede usar el temporizador automático para evitar agitar la cámara cuando toma fotografías.

#### $\binom{8}{10}$  Activar (10 seg)

Ajuste una demora de 10 segundos desde el momento en que toca suavemente la pantalla de la cámara hasta que se toma la fotografía.

#### Activar (2 seg)

Ajuste una demora de 2 segundos desde el momento en que toca suavemente la pantalla de la cámara hasta que se toma la fotografía.

#### $\Diamond$  Desactivar

La fotografía se toma en el momento en que toca suavemente la pantalla de la cámara.

#### Smile Shutter™

Use la función Smile Shutter para determinar ante qué tipo de sonrisa reaccionará la cámara antes de tomar una fotografía.

## Inicio rápido

Use los ajustes de inicio rápido para iniciar la cámara desde la pantalla de bloqueo. Si la cámara del dispositivo se encuentra en el modo de descanso, oprima la tecla de la cámara.

#### $\mathbf{D}$  Iniciar y capturar

Al mantener oprimida la tecla de la cámara, se captura la primera foto inmediatamente después de que se activa la cámara luego del modo de suspensión.

- $\sigma$ <sub>F</sub> Iniciar solamente (cámara fija) Al mantener oprimida la tecla de la cámara, la cámara fija se inicia desde el modo de descanso.
- $III<sub>n</sub>$  Iniciar y grabar video

Al mantener oprimida la tecla de la cámara, el primer video se reproduce inmediatamente después de que se inicia la cámara de video desde el modo de descanso.

- $III =$  Iniciar solamente (cámara de video) Al mantener oprimida la tecla de la cámara, la cámara de video se inicia desde el modo de descanso.
- Desactivar

## Modo de enfoque

La función del enfoque controla qué parte de la fotografía debe ser nítida. El enfoque automático continuo está activado, la cámara continúa ajustando el enfoque para que el área dentro del marco de enfoque amarillo sea nítida.

#### Enfoque automático individual

La cámara hace foco automáticamente en el sujeto seleccionado. El enfoque automático continuo está activado. Toque y mantenga oprimida la pantalla de la cámara hasta que el marco de enfoque amarillo cambie a azul; esto indica que se configuró el enfoque. La fotografía se toma cuando suelta el dedo.

#### **Detección de rostro**

La cámara detecta automáticamente hasta cinco rostros de personas, indicados por los marcos en la pantalla. La cámara hace foco automáticamente en el rostro más cercano. También puede seleccionar qué rostro enfocar tocándolo suavemente en la pantalla. Cuando toca suavemente la pantalla de la cámara, un marco azul muestra qué cara está seleccionada y enfocada. La detección de rostro no se puede usar en todos los tipos de escenas. El enfoque automático continuo está activado.

#### Enfoque de toque

Toque un área específica en la pantalla de la cámara para ajustar el área de enfoque. El enfoque automático continuo está desactivado. Toque y mantenga oprimida la pantalla de la cámara hasta que el marco de enfoque amarillo cambie a azul; esto indica que se configuró el enfoque. La fotografía se toma cuando suelta el dedo.

Ţ Este ajuste solo está disponible en el modo de captura Normal.

## Valor exposición

- Determine la cantidad de luz en la fotografía que desea tomar. Un valor mayor indica una cantidad de luz más elevada.
- ı Este ajuste únicamente está disponible en el modo de captura Normal.

### HDR

Puede usar la configuración de HDR (alto rango dinámico) para tomar una fotografía con una luz de fondo potente o en condiciones de alto contraste. HDR compensa la pérdida de definición y produce una imagen que representa tanto las áreas oscuras como las iluminadas.

Ţ Este ajuste únicamente está disponible en el modo de captura Normal.

## Balance de blancos

La configuración de balance de blancos configura el balance de color según las condiciones de iluminación.
**NB** Auto

Configura el balance de color automáticamente según las condiciones de iluminación.

## **A** Incandescente

Ajusta el balance de color en condiciones de iluminación cálida, como cuando se encuentra debajo de bombillas.

#### **Fluorescente**

Configura el balance de color en condiciones de iluminación fluorescente.

**业** Luz de día

Ajusta el balance de color en condiciones exterior de sol.

Nublado

Configura el balance de color en los días nublados.

ı Este ajuste únicamente está disponible en el modo de captura Normal.

## ISO

Es posible aumentar la sensibilidad ISO para reducir el desenfoque de la imagen causado por condiciones de mala iluminación o sujetos en movimiento.

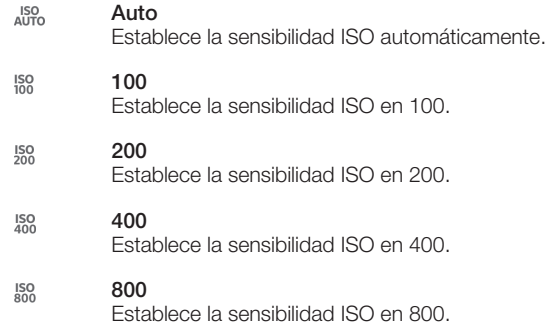

ı Este ajuste solo está disponible en el modo de captura Normal.

## Medición

Esta función determina automáticamente una exposición bien equilibrada al medir la cantidad de luz que golpea la imagen que desea capturar.

- **O** Centro Ajusta la exposición en el centro de la imagen.
- **Promedio**

Calcula la exposición según la cantidad de luz que golpea la imagen completa.

Punto  $\overline{\phantom{a}}$ 

Ajusta la exposición en una parte bien pequeña de la imagen que desea capturar.

Ţ Este ajuste solo está disponible en el modo de captura Normal.

## Estabilizador de imagen

Al tomar una fotografía, puede resultar difícil no mover el dispositivo. El estabilizador le ayuda al compensar los pequeños movimientos de la mano.

## Geoetiquetado

Etiquete fotografías con detalles del lugar donde las tomó.

#### Activar

Cuando el geoetiquetado está activado, la ubicación geográfica aproximada se agrega a las fotografías que tome. Para usar el geoetiquetado, debe activar las funciones de ubicación en el menú Ajustes. Para agregar geoetiquetas a una fotografía, debe determinar la ubicación antes de tomar la fotografía. Su ubicación se determina cuando aparece <sup>e</sup> en la pantalla de la cámara. Cuando el dispositivo busca su posición, aparece  $\clubsuit$ .

#### $\mathbf{Q}_x$  Desactivar

Cuando el geoetiquetado está desactivado, no puede ver la ubicación donde tomó la fotografía.

## Carga automática

Cargue automáticamente actualizaciones de fotografías a un servicio de red social (SNS).

### Captura de toque

Identifique un área de enfoque particular tocando la pantalla de cámara con su dedo. La fotografía se toma en el momento en que saca el dedo. Este ajuste solo se encuentra disponible cuando el modo de enfoque está ajustado al enfoque de toque.

 $\mathbf{Q}_{\mathbf{m}}$ Activar

QR Desactivar

#### Sonido del obturador

Elija encender o apagar el sonido del disparador cuando graba un video.

## Almacenamiento de datos

Puede optar por guardar sus datos en una tarjeta SD extraíble o en el almacenamiento interno del dispositivo.

Almacenamiento interno 凿

Las fotografías y los videos se graban en la memoria del dispositivo.

Tarieta SD п Las fotografías y los videos se graban en la tarjeta SD.

## Usar la cámara de video

## Grabar un video usando la tecla de la cámara

- 1 Activar la cámara.
- 2 Para comenzar a grabar un video, oprima la tecla de la cámara.
- 3 Para detener la grabación, oprima nuevamente la tecla de la cámara.
- <sup>- $\dot{\bullet}$ </sup> Capture sus videos en la orientación horizontal para obtener mejores resultados.

#### Grabar un video tocando suavemente la pantalla

- 1 Activar la cámara.
- 2 Apunte la cámara hacia el sujeto que desea fotografiar.
- 3 Toque suavemente o para comenzar a grabar.
- 4 Toque suavemente para detener la grabación.
- Capture sus videos en la orientación horizontal para obtener mejores resultados.

#### Reproducir videos grabados

- 1 Activar la cámara.
- 2 Toque suavemente la miniatura en la parte superior derecha de la pantalla.
- 3 Pase rápidamente hacia la izquierda o hacia la derecha para explorar sus archivos de fotografías y videos. Los videos se identifican con  $\cap$ .
- 4 Toque suavemente ► para reproducir un video.
- 5 Para detener la reproducción de un video, toque suavemente  $\binom{1}{1}$  o  $\rightarrow$ .

#### Eliminar un video grabado

- 1 Busque el video que desea eliminar.
- 2 Toque suavemente un área vacía de la pantalla para que aparezca  $\frac{1}{m}$ .
- 3 Toque  $\frac{1}{10}$ .
- 4 Toque suavemente **Eliminar** para confirmar.

#### Usar los ajustes de la cámara de video

#### Ajustar la configuración de la cámara de video

- 1 Active la cámara.
- 2 Toque suavemente uno de los íconos de ajustes en el pantalla.
- 3 Para mostrar todos los ajustes, toque suavemente  $\chi$ .
- 4 Seleccione las configuraciones que desea ajustar y realice los cambios.

#### Personalizar el panel de ajustes de la cámara de video

- 1 Cuando la cámara de video está abierta, toque suavemente  $\chi$  para visualizar todos los ajustes.
- 2 Toque y mantenga oprimido el ajuste que desea mover y arrástrelo a la posición deseada.
- Si arrastra el ajuste hacia afuera del panel de ajustes, el cambio se cancela.

## Descripción general de los ajustes de la cámara de video

- 旧 Cámara de video Seleccione la cámara de video si desea grabar videos.
- Video delantero LA

Seleccione el video frontal si desea grabar videos de autorretrato.

#### Escenas

La función Escenas lo ayuda a configurar rápidamente la cámara para las situaciones comunes mediante el uso de escenas programadas previamente. La cámara determina una cantidad determinada de ajustes que le permiten acondicionar la escena seleccionada, garantizando el mejor video posible.

#### a pr Desactivar

La función Escenas está desactivada y puede filmar vídeos de forma manual.

## **Instantánea suave**

Puede usarla para grabar videos con fondos suaves.

## **A** Paisaje

Use para grabar videos de paisaje. La cámara se enfoca en objetos distantes.

**Nocturno** 

Cuando está activado, aumenta la sensibilidad de la luz. Usar esta función en ambientes con poca luz. Los videos de objetos en rápido movimiento pueden verse borrosos. No mueva la cámara o utilice un soporte. Desactive el modo nocturno cuando haya buena iluminación para mejorar la calidad del video.

#### $\sum$  Playa y nieve

Use esta función en ambientes iluminados para evitar videos subexpuestos.

**Seportes** 

Use esta función para grabar videos de objetos en rápido movimiento. El tiempo de exposición reducido minimiza el desenfoque por movimiento.

Fiesta

Use esta función para grabar videos en interiores con poca luz. Esta escena toma la iluminación de fondo o la luz de las velas en interiores. Los videos de objetos en rápido movimiento pueden verse borrosos. No mueva la cámara o utilice un soporte.

## Resolución de video

Ajuste la resolución de video para diferentes formatos.

#### 딮 1280×720(16:9)

Formato HD (alta definición) con relación de aspecto de 16:9. 1280×720 píxeles.

#### 640×480(4:3) 믔

Formato VGA con relación de aspecto de 4:3. 640 x 480 píxeles.

## QVGA 320×240(4:3)

Formato Quarter VGA con relación de aspecto de 4:3. 320 x 240 píxeles.

#### $\Box$  176×144(11:9)

Grabe videos que puedan mandarse en mensajes multimedia. El tiempo de grabación de este formato de video es limitado para configurarse a un mensaje multimedia.

#### Luz de apoyo

Use la luz de apoyo para grabar videos en condiciones de poca iluminación o con luz de fondo.

#### Activar

#### **Desactivar**

En ocasiones, la calidad del video puede mejorar sin la luz, incluso en condiciones de poca iluminación.

#### Disparador automático

Con el disparador automático, puede grabar un video sin sujetar el dispositivo. Use esta función para grabar videos grupales en los que todos puedan salir. También puede usar el disparador automático para evitar que la cámara tiemble al grabar videos.

#### Activar (10 seg)

Configure una demora de 10 segundos desde el momento en que toca suavemente la pantalla de la cámara hasta que se empieza a grabar el video.

Activar (2 seg)

Configure una demora de 2 segundos desde el momento en que toca suavemente la pantalla de la cámara hasta que se empieza a grabar el video.

#### S<sub>x</sub> Desactivar

La grabación del video comienza en el momento en que toca suavemente la pantalla de la cámara.

#### Inicio rápido

Use los ajustes de inicio rápido para iniciar la cámara desde la pantalla de bloqueo. Si la cámara del dispositivo se encuentra en el modo de descanso, oprima la tecla de la cámara.

## $\frac{1}{\sqrt{2}}$  Iniciar y capturar

Al mantener oprimida la tecla de la cámara, se captura la primera foto inmediatamente después de que se activa la cámara luego del modo de suspensión.

#### $\sigma$ <sub>F</sub> Iniciar solamente (cámara fija)

Al mantener oprimida la tecla de la cámara, la cámara fija se inicia desde el modo de descanso.

#### $\mathbb{H}\mathbb{I}$  Iniciar y grabar video

Al mantener oprimida la tecla de la cámara, el primer video se reproduce inmediatamente después de que se inicia la cámara de video desde el modo de descanso.

#### Iniciar solamente (cámara de video)

Al mantener oprimida la tecla de la cámara, la cámara de video se inicia desde el modo de descanso.

Desactivar

#### Modo de enfoque

La configuración del enfoque controla qué parte de un video debe ser nítida. El enfoque automático continuo está activado, la cámara continúa ajustando el enfoque para que el área dentro del marco de enfoque blanco sea nítida.

#### Enfoque automático individual

La cámara hace foco automáticamente en el sujeto seleccionado. El enfoque automático continuo está activado.

#### **Detección de rostro**

La cámara detecta automáticamente hasta cinco rostros de personas, indicados por los marcos en la pantalla. La cámara hace foco automáticamente en el rostro más cercano. También puede seleccionar qué rostro enfocar tocándolo suavemente en la pantalla. Cuando toca suavemente la pantalla de la cámara, un marco verde muestra qué cara está seleccionada y enfocada. La detección de rostro no se puede usar en todos los tipos de escenas. El enfoque automático continuo está activado.

## Valor exposición

Esta configuración le permite determinar la cantidad de luz en la imagen que captura. Un valor mayor indica una cantidad de luz más elevada.

## Balance de blancos

La configuración de balance de blancos configura el balance de color según las condiciones de iluminación.

## **AUTO** Auto

Configure el balance de color automáticamente según las condiciones de iluminación.

#### **A** Incandescente

ajusta el balance de color en condiciones de iluminación cálida, como cuando se encuentra debajo de bombillas.

**Fluorescente** 

Configure el balance de color en condiciones de iluminación fluorescente.

**※ Luz de día** 

Ajuste el balance de color en condiciones exterior de sol.

Nublado

Configure el balance de color en los días nublados.

## Medición

Esta función determina automáticamente una exposición bien equilibrada al medir la cantidad de luz que golpea la imagen que desea capturar.

#### $\bigcirc$ **Centro**

Ajuste la exposición hacia el centro de la imagen.

 $\overline{F}$ Promedio

Calcule la exposición según la cantidad de luz que golpea la imagen completa.

 $\boxed{\bullet}$  Punto

Ajuste la exposición en una parte bien pequeña de la imagen que desea capturar.

## Estabilizador de imagen

Al grabar un video, puede resultar difícil no mover el dispositivo. El estabilizador le ayuda al compensar los pequeños movimientos de la mano.

## **Geoetiquetado**

Etiquete videos con detalles del lugar donde las tomó.

#### $\bullet$ Activar

Cuando el geoetiquetado está activado, la ubicación geográfica aproximada se agrega a los videos que realice. Para usar el geoetiquetado, debe activar las funciones de ubicación en el menú Ajustes. Para agregar geoetiquetas a un video, debe determinar la ubicación antes de realizar el video. Su ubicación se determina cuando aparece  $\bullet$  en la pantalla de la cámara. Cuando el dispositivo busca su ubicación, aparece  $\clubsuit$ .

## $\mathbb{Q}_{\times}$  Desactivar

Cuando el geoetiquetado está desactivado, no puede ver la ubicación donde realizó el video.

## Micrófono

Seleccione si desea capturar el sonido circundante al grabar videos.

## Captura de toque

Identifique un área de enfoque particular tocando la pantalla de cámara con su dedo. La fotografía se toma en el momento en que saca el dedo. Este ajuste solo se encuentra disponible cuando el modo de enfoque está ajustado al enfoque de toque.

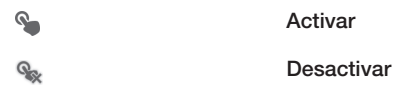

## Sonido del obturador

Elija encender o apagar el sonido del disparador cuando graba un video.

## Almacenamiento de datos

Puede optar por guardar sus datos en una tarjeta SD extraíble o en el almacenamiento interno del dispositivo.

#### Almacenamiento interno (₩

Las fotografías y los videos se graban en la memoria del dispositivo.

Tarjeta SD B Las fotografías y los videos se graban en la tarjeta SD.

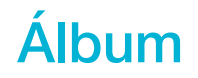

## Acerca de la opción Álbum

Use la opción Álbum para ver fotografías y reproducir videos que haya tomado con la cámara, o bien, para ver contenidos similares que haya guardado en el dispositivo. Puede agregar geoetiquetas a sus fotografías y videos y, después, verlos en un mapa mundial. En Álbum, también puede ver fotografías y videos que haya cargado en un servicio en línea, por ejemplo, en un álbum Web de Picasa<sup>™</sup> o en .

Desde Álbum, puede compartir sus fotografías y videos favoritos con amigos mediante la tecnología inalámbrica Bluetooth™, email, mensajería y varios servicios en línea. Además, puede realizar tareas básicas de edición en las fotografías y configurarlas como papel tapiz o imágenes de contacto. Para obtener más información, consulte *Conexión del dispositivo a una computadora* en la página 105.

## Visión general de la pestaña Álbum

Las siguientes pestañas están disponibles en Álbum:

- Imágenes ver todas las fotografías y videos guardados en el dispositivo.
- Mis álbumes ver sus álbumes en línea y video clips geoetiquetados en un mapa mundial.

### Abrir Álbum

- 1 En Pantalla de inicio, toque suavemente ...
- 2 Busque y toque suavemente **Álbum**.
- ÷. Si la orientación de la pantalla no cambia automáticamente al poner el dispositivo de lado, marque la casilla de verificación Rotar automáticamente que se encuentra en Ajustes > Pantalla.

## Ver fotografías y videos en la pestaña Imágenes

En la pestaña Imágenes de Álbum, puede ver sus fotografías y videos en miniaturas en vista de cuadrícula.

## Visión general de la pestaña Imágenes

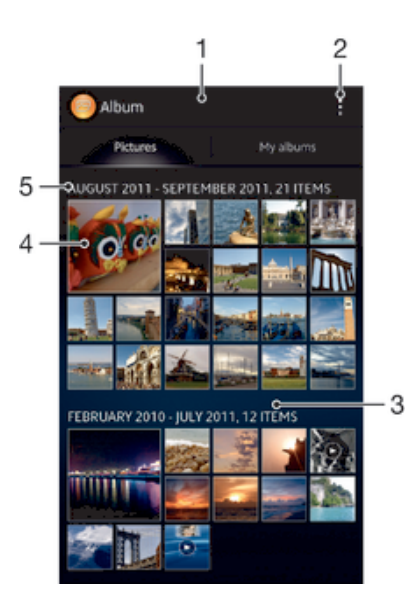

- Vista en cuadrícula de fotografías y videos.
- 2 Ver las opciones del menú.
- 3 Desplácese hacia arriba o hacia abajo para ver contenido.
- 4 Toque suavemente una fotografía o video para verlo.
- 5 La fecha y la cantidad de elementos en el grupo a continuación.

#### Ver fotografías y videos en la vista de cuadrícula

- 1 En Pantalla de inicio, toque suavemente ...
- 2 Busque y toque suavemente **Álbum**. Todas las fotografías y todos los videos se muestran en una cuadrícula en orden cronológico. Los videos se indican con .
- 3 Toque suavemente una fotografía o un video para verlo.
- 4 Pase rápidamente hacia la izquierda para ver el video o la fotografía siguiente. Pase rápidamente hacia la derecha para ver el video o la fotografía anterior.
- Si la orientación de la pantalla no cambia automáticamente al poner el dispositivo de lado, marque la casilla de verificación Rotar automáticamente que se encuentra en Ajustes > Pantalla.

#### Cambiar el tamaño de las miniaturas en Álbum

• Cuando visualiza miniaturas de fotografías y videos en Álbum, expanda dos dedos para acercarla o junte dos dedos para alejarla.

#### Trabajar con grupos de fotografías o videos en Álbum

- 1 Cuando visualice miniaturas de fotografías y videos en Álbum, toque suavemente . después toque Seleccionar elementos.
- 2 Toque los elementos con los que desea trabajar. Los elementos seleccionados están indicados con un marco azul.
- 3 Use las herramientas de la barra de herramientas en la parte superior de la pantalla para trabajar con los elementos seleccionados.
- Para activar el modo de selección, también puede tocar y mantener oprimido un elemento hasta que el marco se vuelva azul. Después, puede tocar otros elementos para seleccionarlos.

## Ver fotografías y videos en la ficha Mis álbumes

Los siguientes mosaicos están disponibles en Mis álbumes:

- Albumes de cámara ver todas las fotografías y videos grabados con la cámara del dispositivo.
- Memoria interna Ver todas las fotografías y videos guardados en el almacenamiento interno del dispositivo.
- Mi tarjeta SD ver todas las fotografías y videos almacenados en una tarjeta de memoria extraíble en su dispositivo.

## Descripción general de la pestaña Mis álbumes

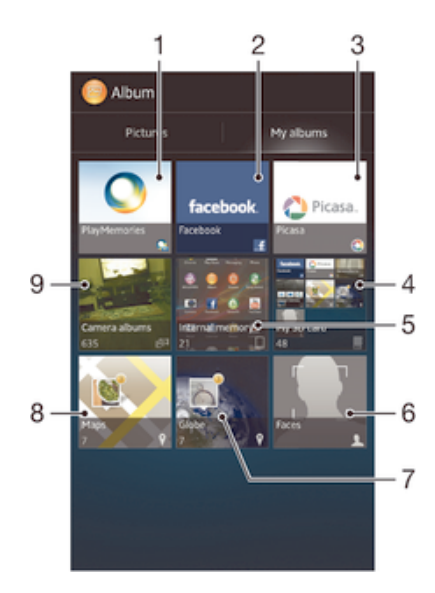

- Vea fotografías y videos con el servicio PlayMemories Online.
- 2 Vea fotografías y videos en Facebook™.
- 3 Vea fotografías y videos en Picasa™.
- 4 Vea todas las fotografías y todos los videos guardados en la tarjeta de memoria extraíble.
- 5 Vea todas las fotografías y todos los videos guardados en el almacenamiento interno del dispositivo.
- 6 Vea todas las fotografías con rostros.
- 7 Vea sus fotografías en modo globo.
- 8 Vea sus fotografías en un mapa.
- 9 Vea todas las fotografías y todos los videos grabados con la cámara del dispositivo.

#### Ver contenido en vista de lista en el mosaico Álbumes de la cámara

- 1 En Pantalla de inicio, toque suavemente ...
- 2 Busque y toque suavemente Álbum > Mis álbumes > Álbumes de cámara.
- 3 Toque suavemente la carpeta que desea abrir. El contenido de la carpeta aparece en una cuadrícula en orden cronológico. Los videos se indican con  $\odot$ .
- 4 Toque suavemente una fotografía o un video para verlo.
- 5 Pase rápidamente hacia la izquierda para ver el video o la fotografía siguiente. Pase rápidamente hacia la derecha para ver el video o la fotografía anterior.
- $\frac{1}{2}$ Si la orientación de la pantalla no cambia automáticamente al poner el dispositivo de lado, marque la casilla de verificación Rotar automáticamente que se encuentra en Ajustes > Pantalla.

#### Ver contenido en vista de lista en el mosaico Memoria interna

- 1 En Pantalla de inicio, toque suavemente ...
- 2 Busque y toque suavemente Álbum > Mis álbumes > Memoria interna.
- 3 Toque suavemente la carpeta que desea abrir. El contenido de la carpeta aparece en una cuadrícula en orden cronológico. Los videos se indican con  $\widehat{\triangleright}$ .
- 4 Toque suavemente una fotografía o un video para verlo.
- 5 Pase rápidamente hacia la izquierda para ver el video o la fotografía siguiente. Pase rápidamente hacia la derecha para ver el video o la fotografía anterior.
- Si la orientación de la pantalla no cambia automáticamente al poner el dispositivo de lado, marque la casilla de verificación Rotar automáticamente que se encuentra en Ajustes > Pantalla.

#### Ver contenido en vista de lista en el mosaico Mi tarjeta SD

- 1 En Pantalla de inicio, toque suavemente ...
- 2 Busque y toque suavemente **Álbum > Mis álbumes > Mi tarieta SD.**
- 3 Toque suavemente la carpeta que desea abrir. El contenido de la carpeta aparece en una cuadrícula en orden cronológico. Los videos se indican con  $\odot$ .
- 4 Toque suavemente una fotografía o un video para verlo.
- 5 Pase rápidamente hacia la izquierda para ver el video o la fotografía siguiente. Pase rápidamente hacia la derecha para ver el video o la fotografía anterior.
- Si la orientación de la pantalla no cambia automáticamente al poner el dispositivo de lado, marque la casilla de verificación Rotar automáticamente que se encuentra en Ajustes > Pantalla.

#### Ver fotografías con rostros en la vista de lista del mosaico Rostros

- 1 En Pantalla de inicio, toque suavemente ...
- 2 Busque y toque suavemente **Álbum > Mis álbumes > Rostros.**
- 3 Toque suavemente la carpeta que desea abrir. El contenido de la carpeta aparece en una cuadrícula en orden cronológico.
- 4 Toque suavemente una fotografía para verla.
- 5 Pase rápidamente hacia la izquierda para ver la fotografía siguiente. Pase rápidamente hacia la derecha para ver la fotografía anterior.
- Si la orientación de la pantalla no cambia automáticamente al poner el dispositivo de lado, marque la casilla de verificación Rotar automáticamente que se encuentra en Ajustes > Pantalla.

## Trabajar con fotografías en Álbum

Puede editar fotografías en Álbum. Por ejemplo, puede recortar fotografías, asociarlas con contactos o usarlas como papel tapiz.

#### Hacer zoom a una fotografía

- Cuando visualiza una fotografía, toque suavemente dos veces la pantalla para acercarla. Toque suavemente dos veces nuevamente para alejarla.
- Cuando visualiza una fotografía, expanda dos dedos para acercarla o junte dos dedos para alejarla.

#### Para ver una presentación de diapositivas de sus fotografías

- 1 Cuando visualice una fotografía, toque suavemente v toque suavemente Presentación de diapositivas para iniciar la reproducción de todas las fotografías del álbum.
- 2 Toque suavemente una fotografía para finalizar la presentación de diapositivas.

#### Ver una presentación de diapositivas de sus fotografías con música

- 1 Cuando esté viendo una fotografía, toque suavemente la pantalla para mostrar la barra de herramientas y, a continuación, toque suavemente **: > SensMe™** slideshow.
- 2 Seleccione la música y el tema que desea usar para la presentación de diapositivas y, a continuación, toque suavemente . La aplicación Album analiza las fotografías y usa los datos de música en SensMe™ para reproducir la presentación de diapositivas.
- 3 Para poner en pausa la reproducción, toque suavemente la pantalla para mostrar los controles y, a continuación, toque suavemente ...

#### Rotar una fotografía

- 1 Cuando esté viendo una fotografía, toque suavemente ...
- 2 Seleccione **Rotar a la izquierda** o **Rotar**. La fotografía se guarda en la nueva orientación.

#### Recortar una fotografía

- 1 Cuando esté viendo una fotografía, toque suavemente la pantalla para mostrar la barra de herramientas y, a continuación, toque suavemente  $\Rightarrow$  Editar fotografía>  $\mathbb{R}$  > Recortar.
- 2 Para ajustar el marco del recorte, toque y mantenga oprimido el borde del marco del recorte. Cuando desaparecen los recuadros en los bordes, arrastre hacia adentro o hacia afuera para modificar el tamaño del marco.
- 3 Para modificar todos los lados del marco del recorte al mismo tiempo, toque y mantenga oprimida una de las cuatro esquinas para hacer que desaparezcan los recuadros y luego arrastre las esquinas como corresponda.
- 4 Para mover el marco del recorte a otra área de la fotografía, toque y mantenga oprimida la parte interior del marco y luego arrástrela a la posición deseada.
- 5 Para guardar una copia de la fotografía que recortó, toque suavemente Guardar. La versión original que no se recortó permanece en su dispositivo.

#### Usar una fotografía

- 1 Cuando esté viendo una fotografía, toque la pantalla para mostrar la barra de herramientas, después, toque suavemente  $\Rightarrow$  Usar como.
- 2 Seleccione una opción de la lista que aparece.
- 3 Siga los pasos correspondientes para usar la fotografía.

#### Editar una fotografía

• Cuando esté viendo una fotografía, toque suavemente . después, toque suavemente Editar fotografía.

#### Aplicar efectos especiales a una fotografía

- 1 Cuando vea una fotografía, toque suavemente la pantalla para mostrar la barra de herramientas y, a continuación, seleccione Editar fotografía > FX.
- 2 Seleccione una opción.
- 3 Para guardar una copia de la fotografía editada, tocar suavemente Guardar.
- Tras guardar la fotografía editada, la versión original sin cambios de la fotografía permanece en su dispositivo.

#### Mejorar una fotografía usando ajuste avanzado

- 1 Cuando vea una fotografía, toque suavemente la pantalla para mostrar la barra de herramientas y, a continuación, seleccione Editar fotografía >  $\equiv$ .
- 2 Seleccione una opción.
- 3 Para quardar una copia de la fotografía editada, tocar suavemente Guardar.
- Tras guardar la fotografía editada, la versión original sin cambios de la fotografía permanece en su dispositivo.

#### Para ajustar el ajuste de luz para una fotografía

- 1 Cuando vea una fotografía, toque suavemente la pantalla para mostrar la barra de herramientas y, a continuación, seleccione Editar fotografía >  $\blacksquare$ .
- 2 Seleccione una opción.
- 3 Para guardar una copia de la fotografía editada, tocar suavemente **Guardar**.
- Tras guardar la fotografía editada, la versión original sin cambios de la fotografía permanece en su dispositivo.

#### Para fijar el nivel de saturación de colores en una fotografía

- 1 Cuando esté viendo una fotografía, toque suavemente la pantalla para mostrar la barra de herramientas y, a continuación, toque suavemente  $\Rightarrow$  Editar fotografía  $> 6.$
- 2 Seleccione una opción.
- 3 Para guardar una copia de la fotografía editada, tocar suavemente Guardar.
- $\mathbf{r}$ Tras guardar la fotografía editada, la versión original sin cambios de la fotografía permanece en su dispositivo.

#### Compartir una fotografía

- 1 Cuando visualice una fotografía, toque la pantalla para mostrar la barra de herramientas, después, toque suavemente ...
- 2 En el menú que se abre, toque suavemente la aplicación que desea usar para compartir la fotografía, luego siga los pasos para enviarla.

#### Agregar una geoetiqueta a una fotografía

- 1 Cuando visualice una fotografía, toque la pantalla para mostrar la barra de herramientas, después, toque suavemente para abrir la pantalla del mapa.
- 2 Busque y toque suavemente la ubicación deseada para ubicar la fotografía en el mapa.
- 3 Para ajustar la ubicación de la fotografía, toque suavemente la ubicación en el mapa donde desea mover la fotografía.
- 4 Cuando finalice, toque suavemente **Aceptar** para quardar la geoetiqueta y volver al visualizador de fotografías.
- $\cdot \dot{\bullet}$  Cuando una fotografía está geoetiquetada, aparece  $\bullet$  junto con la información de ubicación. Puede tocar suavemente este ícono para ver la fotografía en el mapa.

#### Para eliminar una fotografía

- 1 Cuando visualice una fotografía, toque la pantalla para mostrar la barra de herramientas, después, toque suavemente  $\hat{m}$ .
- 2 Toque Eliminar.

### Analizar fotografías con rostros en el álbum

Puede analizar cualquier foto en su dispositivo, que contenga caras de personas. Por ejemplo, puede escanear fotografías: Tras realizar un análisis, puede categorizar las caras por caras de las personas.

#### Encender la función de análisis de fotografía

- 1 En Pantalla de inicio, toque suavemente ...
- 2 Busque y toque suavemente  $\acute{a}$ lbum > Mis álbumes > Rostros.
- 3 Toque suavemente  $\overline{\mathbb{I}}$ , luego, toque suavemente **Análisis de fotografía** > Activar.

#### Dar nombre a un rostro

- 1 En el mosaico Rostros, busque y toque suavemente el rostro que desea nombrar en la carpeta Rostros sin nombre.
- 2 Toque Agregar nombre.
- 3 Escriba un nombre, luego, toque suavemente Aceptar.

#### Editar el nombre de un rostro

- 1 Cuando ve un rostro en la vista de pantalla completa, toque suavemente la pantalla para mostrar la barra de herramientas, luego, toque suavemente  $\Rightarrow$ Editar etiquetas de nombre.
- 2 Toque suavemente el nombre del rostro que desea editar.
- 3 Escriba un nombre, luego, toque suavemente Aceptar.

## Trabajar con videos en Álbum

Use Álbum para ver los videos que ha tomado con la cámara, que ha descargado o copiado a su dispositivo. También puede compartir sus videos con amigos, por ejemplo, cargándolos a los servicios en línea.

#### Reproducir un video

- 1 Abra la pestaña Imágenes o la pestaña Mis álbumes en Álbum.
- 2 Use la vista en cuadrícula o lista, ubique el video que desea abrir.
- 3 Toque suavemente el video para reproducirlo.
- 4 Si los controles de reproducción no aparecen, toque suavemente la pantalla para mostrarlos. Para ocultar los controles, toque suavemente la pantalla de nuevo.

#### Para poner en pausa un video

- 1 Cuando esté en reproducción, toque suavemente la pantalla para mostrar los controles.
- 2 Toque suavemente  $\binom{1}{1}$ .

#### Adelantar y retroceder un video

- 1 Cuando esté en reproducción, toque suavemente la pantalla para mostrar los controles.
- 2 Arrastre el marcador de la barra de progreso hacia la izquierda para retroceder o hacia la derecha para adelantar.

#### Para ajustar el volumen de un video

• Oprima la tecla de volumen.

#### Compartir un video

- 1 Cuando un video esté en reproducción, oprima y toque Compartir.
- 2 En el menú que se abre, toque suavemente la aplicación que desea usar para compartir el video seleccionado, luego siga los pasos que correspondan para enviarlo.
- Es posible que no pueda copiar, enviar ni transferir elementos con protección de derechos de autor. Asimismo, algunos elementos pueden no enviarse si el tamaño del archivo es demasiado grande.

#### Eliminar un video

- 1 En Álbum, busque el video que desea eliminar.
- 2 Toque y mantenga oprimido el video para activar el modo de selección. El marco de la miniatura del video se vuelve azul cuando se encuentra seleccionado.
- 3 Toque suavemente > Eliminar y, a continuación, seleccione Aceptar.

## Ver las fotografías en un mapa

Si activa la detección de ubicación al tomar las fotos, puede utilizar la información recopilada en una etapa posterior. Por ejemplo, puede ver las fotos en un mapa y mostrarles a amigos y familiares dónde estaba cuando tomó la foto. Agregar la información de ubicación también se conoce como geoetiquetado. Cuando activa la detección de ubicación, puede optar por usar satélites GPS o redes inalámbricas, o ambos elementos, para buscar su posición.

## Visión general de Mapas mosaico

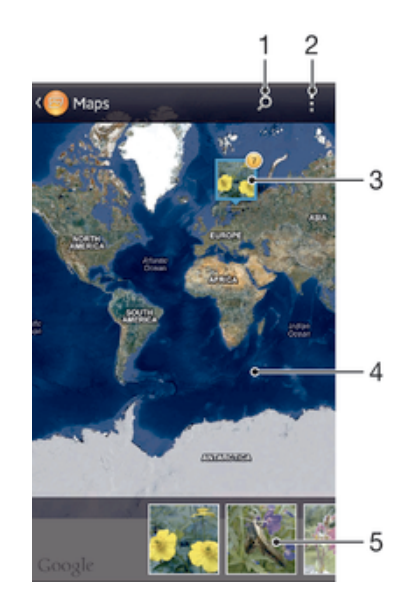

- Busque una ubicación en el mapa.
- 2 Ver las opciones del menú.
- 3 Un grupo de fotografías o videos geoetiquetados con la misma ubicación.
- 4 Toque suavemente dos veces para acercarlo. Toque para alejarlo. Arrastre para ver diferentes partes del mapa.
- 5 Las miniaturas del grupo seleccionado de fotografías o videos. Toque un elemento para verlo en pantalla completa.

#### Activar la detección de ubicación

- 1 Desde su Pantalla de inicio, toque suavemente ...
- 2 Busque y toque suavemente Aiustes > Servicios de ubicación.
- 3 Marque las casillas de verificación de Satélites GPS y Servicio ubicación de Google.

#### Ver fotografías geoetiquetadas en un mapa en Álbum

- 1 En Pantalla de inicio, toque suavemente ...
- 2 Busque y toque suavemente **Álbum > Mis álbumes > Mapas.**
- 3 Toque una fotografía para verla en pantalla completa.
- 4 Si se tomaron varias fotografías en el mismo lugar, solo una de ellas aparecerá en el mapa. La cantidad total de fotografías aparece en la esquina superior derecha, por ejemplo,  $\blacktriangleright$  Para ver esas fotografías, toque la fotografía de tapa y después toque una de las miniaturas en la parte inferior de la pantalla.
- Cuando visualice una fotografía geoetiquetada en el visualizador de fotografías, puede tocar la pantalla para mostrar las barras de herramientas para visualizar la fotografía en el mapa.

#### Ver fotografías geoetiquetadas en un globo en Álbum

- 1 En Pantalla de inicio, toque suavemente ...
- 2 Busque y toque suavemente **Álbum > Mis álbumes > Globo.**
- 3 Toque una fotografía para verla en pantalla completa.
- 4 Si se tomaron varias fotografías en el mismo lugar, solo una de ellas aparecerá en el mapa. La cantidad total de fotografías aparece en la esquina superior derecha, por ejemplo, **.** Para ver esas fotografías, toque la fotografía de tapa y después toque una de las miniaturas en la parte inferior de la pantalla.
- $-\bullet$ Cuando visualice una fotografía geoetiquetada en aplicación de la cámara, puede tocar la pantalla para mostrar las barras de herramientas y después tocar suavemente para visualizar la fotografía en el mapa.

#### Agregar una geoetiqueta cuando se visualiza el mapa en Álbum

- 1 Cuando visualice el mapa en Álbum, toque suavemente , luego toque suavemente Agregar geoetiqueta.
- 2 Busque y toque suavemente la fotografía a la que desea agregar una geoetiqueta.
- 3 Toque suavemente la ubicación deseada en el papa para ajustar la geoetiqueta, después, toque suavemente Aceptar.

## Editar la geoetiqueta de una fotografía en Álbum

- 1 Cuando visualiza una fotografía en un mapa en Álbum, toque y mantenga oprimida la fotografía hasta que el marco se vuelva azul.
- 2 Arrastre la fotografía a la nueva ubicación.
- También puede tocar suavemente la ubicación deseada en el mapa en vez de arrastrar.

#### Cambiar vista de mapa en Álbum

• Cuando vea el mapa en Álbum, toque suavemente y, a continuación, seleccione Visualización clásica o Visualización de satélite.

## Ver álbumes en línea

En Álbum, puede ver fotografías y videos que usted y sus amigos han cargado en servicios en línea como Picasa™ y Facebook™. Puede ver comentarios de amigos y agregar sus propios comentarios.

## Visión general de los servicios en línea

- 3 B **Dieser** Thailand
- 1 Servicio en línea activo.
- 2 Nombre del álbum en línea.
- 3 Cantidad de elementos en el álbum en línea.
- 4 Actualizar.
- 5 Ver las opciones del menú.

### Visualizar y agregar comentarios a contenido de un álbum en línea

- 1 Cuando visualizar una fotografía de un álbum en línea, toque la pantalla para mostrar la barra de herramientas, después, toque **p**ara ver los comentarios.
- 2 Para ver más contenido, deslícese hacia abajo en la pantalla.
- 3 Para agregar su propio contenido, ingrese comentarios en la parte inferior de la pantalla, después, toque Publicar.

#### Para recomendar una fotografía o video en Facebook™

• Mientras mira una fotografía o un video de uno de sus álbumes de Facebook™, toque suavemente la pantalla para mostrar las barras de herramientas, luego toque **para mostrar que seleccionó la opción "Me gusta" en el elemento en** Facebook™.

# Películas

## Acerca de las películas

Use la aplicación Películas para reproducir películas y otro contenido de video que haya guardado en su dispositivo. La aplicación Películas también lo ayuda a obtener pósters artísticos, sinopsis, información de género y detalles del director de cada película. También puede reproducir sus películas en otros dispositivos que estén conectados a la misma red.

Ţ Los videos grabados con la cámara del dispositivo se muestran en la aplicación Álbum, no en la aplicación Películas.

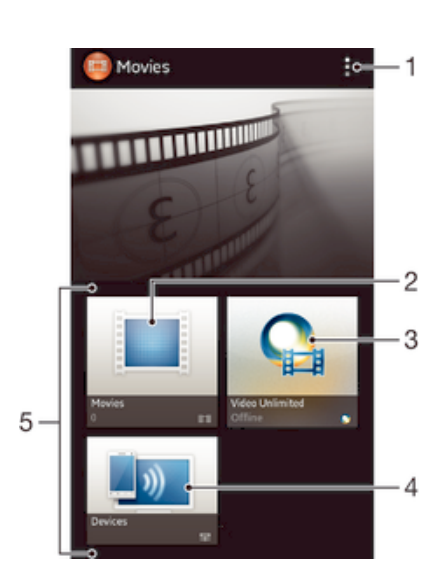

## Descripción general de películas

- Ver las opciones del menú
- 2 Busque todas las películas
- 3 Abrir la aplicación Video Unlimited
- 4 Busque contenido en otros dispositivos DLNA Certified™ conectados
- 5 Todas las categorías de video disponibles en el dispositivo
- ļ Es posible que Video Unlimited no esté disponible en todos los países o las regiones.

## Usar películas

#### Reproducir un video en Películas

- 1 En Pantalla de inicio, toque suavemente , luego busque y toque Películas.
- 2 Seleccione una categoría de video y busque el video que desea reproducir. 3 Toque suavemente el video que desea seleccionar, y luego toque  $\odot$  para reproducirlo.
- 4 Para mostrar u ocultar los controles, toque suavemente la pantalla de nuevo.
- 5 Para pausar la reproducción, toque suavemente (ii).
- 6 Para retroceder, arrastre el marcador de la barra de progreso hacia la izquierda. Para adelantar, arrastre el marcador de la barra de progreso hacia la derecha.

#### Reproducir un video en pantalla completa

- 1 Cuando esté en reproducción, toque suavemente la pantalla para mostrar los controles.
- 2 Toque  $\frac{5}{6}$
- Para reproducir un video en su tamaño original, toque suavemente  $\frac{3}{2}$ .

#### Compartir un video

- 1 Cuando un video esté en reproducción, oprima y toque Compartir.
- 2 En el menú que se abre, toque suavemente la aplicación que desea usar para compartir el video seleccionado, luego siga los pasos que correspondan para enviarlo.

#### Obtener información de la película manualmente

- 1 Asegúrese de que el dispositivo cuente con una conexión de datos activa.
- 2 En la Pantalla de inicio, toque suavemente , luego, busque y toque suavemente Películas.
- 3 Toque suavemente ... luego asegúrese de que la casilla de verificación Obtener detalles de video esté seleccionada.
- 4 Seleccione una categoría de video y busque el video del cual desea obtener información.
- 5 Toque y mantenga oprimida la película de la que desea obtener información, después, toque suavemente Buscar información en la lista que aparece.
- 6 En el campo de búsqueda, escriba las palabras clave del video, después, toque suavemente la tecla confirmar en el teclado. Se muestran todas las coincidencias en una lista.
- 7 Seleccione un resultado de la búsqueda, luego toque suavemente Listo. Comienza la descarga de la información.
- También obtiene información sobre los videos recientemente agregados cuando abre la aplicación Películas y la casilla de verificación Obtener detalles de video está seleccionada. Pueden aplicarse cargos por la transmisión de datos.
- Si la información descargada no es correcta, toque suavemente  $\overline{0}$  y realice una nueva búsqueda usando palabras clave diferentes.

#### Borrar información acerca de un video

- 1 En la Pantalla de inicio, toque suavemente ..., luego busque y toque suavemente Películas.
- 2 Seleccione una categoría de video y busque el video que desea editar.
- 3 Toque y mantenga oprimida la miniatura del video y luego toque suavemente Borrar información.

#### Reproducir un video en un dispositivo externo

- 1 Asegúrese de que los dispositivos con los que desea compartir archivos están conectados a la misma red Wi-Fi® que su dispositivo.
- 2 En Pantalla de inicio, toque suavemente  $\mathbb{H}$ , luego busque y toque Películas >  $\mathbb{I}$ .
- 3 Toque suavemente Throw, después, seleccione un dispositivo de la lista.
- 4 Seleccione el video que desea reproducir.

#### Cambiar los ajustes de sonido durante la reproducción de un video

- 1 Durante la reproducción de un video, toque suavemente la pantalla para mostrar los controles.
- 2 Toque suavemente , luego toque Ajustes de sonido.
- 3 Marque las casillas de verificación para los ajustes de sonido que desea activar.
- 4 Al finalizar, toque suavemente Aceptar.

## Eliminar un video

- 1 En la pantalla de Inicio, toque suavemente , luego busque y toque Películas.
- 2 Seleccione una categoría de video y busque el video que desea eliminar.
- 3 Toque y mantenga oprimida la miniatura del video, después, toque suavemente Eliminar en la lista que aparece.
- 4 Vuelva a tocar suavemente Eliminar para confirmar.

# Video Unlimited

## Acerca de Video Unlimited

Usar el servicio Video Unlimited para alquilar y comprar videos que pueda ver no solamente en su dispositivo Android, sino también en una PC, PlayStation® Portátil (PSP®), PlayStation® 3 o PlayStation® Vita. Seleccione lo que desee de las publicaciones más recientes de Hollywood, películas de acción, comedias, clásicos y una variedad de otras categorías.

 $\mathbf{r}$ Video Unlimited puede no estar disponible en todos los países o regiones.

## Para abrir Video Unlimited

- 1 En Pantalla de inicio, toque suavemente ...
- 2 Busque y toque suavemente  $\mathbf{Q}$ .

# Visión general de Video Unlimited

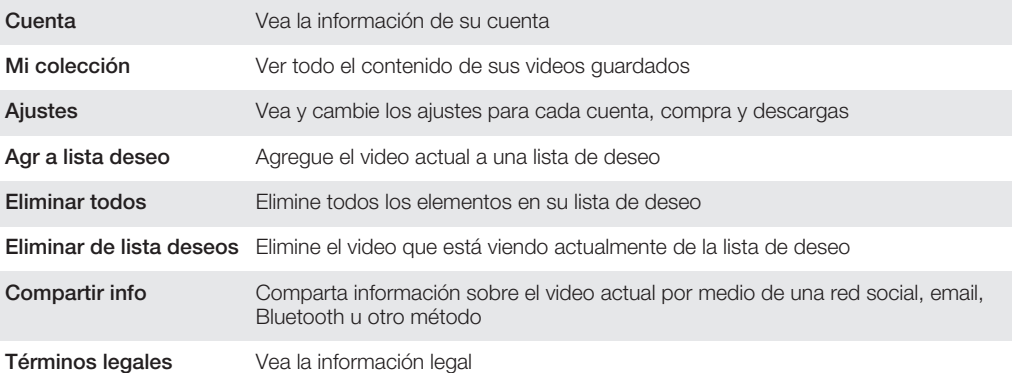

Ţ El menú de Video Unlimited es dinámico, lo que significa que no todas las opciones están siempre disponibles. Por ejemplo, la opción de eliminar todos los elementos en su lista de deseos únicamente está disponible cuando ve la lista.

## Abrir el menú de Video Unlimited

• Cuando la aplicación Video Unlimited esté abierta, toque .

## Crear una cuenta de Video Unlimited

Es necesario crear una cuenta de Video Unlimited si desea comprar o alquila películas a través del servicio de Video Unlimited. Si ya cuenta con una cuenta de red de

PlayStation®, o una cuenta de Sony Entertainment Network entonces puede utilizar esa cuenta.

## Exploración de la selección de video de Video Unlimited

Busque videos por categoría o ingrese texto para buscar un elemento determinado. También puede escoger obtener una vista previa de los videos de su interés.

## Alquiler o compra de un video

Cuando alquila un video, tiene un período fijo de tiempo en el cual verlo. Este periodo de tiempo varía de mercado a mercado. También puede escoger descargar un video comprado a la mayoría de los dispositivos de Sony™ conectados a su cuenta de Video Unlimited.

## Descripción general de notificaciones de Video Unlimited

Cuando compra o alquila videos, es posible que aparezcan las siguientes notificaciones:

- La descarga del video está completa 也
- g) No se puedo realizar la descarga. Es necesario que revise que, por ejemplo, su dispositivo esté conectado a una red Wi-Fi® y que haya suficiente espacio libre en su tarjeta de memoria o en el almacenamiento interno.
- ÷. La descarga del video está en proceso
- $\hat{\Xi}^{\rm H}$ Descarga en pausa
- $\mathbf{W}$ Confirmación de compra realizada correctamente
- El período de conteo de alquiler ha iniciado  $\Box$

## Ver un video de Video Unlimited

Puede ver su video alquilado o comprado en la mayoría de dispositivos Sony™ conectados a su cuenta de Video Unlimited.

# Explorador Web

# Acerca del explorador Web

En muchos mercados existe el explorador Web Google Chrome™ para dispositivos Android™ que ya viene instalada. Vaya a http://support.google.com/chrome y haga clic en el enlace "Chrome para móviles" para obtener información detallada sobre cómo usar el explorador Web.

Google Chrome™ no se encuentra disponible en todos los mercados.

### Abrir el explorador Web

- 1 En Pantalla de inicio, toque suavemente ...
- 2 Busque y toque suavemente o.

# **Conectividad**

## Conectar a redes inalámbricas

Puede acceder a Internet con tecnología Wi-Fi® inalámbrica desde el dispositivo. De esta manera, puede explorar la Web y compartir archivos de medios en la misma red Wi-Fi® con otros dispositivos DLNA Certified™, por ejemplo, TV y computadoras.

Si su empresa u organización tiene una red privada virtual (VPN), se puede conectar a esta red con su dispositivo. Puede usar una VPN para acceder a las intranets y otros servicios internos en su empresa.

## Antes de usar Wi-Fi®

Para explorar en Internet con una conexión Wi-Fi® necesita buscar y conectarse a una red Wi-Fi® disponible y luego abrir el explorador de Internet. La intensidad de la señal de la red Wi-Fi® puede variar según la ubicación del dispositivo. Puede acercarse al punto de acceso Wi-Fi® para aumentar la intensidad de la señal.

### Activar Wi-Fi®

- 1 En la Pantalla de inicio, toque suavemente ...
- 2 Busque y toque suavemente Ajustes.
- 3 Arrastre el control deslizante junto a Wi-Fi hacia la derecha para activar la función Wi-Fi® .
- Ţ. La función Wi-Fi® puede demorar unos segundos en activarse.

#### Conectarse a una red Wi-Fi®

- 1 Desde Pantalla de inicio, toque suavemente ...
- 2 Busque y toque suavemente **Aiustes**.
- 3 Asegúrese de que la función Wi-Fi® esté activada. Toque Wi-Fi.
- 4 Se mostrarán las redes Wi-Fi® disponibles. Las redes disponibles pueden estar abiertas o protegidas. Las redes abiertas se indican mediante  $\approx$  v las redes protegidas se indican mediante  $\widehat{\mathcal{P}}_n$  junto al nombre de la red Wi-Fi® .
- 5 Toque suavemente la red Wi-Fi® a la que desea conectarse. Si intenta conectarse a una red protegida, se le pedirá que ingrese una contraseña. **se** se mostrará en la barra de estado una vez que esté conectado.
- $\bullet$ El dispositivo recuerda las redes Wi-Fi® a las que se conecta. La próxima vez que entre en el alcance de una red Wi-Fi® a la que se haya conectado antes, el dispositivo se conectará a esa red automáticamente.
- $-\bullet$ En algunas ubicaciones, las redes Wi-Fi® abiertas pueden solicitarle que se conecte a alguna página Web antes de obtener acceso a la red. Para obtener más información, comuníquese con el correspondiente administrador de redes Wi-Fi® .

#### Conectar a otra red Wi-Fi®

- 1 Desde su **Pantalla de inicio**, toque suavemente ...
- 2 Busque y toque suavemente  $A$ justes > Wi-Fi. Se muestran las redes detectadas Wi-Fi®.
- 3 Toque otra red Wi-Fi® a la que desea conectarse.

#### Explorar las redes Wi-Fi® manualmente

- 1 Desde su **Pantalla de inicio**, toque suavemente ...
- 2 Busque y toque suavemente Ajustes > Wi-Fi.
- 3 Oprima , luego, toque suavemente Buscar.
- 4 Para conectarse a una red Wi-Fi®, toque suavemente el nombre de la red.

#### Agregar una red Wi-Fi® manualmente

- 1 Asegúrese de que la conexión Wi-Fi® esté activada.
- 2 Desde Pantalla de inicio, toque suavemente ...
- 3 Busque y toque suavemente  $A$ justes > Wi-Fi.
- 4 Toque .
- 5 Ingrese el SSID de red para la red.
- 6 Toque suavemente el campo Seguridad para seleccionar un tipo de seguridad.
- 7 Escriba una contraseña, si es necesario.
- 8 Toque Guardar.
- Ţ El nombre de la red Wi-Fi® se indica como SSID, ESSID, Punto de acceso, etc. Llame a su administrador de red Wi-Fi® para obtener el nombre SSID y la contraseña de la red.

## Ajustes de Wi-Fi® avanzados

### Estado de red Wi-Fi®

Cuando está conectado a una red Wi-Fi® o cuando hay redes Wi-Fi® disponibles en los alrededores, es posible ver el estado de dichas redes Wi-Fi® . También puede activar el dispositivo para que le notifique cada vez que detecte una red Wi-Fi® abierta.

## Activar las notificaciones de red Wi-Fi®

- 1 Encienda Wi-Fi®, si no está ya encendido.
- 2 Desde su Pantalla de inicio, toque suavemente ...
- 3 Busque y toque suavemente  $A$ justes > Wi-Fi.
- 4 Oprima ..
- 5 Toque suavemente **Avanzados**.
- 6 Marque la casilla de verificación Notificación de red.

#### Ver información detallada sobre una red Wi-Fi® conectada

- 1 Desde Pantalla de inicio, toque suavemente ...
- 2 Busque y toque suavemente **Ajustes > Wi-Fi.**<br>3 Doute la red Wi-Fi® a la qual está conectado a
- 3 Toque la red Wi-Fi® a la cual está conectado actualmente. Se muestra la información de red detallada.

## Política de suspensión de Wi-Fi®

Si agrega una política de suspensión de Wi-Fi®, puede especificar cuándo alternar de Wi-Fi® a los datos móviles.

 $\bullet$ Si no está conectado a una red Wi-Fi® , el dispositivo utiliza una conexión de datos móviles para acceder a Internet (si ha configurado y activado una conexión de datos móviles en su dispositivo).

#### Agregar política de descanso de Wi-Fi®

- 1 Desde Pantalla de inicio, toque suavemente ...
- 2 Busque y toque suavemente Ajustes > Wi-Fi.
- 3 Oprima .
- 4 Toque suavemente Avanzado.
- 5 Toque suavemente Usar Wi-Fi en suspensión.
- 6 Seleccione una opción.

## Wi-Fi Direct™

Use Wi-Fi Direct™ para conectarse a otros dispositivos directamente, sin unirse a una red local u de oficina tradicional ni a de zona activa. Por ejemplo, puede activar el dispositivo para que se conecte directamente a una computadora a fin de acceder al contenido de la computadora desde el dispositivo. El dispositivo con el que comparta contenido debe tener una certificación Wi-Fi Direct™.

#### Activar Wi-Fi Direct™

- 1 Asegúrese de que el dispositivo tenga la función Wi-Fi® activada.
- 2 En la **Pantalla de inicio**, toque suavemente ...
- 3 Busque y toque suavemente  $A$ justes > Wi-Fi.
- 4 Toque suavemente : > Wi-Fi Direct.

#### Compartir la conexión de datos móviles

Puede compartir la conexión de datos móviles de su dispositivo con una única computadora usando un cable USB. Este proceso se llama conexión mediante USB. Además, puede compartir la conexión de datos móviles de su dispositivo con hasta ocho dispositivos a la vez, convirtiendo su dispositivo en una zona activa Wi-Fi® .

#### Visión general de compartir conexión de datos móviles

Cuando el dispositivo está compartiendo su conexión de datos, puede que aparezcan los siguientes íconos en la barra de estado o en el panel Notificación:

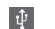

La conexión mediante USB está activada

 $\widehat{\mathcal{P}}$ 

La zona activa Wi-Fi® portátil está activa

#### Compartir la conexión de datos usando un cable USB

- 1 Desactive todas las conexiones de cable USB a su dispositivo.
- 2 Usando el cable USB que viene con su dispositivo, conéctelo a una computadora.
- 3 En Pantalla de inicio, toque suavemente ...
- 4 Busque y toque suavemente Ajustes > Más... > Vinculación y zona Wi-Fi portátil.
- 5 Marque la casilla de verificación Vinculación de USB.
- 6 Para dejar de compartir su conexión de datos, desmarque la casilla de verificación Vinculación de USB o desconecte el cable USB.
- . No puede compartir la conexión de datos de su dispositivo y tener una tarjeta SD en un cable USB al mismo tiempo.
- Es posible que deba preparar su computadora para establecer una conexión de red a través del cable USB. Vaya a www.android.com/tether para obtener la información más actualizada.

#### Usar su dispositivo como zona activa Wi-Fi® portátil

- 1 Desde Pantalla de inicio, toque suavemente ...
- 2 Busque y toque suavemente Ajustes > Más… > Vinculación y zona Wi-Fi portátil.
- 3 Toque Ajustes zona activa portátil de Wi-Fi > Configurar zona activa Wi-Fi.
- 4 Ingrese el SSID de red para la red. Toque suavemente el campo Sequridad para seleccionar un tipo de seguridad.
- 5 Escriba una contraseña, si es necesario.
- 6 Toque suavemente **Guardar.**
- 7 Marque la casilla de verificación Zona Wi-Fi portátil. El dispositivo comienza a difundir el nombre de su red Wi-Fi (SSID). Ahora se pueden conectar hasta ocho computadoras u otros dispositivos a esta red.
- 8 Desmarque la casilla de verificación Zona Wi-Fi portátil cuando desee dejar de compartir su conexión de datos a través de Wi-Fi®.

#### Para cambiar el nombre o asegurar su zona activa portátil

- 1 Desde Pantalla de inicio, toque suavemente ...
- 2 Busque y toque suavemente Ajustes > Más... > Vinculación y zona Wi-Fi portátil.
- 3 Toque Ajustes zona activa portátil de Wi-Fi > Configurar zona activa Wi-Fi.
- 4 Ingrese el SSID de red para la red.
- 5 Para seleccionar un tipo de seguridad, toque suavemente el campo Seguridad.
- 6 Escriba una contraseña, si es necesario.
- 7 Toque suavemente Guardar.

## Redes privadas virtuales (VPN)

Use su dispositivo para conectarse a redes privadas virtuales (VPN), que le permiten tener acceso a recursos dentro de una red local segura desde fuera de la red real. Por ejemplo, las conexiones VPN se usan principalmente en empresas o instituciones educativas para usuarios que necesitan acceso a Intranet y otros servicios internos cuando se encuentran fuera de la red interna, como cuando se encuentran de viaje.

Las conexiones VPN se pueden configurar de muchas maneras, dependiendo de la red. Es posible que algunas redes requieran que transfiera e instale un certificado de seguridad en su dispositivo. Para obtener información detallada sobre cómo configurar una conexión a su red privada virtual, comuníquese con el administrador de la red de su empresa u organización.

#### Agregar una red privada virtual

- 1 En **Pantalla de inicio**, toque suavemente ...
- 2 Busque y toque suavemente Aiustes > Más... > Red VPN.
- 3 Toque suavemente Añadir perfil de VPN.
- 4 Seleccione el tipo de VPN que desea agregar.
- 5 Escriba los ajustes de VPN.
- 6 Toque suavemente **Guardar.**

#### Conectar a una red privada virtual

- 1 Desde su **Pantalla de inicio**, toque suavemente ...
- 2 Busque y toque suavemente Ajustes > Más... > Red VPN.
- 3 En la lista de las redes disponibles toque suavemente la VPN a la que desea conectarse.
- 4 Ingrese la información requerida.
- 5 Toque suavemente Conectar.

#### Desconectarse de una Red privada virtual

- 1 Arrastre la barra de estado hacia abajo.
- 2 Toque suavemente la notificación para la conexión VPN para desactivarla.

## Compartir contenido con otros dispositivos DLNA Certified™

Puede ver o reproducir contenido de medios almacenado en su dispositivo en otros dispositivos como, por ejemplo, un TV o una computadora. Dichos dispositivos deben ser DLNA Certified™ por la Digital Living Network Alliance y todos los dispositivos deben estar conectados a la misma red Wi-Fi® para que se pueda compartir el contenido. También puede ver o reproducir contenido de otros dispositivos DLNA Certified™ en su dispositivo.

Después de configurar la opción de compartir contenido entre dispositivos, puede, por ejemplo, escuchar los archivos de música almacenados en la computadora doméstica desde su dispositivo o ver fotografías tomadas con la cámara del dispositivo en TV de pantalla grande.

## Reproducir archivos desde dispositivos DLNA Certified™ en su dispositivo

Cuando reproduce archivos desde otro dispositivo DLNA Certified™ en su dispositivo, este otro dispositivo funciona como servidor. En otras palabras, comparte contenido mediante una red. El dispositivo servidor debe tener la función para compartir contenido activada y otorgar permiso de acceso a su dispositivo. También debe estar conectado a la misma red **Wi-Fi**® que su dispositivo.

#### Reproducir una pista compartida en su dispositivo

- 1 Asegúrese de que los dispositivos con los que desea compartir archivos están conectados a la misma red Wi-Fi® que su dispositivo.
- 2 En su **Pantalla de inicio**, toque suavemente ..., luego busque y toque suavemente WALKMAN.
- 3 Toque suavemente Mi música para abrir la biblioteca de música.
- 4 Seleccione un dispositivo de la lista de dispositivos conectados.
- 5 Busque las carpetas del dispositivo conectado y seleccione la pista que desea reproducir. La pista comienza a reproducirse automáticamente.

#### Reproducir un video compartido en su dispositivo

- 1 Asegúrese de que los dispositivos con los que desea compartir archivos están conectados a la misma red Wi-Fi® que su dispositivo.
- 2 En Pantalla de inicio, toque suavemente , luego busque y toque Películas > Dispositivos .
- 3 Seleccione un dispositivo de la lista de dispositivos conectados.
- 4 Busque las carpetas del dispositivo conectado y seleccione el video que desea reproducir.

#### Ver una fotografía compartida en su dispositivo

- 1 Asegúrese de que los dispositivos con los que desea compartir archivos están conectados a la misma red Wi-Fi® que su dispositivo.
- 2 En Pantalla de inicio, toque suavemente ...
- 3 Busque y toque suavemente  $\hat{A}lbum > Mis$  álbumes. Se muestran todos los álbumes en línea y dispositivos conectados disponibles.
- 4 Seleccione un dispositivo de la lista de dispositivos conectados.
- 5 Busque en las carpetas del dispositivo conectado y seleccione una fotografía para verla.

## Preparación para reproducir el contenido de su dispositivo en dispositivos DLNA Certified™

Antes de visualizar o reproducir archivos de medio desde su dispositivo en otros dispositivos DLNA Certified™, debe configurar la opción de compartir archivos en su dispositivo. Los dispositivos con los que comparte contenido se llaman dispositivos de cliente. Por ejemplo, un TV, computadora o tableta pueden actuar como dispositivos de cliente. Su dispositivo funciona como un servidor de medios cuando hace que el contenido esté disponible para dispositivos cliente. Cuando configure la opción de compartir archivos en su dispositivo, también debe dar permiso de acceso a los dispositivos cliente. Después de eso, dichos dispositivos aparecerán como dispositivos registrados. Los dispositivos que están esperando el permiso de acceso aparecen la lista como dispositivos pendientes.

#### Configurar la opción de compartir archivos con otros dispositivos DLNA Certified™

- 1 Conecte su dispositivo a una red Wi-Fi®.
- 2 En su **Pantalla de inicio**, toque suavemente ..., luego busque y toque suavemente ...
- 3 Toque suavemente Mi música para abrir la biblioteca de música.
- 4 Oprima , luego, toque suavemente Servidor de medios.
- 5 Para encender la función **Compartir contenido** arrastre el deslizador. Aparece n<sup>®</sup> en la barra de estado. Su dispositivo ahora puede funcionar como un servidor de medios.
- 6 Conecte su computadora u otros dispositivos a la misma red Wi-Fi® que su dispositivo.
- 7 Aparece una notificación en la barra de estado del dispositivo. Abra la notificación y ajuste los permisos de acceso correspondientes para otros dispositivos.
- $\mathbf{r}$ Las instrucciones descritas anteriormente pueden variar según los dispositivos de clientes utilizados. Consulte la guía del usuario de su dispositivo de cliente para obtener más

información. Si el dispositivo no se puede conectar, verifique que su red Wi-Fi® esté funcionando.

También puede obtener acceso al menú Servidor de medios bajo Ajustes > Más… > Ajustes del servidor de medios. Si cierra la vista Servidor de medios, la función permanece ejecutándose en segundo plano.

#### Detener la opción de compartir archivos con otros dispositivos DLNA Certified™

- 1 En su Pantalla de inicio, toque suavemente , luego busque y toque suavemente ...
- 2 Toque suavemente Mi música para abrir la biblioteca de música.
- 3 Oprima v, luego, toque suavemente Servidor de medios.
- 4 Arrastre el control deslizante para apagar la función **Compartir contenido**.

#### Ajustar los permisos de acceso para un dispositivo pendiente

- 1 En su **Pantalla de inicio**, toque suavemente **iii**, luego busque y toque suavemente ...
- 2 Toque suavemente Mi música para abrir la biblioteca de música.
- 3 Oprima v, luego, toque suavemente Servidor de medios.
- 4 Seleccione un dispositivo de la lista **Dispositivos pendientes**.
- 5 Seleccione un nivel de permiso de acceso.

#### Cambiar el nombre de un dispositivo registrado

- 1 En su **Pantalla de inicio**, toque suavemente , luego busque y toque suavemente ...
- 2 Toque suavemente Mi música para abrir la biblioteca de música.
- 3 Oprima y, luego, toque suavemente Servidor de medios.
- 4 Seleccione el dispositivo del cliente de la lista **Dispositivos registrados**, luego seleccione **Cambiar nombre**.
- 5 Ingrese un nuevo nombre para el dispositivo.

#### Cambiar el nivel de acceso de un dispositivo registrado

- 1 En su **Pantalla de inicio**, toque suavemente ..., luego busque y toque suavemente ...
- 2 Toque suavemente Mi música para abrir la biblioteca de música.
- 3 Oprima v, luego, toque suavemente Servidor de medios.
- 4 Seleccione un dispositivo de la lista Dispositivos registrados.
- 5 Toque suavemente **Cambiar nivel de acceso** y seleccione una opción.

#### Obtener ayuda acerca de compartir contenidos con otros dispositivos DLNA Certified™

- 1 En su Pantalla de inicio, toque suavemente ... luego busque y toque suavemente ...
- 2 Toque suavemente Mi música para abrir la biblioteca de música.
- 3 Oprima v, luego, toque suavemente Servidor de medios.
- 4 Toque **Q**.

## Reproducir archivos en un dispositivo de reproducción de medios digitales

Al usar la tecnología DLNA™, puede enviar el contenido de medios guardado en el dispositivo a otro dispositivo conectado a la misma red Wi-Fi® . El otro dispositivo debe tener la capacidad de funcionar como dispositivo de Reproducción de medios digitales (DMR), lo que significa que puede reproducir el contenido recibido desde su dispositivo. Un dispositivo DMR puede ser, por ejemplo, un TV con función DLNA o una PC con Windows® 7 o superior.

- Los ajustes para habilitar el Reproductor de medios digitales pueden variar según el dispositivo usado. Consulte la Guía del usuario del dispositivo respectivo para obtener información más detallada.
- $\bullet$ El contenido con Administración de derechos digitales (DRM) no se puede reproducir en un dispositivo de Reproducción de medios digitales con tecnología DLNA™.

#### Ver fotografías o videos desde su dispositivo en un dispositivo DMR

- 1 Asegúrese de haber configurado correctamente el dispositivo DMR y de que esté conectado a la misma red Wi-Fi® que el dispositivo.
- 2 Desde su Pantalla de inicio, toque suavemente ...
- 3 Busque y toque suavemente **Álbum**.
- 4 Busque y abra el archivo que desea ver.
- 5 Toque suavemente la pantalla para mostrar las barras de herramientas, después toque  $\div$  y seleccione un dispositivo DMR con el cual compartir su contenido. Los archivos seleccionados empiezan a reproducirse en orden cronológico en el dispositivo que seleccione.
- 6 Para desconectarse del dispositivo DMR, toque i y seleccione su dispositivo. Se detiene la reproducción del archivo en el dispositivo DMR pero continúa reproduciéndose en el dispositivo.
- -¥-También puede compartir un video desde la aplicación Películas en su dispositivo tocando suavemente el video y, después, tocando ...

#### Reproducir una pista de música desde su dispositivo en un dispositivo DMR

- 1 Asegúrese de haber configurado correctamente el dispositivo DMR y de que esté conectado a la misma red Wi-Fi® que el dispositivo.
- 2 En su Pantalla de inicio, toque suavemente , luego busque y toque suavemente WALKMAN.
- 3 Toque suavemente Mi música para abrir la biblioteca de música.
- 4 Seleccione la categoría de música y navegue hasta la pista que desea compartir, después, toque suavemente la pista.
- 5 Toque suavemente : y seleccione el dispositivo DMR con el cual desea compartir contenidos. La pista se reproduce automáticamente en el dispositivo que seleccione.
- 6 Para desconectarse del dispositivo DMR, toque y seleccione su dispositivo. Se detiene la reproducción de la pista en el dispositivo DMR pero continúa reproduciéndose en su dispositivo.

## **NFC**

Puede usar la tecnología Near Field Communication (NFC) para compartir datos con otros dispositivos, como un video, una fotografía, la dirección de una página Web, un archivo de música o un contacto. También puede usar NFC para escanear etiquetas que brindan más información sobre un producto o servicio, así como etiquetas que activan ciertas funciones en el dispositivo.

NFC es una tecnología inalámbrica con un rango máximo de un centímetro, por lo que los dispositivos que comparten datos deben estar cerca el uno del otro. Para poder usar NFC, debe activar la función NFC y la pantalla del dispositivo.

NFC puede no estar disponible en todos los países o regiones.

#### Activar la función NFC

- 1 Desde su **Pantalla de inicio**, toque suavemente ...
- 2 Busque y toque suavemente Ajustes > Más....
- 3 Marque la casilla de verificación NFC.

## Área de detección de NFC

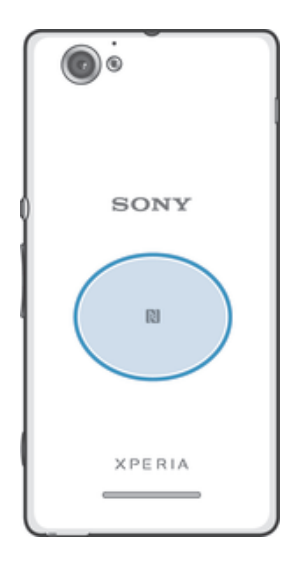

Ţ La ubicación del área de NFC no es la misma en todos los dispositivos. Cuando comparta datos con otro dispositivo mediante NFC, consulte la Guía del usuario del otro dispositivo para más información.

#### Compartir un contacto con otro dispositivo mediante NFC

- 1 Asegúrese de que los dos dispositivos tengan encendida la función NFC y que las dos pantallas estén activas.
- 2 Para ver los contactos, vava a la **Pantalla de inicio** y toque suavemente .... toque suavemente ...
- 3 Toque suavemente el contacto que desea compartir.
- 4 Sostenga su dispositivo y el dispositivo de recepción de manera que coincidan las partes posteriores de cada uno y las áreas de detección de NFC se toquen. Cuando los dispositivos se conectan, vibran y reproducen un sonido corto. Aparece una miniatura del contacto.
- 5 Toque suavemente la miniatura para iniciar la transferencia.
- 6 Cuando finaliza la transferencia, la información de contacto se muestra en la pantalla del dispositivo de recepción y también se guarda en el dispositivo de recepción.

#### Compartir un archivo de música con otro dispositivo usando NFC

- 1 Asegúrese de que su dispositivo y el dispositivo de recepción tengan la función NFC activada y que las pantallas de ambos dispositivos estén activas.
- 2 Para abrir la aplicación "WALKMAN", toque suavemente y, a continuación, busque y toque suavemente ...
- 3 Toque suavemente la pestaña Mi música para abrir la biblioteca de música.
- 4 Seleccione una categoría de música y busque la pista que desea compartir.
- 5 Toque suavemente la pista para reproducirla. Luego puede tocar suavemente (ii) para pausar la pista. La transferencia funciona ya sea que se reproduzca o esté en pausa la pista.
- 6 Sostenga su dispositivo y el dispositivo de recepción de manera que coincidan las partes posteriores de cada uno y las áreas de detección de NFC se toquen. Cuando los dispositivos se conectan, vibran y reproducen un sonido corto. Aparece una miniatura de la pista.
- 7 Toque suavemente la miniatura para iniciar la transferencia.
- 8 Cuando la transferencia está lista, el archivo de música se reproduce inmediatamente en el dispositivo de recepción. Al mismo momento, el archivo se guarda en el dispositivo de recepción.
- 1 Es posible que no pueda copiar, enviar ni transferir elementos con protección de derechos de autor.

#### Compartir una fotografía o video con otro dispositivo mediante NFC

- 1 Asegúrese de que los dos dispositivos tengan encendida la función NFC y que las dos pantallas estén activas.
- 2 Para ver fotografías y videos en el dispositivo, vaya a la **Pantalla de inicio** y luego toque suavemente  $\mathbb{I}$  y luego busque y toque suavemente **Álbum**.
- 3 Toque suavemente la fotografía o el video que desea compartir.
- 4 Sostenga su dispositivo y el dispositivo de recepción de manera que coincidan las partes posteriores de cada uno y las áreas de detección de NFC se toquen. Cuando los dispositivos se conectan, vibran y reproducen un sonido corto. Aparece una miniatura de la fotografía o video.
- 5 Toque suavemente la miniatura para iniciar la transferencia.
- 6 Cuando finaliza la transferencia, la fotografía o video se muestra en la pantalla del dispositivo de recepción. Al mismo momento, el elemento se guarda en el dispositivo de recepción.
- También puede usar NFC para compartir un video desde la aplicación Películas.

## Compartir una dirección Web con otro dispositivo mediante NFC

- 1 Asegúrese de que los dos dispositivos tengan encendida la función NFC y que las dos pantallas estén activas.
- 2 Desde su Pantalla de inicio, toque suavemente ...
- 3 Para abrir el explorador Web, busque y toque suavemente  $\circ$ .
- 4 Cargue la página Web que desea compartir.
- 5 Sostenga su dispositivo y el dispositivo de recepción de manera que coincidan las partes posteriores de cada uno y las áreas de detección de NFC se toquen. Cuando los dispositivos se conectan, vibran y reproducen un sonido corto. Aparece una miniatura de la página Web.
- 6 Toque suavemente la miniatura para iniciar la transferencia.
- 7 Cuando finaliza la transferencia, la página Web se muestra en la pantalla del dispositivo de recepción.

## Escanear etiquetas NFC

Su dispositivo puede escanear diferentes tipos de etiquetas NFC. Por ejemplo, puede escanear etiquetas integradas a un póster o cartel publicitario o detrás de un producto en una tienda. Puede recibir información adicional, como una dirección Web.

#### Escanear una etiqueta NFC

- 1 Asegúrese de que su dispositivo tenga encendida la función NFC y que la pantalla esté activa.
- 2 Ubique su dispositivo encima de la etiqueta para que el área de detección NFC del dispositivo la toque. Su dispositivo escanea la etiqueta y muestra el contenido reunido. Toque suavemente el contenido de la etiqueta para abrirlo.
- 3 Para abrir una etiqueta, tóquela suavemente.

## Pagar elementos con el dispositivo

Puede usar las aplicaciones Google Wallet u Operator Wallet™ en el dispositivo para pagar artículos en tiendas que admiten los métodos de pago de NFC. Toque suavemente el dispositivo en las terminales de pago electrónico especialmente activadas para pagar sus compras. Los pagos se respaldan por una tarjeta de crédito o débito o por tarjetas prepagas o cupones. La información de pago se almacena en la aplicación de pago, de modo que no es necesario que la escriba en cada operación.

Para usar Operator Wallet, la tarjeta SIM debe tener un elemento seguro integrado. Llame a su operador de red para obtener más información.

## Google Wallet™

Use la aplicación Google Wallet™ para pagar productos en las cajas. Si en la caja hay una terminal compatible con NFC, puede tocar suavemente el dispositivo en la terminal para pagar. Google Wallet™ almacena detalles de sus tarjetas de crédito y débito, así como detalles de cupones y otras ofertas especiales. Se admiten casi todas las clases

principales de tarjetas de crédito. Entre las funciones de seguridad se incluye un PIN, el almacenamiento encriptado y la capacidad para desactivar en forma remota una billetera extraviada.

## Operator Wallet

La aplicación Operator Wallet le permite acceder a una variedad de servicios que provee su operador de red, como la opción de pagar artículos en tiendas y trenes subterráneos. Para obtener más información sobre estos servicios. Ilame a su operador de red.

## Seleccionar el uso de una billetera en el dispositivo

- 1 Asegúrese de que la función NFC esté activada.
- 2 Desde la **Pantalla de inicio**, toque suavemente "...
- 3 Busque y toque suavemente Ajustes > Más....
- 4 Toque suavemente Manejador de seguridad NFC y seleccione una opción.

## Conectar a un dispositivo compatible con NFC

Puede conectar el dispositivo a otros dispositivos compatibles con NFC producidos por Sony, como auriculares o audífonos. Cuando establezca este tipo de conexión, consulte la Guía del usuario del dispositivo compatible para obtener más información.

Ţ Es posible que tenga que activar Wi-Fi® o Bluetooth™ en ambos dispositivos para que funcione la conexión.

## Tecnología inalámbrica Bluetooth™

Use la función Bluetooth™ para enviar archivos a otros dispositivos Bluetooth™ compatibles o para conectar a accesorios manos libres. Encienda la función Bluetooth™ en su dispositivo y cree conexiones inalámbricas a otros dispositivos Bluetooth™ compatibles, como computadoras, accesorios de manos libres y teléfonos. Las conexiones de Bluetooth™ funcionan mejor dentro de 10 metros (33 pies), sin objetos sólidos en medio. En algunos casos debe conectar manualmente su dispositivo con otros dispositivos Bluetooth™.

La interoperabilidad y compatibilidad entre dispositivos Bluetooth™ puede variar.

#### Activar la función Bluetooth™ y hacer que el dispositivo se encuentre visible

- 1 En **Pantalla de inicio**, toque suavemente ...
- 2 Busque y toque suavemente **Ajustes**.
- 3 Toque suavemente el alternador de encendido/apagado junto a **Bluetooth** para encender la función de Bluetooth™.
- 4 Toque **Bluetooth**. Aparece su dispositivo y la lista de dispositivos con Bluetooth<sup>™</sup> disponibles.
- 5 Toque suavemente el nombre de su dispositivo para hacer que sea visible para otros dispositivos con Bluetooth™.

#### Ajustar el tiempo de visibilidad de su dispositivo a otros dispositivos de Bluetooth™

- 1 En Pantalla de inicio, toque suavemente ...
- 2 Busque y toque suavemente Ajustes > Bluetooth.
- 3 Oprima y seleccione Tiempo espera de visibilidad.
- 4 Seleccione una opción.

## Nombrar su dispositivo

Puede ponerle un nombre a su dispositivo. Este nombre aparecerá en otros dispositivos luego de activar la función Bluetooth™ y configurar su dispositivo como visible.

#### Dar un nombre a su dispositivo

- 1 Asegúrese de que la función Bluetooth™ esté activada.
- 2 En Pantalla de inicio, toque suavemente ...
- 3 Busque y toque suavemente Ajustes > Bluetooth.
- 4 Oprima y seleccione Cambiar nombre del teléfono.
- 5 Ingrese un nombre para su dispositivo.
- 6 Toque Cambiar nombre.

## Asociación con otro dispositivo Bluetooth™

Al asociar su dispositivo con otro dispositivo, puede, por ejemplo, conectar su dispositivo a un manos libres Bluetooth™ o a un kit para vehículo Bluetooth™ y utilizar estos otros dispositivos para realizar y recibir llamadas.

Una vez que haya asociado el dispositivo con un dispositivo Bluetooth™, el dispositivo recordará dicha asociación. Al asociar el dispositivo con un dispositivo Bluetooth™, es posible que deba ingresar un código de seguridad. El dispositivo intentará automáticamente con el código de seguridad genérico 0000. Si éste no funciona, consulte la Guía de usuario del dispositivo Bluetooth™ para obtener el código de seguridad del dispositivo. No necesita volver a ingresar el código de seguridad la próxima vez que se conecte a un dispositivo Bluetooth™ asociado.

Algunos dispositivos Bluetooth™, por ejemplo, la mayoría de los audífonos Bluetooth™, exigen que los asocie y conecte con otro dispositivo.

Puede asociar el dispositivo con varios dispositivos Bluetooth™, pero usted solo puede conectarse a un perfil Bluetooth™ a la vez.

#### Asociar su dispositivo a otro dispositivo Bluetooth™

- 1 Asegúrese de que el dispositivo con el que desea asociar su dispositivo tenga la función Bluetooth™ activada y sea visible para otros dispositivos Bluetooth™.
- 2 Desde Pantalla de inicio, toque suavemente ...
- 3 Busque y toque suavemente Ajustes > Bluetooth. Aparecen en una lista todos los dispositivos Bluetooth™ disponibles.
- 4 Toque suavemente el dispositivo Bluetooth™ que desea asociar con el dispositivo.
- 5 Si es necesario, ingrese un código de seguridad o confirme el mismo código de seguridad en ambos dispositivos. Su dispositivo y el dispositivo Bluetooth™ ahora están asociados.

#### Conectar su dispositivo a otro dispositivo Bluetooth™

- 1 Si se conecta a un dispositivo Bluetooth que necesita que asocie primero su dispositivo antes de conectarse, siga los pasos importantes para asociar su dispositivo con ese dispositivo.
- 2 En Pantalla de inicio, toque suavemente ...
- 3 Busque y toque suavemente Ajustes > Bluetooth.
- 4 Toque suavemente el dispositivo Bluetooth™ al cual desea conectar su dispositivo.

#### Desasociar un dispositivo Bluetooth<sup>™</sup>

- 1 Desde Pantalla de inicio, toque suavemente ...
- 2 Busque y toque suavemente Ajustes > Bluetooth.
- 3 Debajo de **Dispositivos sincronizados**, toque suavemente  $\pm$  junto al nombre del dispositivo que desea desasociar.
- 4 Toque suavemente Desvincular.

## Enviar y recibir elementos usando la tecnología Bluetooth™

Compartir elementos con otros dispositivos compatibles con Bluetooth™ como teléfonos o computadoras. Puede enviar y recibir varios tipos de elementos usando la función Bluetooth™, tales como:

- Fotografías y videos
- Música y otros archivos de audio
- Contactos

• Páginas Web

#### Enviar elementos con Bluetooth™

- 1 **Dispositivo de recepción:** Asegúrese de que la función Bluetooth™ está activada y que el dispositivo es visible para otros dispositivos Bluetooth™.
- 2 Dispositivo de envío: Abra la aplicación que contiene el elemento que desea enviar y desplácese hasta el elemento.
- 3 Dependiendo de la aplicación y el elemento que desea enviar, es posible que necesite, por ejemplo, tocar y mantener oprimido el elemento, abrir el elemento u oprimir . Es posible que haya otras maneras de enviar un elemento.
- 4 Seleccione Compartir o Enviar.
- 5 Seleccione Bluetooth.
- 6 Active la función Bluetooth™, si se le solicita hacerlo.
- 7 Toque suavemente el nombre del dispositivo de recepción.
- 8 Dispositivo de recepción: Si se le solicita, acepte la conexión.
- 9 Dispositivo de envío: Si se le solicita, confirme la transferencia al dispositivo de recepción.
- 10 Dispositivo de recepción: Acepte el elemento entrante.

#### Recibir elementos usando Bluetooth™

- 1 Asegúrese de que la función Bluetooth™ esté activada y sea visible a otros dispositivos Bluetooth™.
- 2 El dispositivo de envío ahora comenzará a enviar datos a su dispositivo.
- 3 Si es necesario, escriba el mismo código de seguridad en ambos dispositivos o confirme el código de seguridad sugerido.
- 4 Cuando se le notifica de un archivo entrante en su dispositivo, arrastre la barra de estado hacia abajo y toque suavemente la notificación para aceptar la transferencia de archivo.
- 5 Toque suavemente Aceptar para iniciar la transferencia de archivo.
- 6 Para ver el progreso de la transferencia, arrastre la barra de estado hacia abajo.
- 7 Para abrir un elemento recibido, arrastre la barra de estado hacia abajo y toque suavemente la notificación correspondiente.

#### Ver archivos que recibió con Bluetooth™

- 1 Desde su Pantalla de inicio, toque suavemente ...
- 2 Busque y toque suavemente Ajustes > Bluetooth.
- 3 Oprima v seleccione Mostrar archivos recibidos.

## Conexión del dispositivo a una computadora

Conecte su dispositivo a una computadora y empiece a transferir imágenes, música y otros tipos de archivos. Las maneras más fáciles de hacerlo son con un cable USB o tecnología inalámbrica Bluetooth.

Cuando conecte su dispositivo a la computadora utilizando un cable USB, se le solicitará que instale la aplicación PC Companion en su computadora. PC Companion lo ayuda a acceder a las aplicaciones adicionales de su computadora para transferir y organizar archivos de medios, actualizar su dispositivo, sincronizar el contenido del dispositivo y más.

Es posible que no pueda transferir ciertos materiales protegidos por derechos de autor entre su dispositivo y una computadora.

## Transferir y administrar contenido usando un cable USB

Use una conexión de cable USB entre una computadora y su dispositivo para transferir y administrar sus archivos fácilmente. Una vez que los dos dispositivos están conectados, puede arrastrar y soltar contenido entre su dispositivo y la computadora o entre el almacenamiento interno del dispositivo y la tarjeta SD con el explorador de archivos de la computadora.

Si está transfiriendo música, videos, fotografías u otros archivos de medios a su dispositivo, es mejor utilizar la aplicación Media Go™ de su computadora. Media Go™ convierte los archivos de medios para que los pueda usar en su dispositivo.

#### Transferir contenido entre su dispositivo y un equipo con un cable USB

- 1 COn un cable USB, conecte su dispositivo a una computadora. Memoria interna y tarjeta SD conectados aparece en la barra de estado en la pantalla de su dispositivo.
- 2 Computadora: Abra Microsoft® Windows® Explorer desde el escritorio y espere hasta que aparezca el almacenamiento interno de su dispositivo y su tarjeta SD como un disco externo en Microsoft® Windows® Explorer.
- 3 Computadora: Arrastre y suelte los archivos que desea entre el dispositivo y el equipo.

## Transferencia de archivos con el modo de transferencia de medios por medio de una red Wi-Fi®

Puede transferir archivos entre su dispositivo y otros dispositivos compatibles con MTP, como una computadora, con una conexión Wi-Fi®. Antes de conectarse, necesita primero asociar los dos dispositivos. Si está transfiriendo música, videos, fotografías u otros archivos de medios entre su dispositivo y una computadora, es mejor utilizar la aplicación Media Go™ en la computadora. Media Go™ convierte los archivos de medios para que los pueda usar en su dispositivo.

 $\frac{1}{2}$ Para usar esta función, necesita un dispositivo habilitado de Wi-Fi® que sea compatible con la transferencia de medios, por ejemplo, una computadora que ejecute Microsoft® Windows Vista® o Windows® 7.

#### Asociar su dispositivo inalámbrico con una computadora usando el modo de transferencia de medios

- 1 Asegúrese de que esté habilitado el modo de transferencia de medios en su dispositivo. Está generalmente activado de manera predeterminada.
- 2 Conecte su dispositivo a la computadora mediante un cable USB.
- 3 Computadora: Una vez que aparezca el nombre del dispositivo en la pantalla, haga clic en *Configuración de red* y siga las instrucciones para asociar la computadora.
- 4 Cuando termine de asociar, desconecte el cable USB de ambos dispositivos.
- Ţ Las instrucciones anteriores funcionan únicamente si está instalado Windows® 7 en su computadora y la computadora está instalada a un Punto de acceso Wi-Fi® mediante un cable de red.

#### Conectar dispositivos asociados de forma inalámbrica en el modo de transferencia de medios

- 1 Asegúrese de que esté habilitado el modo de transferencia de medios en su dispositivo. Está generalmente activado de manera predeterminada.
- 2 En Pantalla de inicio, toque suavemente ...
- 3 Busque y toque suavemente Ajustes > Xperia™ > Conectividad de USB.
- 4 Toque suavemente el dispositivo asociado con el que desea conectarse bajo Dispositivos confiables.
- 5 Toque Conectar.
- ı Asegúrese de que la función Wi-Fi® esté activada.

#### Desconectar un dispositivo asociado de forma inalámbrica en el modo de transferencia de medios

- 1 En Pantalla de inicio, toque suavemente ...
- 2 Busque y toque suavemente Ajustes > Xperia™ > Conectividad de USB.
- 3 Toque suavemente el dispositivo asociado con el que desea desconectarse bajo Dispositivos confiables.
- 4 Toque Desconectar.

#### Eliminar una asociación con otro dispositivo

- 1 En Pantalla de inicio, toque suavemente ...
- 2 Busque y toque suavemente Ajustes > Xperia™ > Conectividad de USB.
- 3 Toque suavemente el dispositivo asociado que desea eliminar.
- 4 Toque Olvidar.

## PC Companion

PC Companion es una aplicación de computadora que le da acceso a servicios y funciones adicionales que le ayudan a transferir música, video e imágenes hacia y desde su dispositivo. También puede utilizar PC Companion para actualizar su dispositivo y obtener la versión más reciente del software que se encuentre disponible. Los archivos de instalación para PC Companion se guardan en su dispositivo y la instalación se inicia desde el dispositivo cuando lo conecta a una computadora por medio del cable USB.

Necesita una computadora conectada a Internet que se ejecute con uno de los siguientes sistemas operativos para usar la aplicación PC Companion:

- Microsoft® Windows® 7
- Microsoft® Windows Vista®
- Microsoft® Windows® XP (Service Pack 3 o superior)

#### Iniciar PC Companion

- 1 Asegúrese de que PC Companion esté instalado en su equipo.
- 2 Abra la aplicación PC Companion en el equipo, luego haga clic en Iniciar para abrir una de las funciones que desea usar.

## Media Go™

La aplicación informática Media Go™ lo ayuda a transferir y administrar contenido de medios en el dispositivo y la computadora. Puede instalar Media Go™ y acceder a esta aplicación desde PC Companion.

Necesita uno de estos sistemas operativos para usar la aplicación Media Go™:

- Microsoft® Windows® 7
- Microsoft® Windows Vista®
- Microsoft® Windows® XP, Service Pack 3 o superior

#### Transferir contenido usando la aplicación Media Go™

- 1 Conecte el dispositivo a una computadora mediante un cable USB admitido.
- 2 Dispositivo: Almac interno conectado aparece en la barra de estado.
- 3 Computadora: Abra la aplicación PC Companion en la PC primero. En PC Companion, haga clic en *Media Go* para iniciar la aplicación Media Go™. En algunos casos, puede tener que esperar a que se instale Media Go™.
- 4 Con Media Go™, arrastre y coloque los archivos entre su computadora y el dispositivo.

## Escanear códigos de barras con la aplicación NeoReader™

## Acerca de escanear con la aplicación NeoReader™

Use su dispositivo como un explorador de código de barras para averiguar más sobre los elementos que exploró. Por ejemplo, ve un abrigo en un anuncio de revista y desea encontrar la tienda minorista más cercana para comprarlo. Si el anuncio contiene un código de barras que se pueda leer, la aplicación NeoReader™ usa este código para acceder al contenido Web móvil, tal como una página Web con más información sobre el producto o un mapa de las tiendas más cercanas. NeoReader™ es compatible con la mayoría de los tipos de códigos de barras estándar.

#### Para iniciar la aplicación NeoReader<sup>™</sup>

- 1 Desde Pantalla de inicio, toque suavemente ...
- 2 Busque y toque suavemente **Ri NeoReader™**.

#### Explorar un código de barras

- 1 Cuando está abierta la aplicación NeoReader™, sostenga su dispositivo sobre el código de barras hasta que el código de barras sea visible por completo en el visor.
- 2 El dispositivo busca automáticamente el código de barras y vibra cuando lo reconoce.
- $\mathbf{L}$ Es posible que algunos códigos de barras sean demasiado pequeños para explorar.

#### Ingresar manualmente un código de barras

- 1 Cuando se abra la aplicación NeoReader™, toque suavemente —
- 2 Ingrese los números del código de barras en el campo de texto, luego toque suavemente GO!.

## Descripción general del menú de la aplicación NeoReader<sup>™</sup>

Las siguientes opciones de menú están disponibles en la aplicación NeoReader™:

- Toque suavemente para abrir más opciones
- Ingresar manualmente los números del código de barra. Se puede usar esta opción si su cámara 囲 tiene dificultad para leer el código de barras
- Ver una lista de códigos barra escaneados anteriormente 盾
- ၇ Ver información acerca de la aplicación NeoReader™ Leer más acerca de distintos tipos de códigos de barras, y cómo usar NeoReader™
- Seleccionar los ajustes personales, como idioma y país. Esta información se usa para personalizar el 医卷 contenido del código de barra. Seleccione también las preferencias para saber cómo usar la aplicación NeoReader™
- Enviar un mensaje de texto para invitar a un amigo a descargar la aplicación NeoReader™  $\frac{1}{2}$

## Smart Connect

Use la aplicación Smart Connect para fijar qué acciones deben producirse en el dispositivo cuando se conecta o desconecta un accesorio. También puede usar Smart Connect para fijar una acción o un grupo de acciones específicos que se deban iniciar en el dispositivo en determinados momentos del día.

Por ejemplo: al conectar los audífonos puede crear un evento de modo que se inicien las siguientes acciones en el dispositivo:

- Entre las 7 am y 9 am, cuando se traslada al trabajo, se inicia la aplicación WALKMAN y el explorador Web abre el diario matutino. El volumen del timbre está ajustado para que vibre.
- A la salida del trabajo se inicia la radio FM y se abre una aplicación de notas que muestra su lista de compras.

#### Iniciar la aplicación Smart Connect

- 1 En Pantalla de inicio, toque suavemente ...
- 2 Busque y toque suavemente Smart Connect.
### Crear un evento de Smart Connect

- 1 Inicie la aplicación Smart Connect. Si está abriendo Smart Connect por primera vez, toque suavemente Aceptar para cerrar la pantalla de introducción.
- 2 En la pestaña Eventos, toque suavemente +.
- 3 Asigne un nombre para el evento y, a continuación, toque suavemente Crear.
- 4 En Cuándo, agregue un accesorio, un intervalo de tiempo o los dos.
- 5 En Hacer, agregue lo que desea que ocurra en su dispositivo.
- 6 En Al final, agregue lo que desea que ocurra cuando desconecte el accesorio o cuando finalice el intervalo de tiempo. Si se fijan las dos condiciones, las acciones se inician cuando se desconecta el accesorio o cuando finaliza el intervalo de tiempo.
- 7 Para guardar el evento, seleccione  $\bigcirc$ .
- Para agregar un accesorio de Bluetooth™, primero debe asociarlo con su dispositivo.

## Editar un evento de Smart Connect

- 1 Inicie la aplicación Smart Connect.
- 2 En la pestaña Eventos, toque suave en un evento.
- 3 Si el evento está apagado, toque suavemente ...
- 4 Configure los ajustes según lo desee.
- 5 Para guardar el evento, seleccione  $\supset$ .
- Para eliminar una entrada incorrecta, toque y mantenga oprimida la entrada y, a continuación, toque suavemente Eliminar.

## Sincronización de datos en su dispositivo

## Acerca de la sincronización de datos en el dispositivo

Puede sincronizar los contactos, el email, los eventos de calendario y otra información con su dispositivo desde diversas cuentas de email, servicios de sincronización y otros tipos de cuentas, dependiendo de las aplicaciones instaladas en su dispositivo. La sincronización de su dispositivo con otras fuentes de información es una forma fácil y práctica de mantenerse actualizado.

## Sincronizar con Google<sup>™</sup>

Sincronice su dispositivo con diferentes servicios de Google™ para mantener su información actualizada, independientemente del dispositivo que usa para acceder a la cuenta de Google™. Por ejemplo, puede sincronizar sus contactos, Gmail™ y los datos del calendario.

## Configurar una cuenta Google™ para sincronización

- 1 En Pantalla de inicio, toque suavemente ...
- 2 Toque suavemente Ajustes > Agregar cuenta > Google.
- 3 Siga el asistente de registro para crear una cuenta Google™ o inicie sesión si ya tiene una.
- 4 Toque suavemente su cuenta Google™ recién creada y, luego, toque los elementos que desea sincronizar.

## Sincronizar manualmente con su cuenta de Google™

- 1 Desde Pantalla de inicio, toque suavemente el ícono de la pantalla de aplicación .
- 2 Toque suavemente Ajustes > Google.
- 3 Toque suavemente la cuenta Google™que desea sincronizar.
- 4 Oprima . luego toque suavemente **Sincronizar ahora.**

## Eliminar una cuenta de Google™

- 1 Desde su **Pantalla de inicio**, toque suavemente ...
- 2 Toque suavemente Ajustes > Google.
- 3 Toque suavemente la cuenta de Google™ que desea eliminar de la lista de cuentas.
- 4 Oprima . luego, toque suavemente Eliminar cuenta.
- 5 Vuelva a tocar suavemente Eliminar cuenta para confirmar.

## Sincronización de su email corporativo, calendario y contactos

Acceder a sus mensajes de email corporativo, compromisos de calendario y contactos directamente desde su dispositivo. Ver y administrarlos tan fácilmente como lo haría desde una computadora. Luego de la configuración, puede encontrar su información en las aplicaciones Email, Calendario y Contactos.

Ţ Para acceder a la funcionalidad que se describió anteriormente, se debe almacenar su información corporativa en un servidor de Microsoft® Exchange.

### Configurar email corporativo, calendario y contactos

- 1 En Pantalla de inicio, toque suavemente ...
- 2 Toque suavemente Ajustes > Agregar cuenta > Corporación.
- 3 Ingrese su dirección de email corporativo y contraseña.
- 4 Toque suavemente **Siguiente**. Su dispositivo empieza a recuperar la información de su cuenta. Si se produce un error, comuníquese con su administrador de red corporativa para obtener más información.
- 5 Toque suavemente **Aceptar** para permitir que su servidor corporativo controle su dispositivo.
- 6 Seleccione qué datos desea sincronizar con el dispositivo, tales como entradas de calendario y contactos.
- 7 Si lo desea, active el administrador del dispositivo para permitir que su servidor corporativo controle determinadas funciones de seguridad en el dispositivo. Por ejemplo, puede permitir que su servidor corporativo establezca normas de contraseña y establezca encriptado de almacenamiento.
- 8 Cuando la configuración haya terminado, ingrese un nombre para la cuenta corporativa.

#### Editar la configuración del email corporativo, calendario y contactos

- 1 En Pantalla de inicio, toque suavemente ...
- 2 Toque suavemente Email, luego toque suavemente .
- 3 Toque suavemente **Ajustes** y seleccione una cuenta corporativa.
- 4 Cambie los ajustes que desea.

#### Ajustar un intervalo de sincronización para una cuenta corporativa

- 1 En Pantalla de inicio, toque suavemente ...
- 2 Toque suavemente Email, luego toque suavemente ...
- 3 Toque suavemente **Ajustes** y seleccione una cuenta corporativa.
- 4 Toque suavemente Frecuencia de sincronización y seleccione una opción de intervalo.

#### Eliminar una cuenta corporativa.

- 1 En Pantalla de inicio, toque suavemente ...
- 2 Toque suavemente Ajustes > Corporación, y luego seleccione la cuenta corporativa.
- 3 Toque suavemente y, a continuación, Eliminar cuenta.
- 4 Vuelva a tocar suavemente **Eliminar cuenta** para confirmar.

## Sincronización con Facebook™

Existen dos maneras de usar Facebook™ en su dispositivo. Puede usar la aplicación estándar de Facebook para acceder a su cuenta en línea de Facebook o puede sincronizar su cuenta de Facebook con su dispositivo y compartir contenido entre Facebook™ y una variedad de otras aplicaciones. Por ejemplo, puede compartir música en la aplicación "WALKMAN" de su dispositivo mediante Facebook. Para sincronizar su dispositivo con Facebook, primero debe configurar una cuenta "Xperia™ con Facebook"; una solución desarrollada por Sony para permitir una integración fácil.

### Configurar una cuenta "Xperia™ con Facebook" en su dispositivo

- 1 En Pantalla de inicio, toque suavemente ...
- 2 Toque Ajustes > Agregar cuenta > Xperia™ con Facebook.
- 3 Siga las instrucciones de la pantalla para iniciar sesión en su cuenta de Facebook™ o para crear una cuenta nueva.

## Sincronizar una cuenta "Xperia™ con Facebook" manualmente

- 1 En Pantalla de inicio, toque suavemente ...
- 2 Toque Ajustes > Xperia™ con Facebook.
- 3 Seleccione la cuenta que desea sincronizar.
- 4 Oprima v, luego, toque suavemente Sincronizar ahora.

## Eliminar una cuenta "Xperia™ con Facebook"

- Cuando elimina una cuenta "Xperia™ con Facebook" desde su dispositivo, la cuenta de Facebook asociada en línea no se elimina y aún puede acceder a ésta desde una computadora.
- 1 En Pantalla de inicio, toque suavemente ...
- 2 Toque Ajustes > Xperia™ con Facebook.
- 3 Seleccione la cuenta que desea eliminar.
- 4 Oprima y, luego, toque suavemente Eliminar cuenta.
- 5 Vuelva a tocar suavemente Eliminar cuenta para confirmar.

## Mapas y ubicaciones

## Acerca de los servicios de ubicación

Use su dispositivo para descubrir dónde se encuentra. Existen dos maneras: GPS y redes inalámbricas. Si sólo necesita obtener su ubicación aproximada de manera rápida, active la opción de redes inalámbricas. Si desea obtener una posición más exacta y cuenta con una visión despejada del cielo, active la opción GPS. En situaciones en las que la conexión de la red inalámbrica es débil, debe activar ambas opciones para asegurar que se localiza su ubicación.

Sony no garantiza la precisión de ningún servicios de ubicación incluidos, entre otros, los servicios de navegación.

## Usar GPS

Su dispositivo cuenta con un receptor de sistema de posicionamiento global (GPS) que utiliza señales de satélite para calcular su ubicación.

Ţ Cuando use funciones que requieren que el receptor GPS busque su ubicación, asegúrese de tener una vista despejada del cielo.

## Activar el GPS

- 1 Desde su pantalla de inicio, toque suavemente ...
- Toque suavemente Ajustes > Servicios de ubicación.
- 3 Marque la casilla de verificación Satélites GPS.

## Obtener el mejor rendimiento

La primera vez que utiliza el GPS, debe esperar 5 y 10 minutos para encontrar su ubicación. Para ayudar en la búsqueda, asegúrese de tener una vista despejada del cielo. Permanezca quieto y no cubra la antena GPS (área destacada en la imagen). Las señales GPS pueden atravesar nubes y plásticos; sin embargo, no pueden atravesar objetos sólidos como edificios y montañas. Si no encuentra su ubicación luego de varios minutos, muévase a otro lugar.

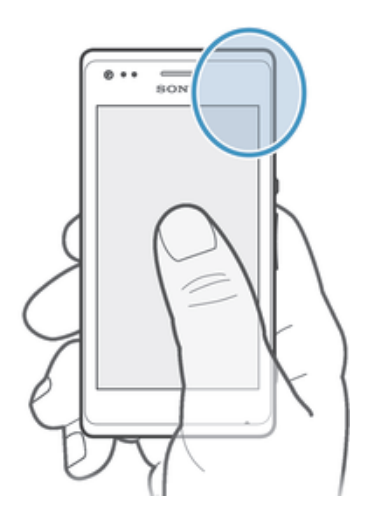

## Google Maps™

Lleve un registro de su ubicación actual, vea el tráfico en tiempo real y reciba direcciones detalladas para su destino. Antes de realizar viajes, puede descargar y guardar mapas en su tarjeta de memoria para evitar los elevados costos por roaming.

1 La aplicación Google Maps™ requiere una conexión a Internet. Es posible que corra con gastos de conexión de datos cuando se conecte a Internet desde el dispositivo. Para obtener más información, llame a su operador de red. Es posible que la aplicación Google Maps™ no se encuentre disponible en todos los mercados, países o regiones.

#### Usar Google Maps<sup>™</sup>

- 1 Desde su **Pantalla de inicio**, toque suavemente ...
- 2 Busque y toque suavemente Mapas.
- $\mathbf{r}$ Si desea usar Google Maps™, tiene que activar uno de los métodos de ubicación disponibles debajo de Ajustes > Servicios de ubicación.

## Conocer más sobre Google Maps™

Cuando usa Google Maps™, toque suavemente "y luego toque suavemente Ayuda.

## Ver las ubicaciones de sus amigos con Google Latitude<sup>™</sup>

Únase a Google Latitude™ para ver las ubicaciones de sus amigos en mapas y para compartir información con ellos.

## Usar Google Maps™ para obtener direcciones

Use la aplicación Google Maps™ para obtener direcciones cuando viaja en transporte público, auto o caminando. Puede agregar atajos a un destino en la pantalla Inicio para obtener direcciones rápidas desde dondequiera que esté.

Cuando ve un mapa, realiza una conexión a Internet y los datos se transfieren a su dispositivo. Por eso es una buena idea descargar y guardar mapas en su dispositivo antes de irse de viaje. De esta manera, puede evitar elevados costos por roaming.

Sony no garantiza la precisión de los servicios de direcciones.

## Usar la aplicación Navegación

Use la aplicación Navegación en su dispositivo para obtener instrucciones detalladas sobre cómo obtener lugares. Las direcciones son habladas y se muestran en la pantalla.

Es posible que la aplicación Navegación no se encuentre disponible en todos los mercados.

#### Para iniciar la navegación

- 1 Desde su pantalla de inicio, toque suavemente ...
- 2 Busque y toque suavemente **Navegación**.

## Calendario y despertador

## Calendario

## Acerca del calendario

El dispositivo tiene un calendario para administrar la programación horaria. Si posee una cuenta de Google™, también puede sincronizar el calendario del dispositivo con el calendario Web. Consulte *Sincronización de su email corporativo, calendario y contactos* en la página 110.

### Ajustar la vista del calendario

- 1 En su Pantalla de inicio, toque suavemente , luego busque y toque suavemente Calendario.
- 2 Toque Mes, Semana o Día para seleccionar una opción.

## Ver varios calendarios

- 1 En su **Pantalla de inicio**, toque suavemente , luego busque y toque suavemente Calendario.
- 2 Oprima , luego, toque suavemente Mis calendarios.
- 3 Seleccione los calendarios que desea ver.

## Crear un evento de calendario

- 1 En la Pantalla de inicio, toque suavemente y, a continuación, Calendario.
- Toque suavemente y, a continuación, Nuevo evento.
- 3 Escriba el nombre, la hora, la ubicación y la descripción del evento.
- 4 Seleccione un recordatorio para el evento. Si desea agregar un nuevo recordatorio para el evento, toque suavemente +.
- 5 Toque suavemente Finalizado.
- Cuando se acerca la hora del compromiso, su dispositivo reproducirá un sonido breve para recordárselo. También aparecerá **[31]** en la barra de estado.

## Ver un evento de calendario

- 1 En su Pantalla de inicio, toque suavemente , luego toque suavemente Calendario.
- 2 Toque suavemente el evento que desea ver.

## Cambiar la configuración de calendario

- 1 En su Pantalla de inicio, toque suavemente , luego toque suavemente Calendario.
- 2 Oprima y, luego, toque suavemente Ajustes.
- 3 Toque suavemente los ajustes que desea cambiar y edite según lo desee.

## **Despertador**

## Acerca del despertador

Use su dispositivo como un despertador y seleccione cualquier sonido en su dispositivo como su señal de alarma. La alarma no suena si su dispositivo está apagado. Pero suena cuando su dispositivo está configurado en el modo silencio.

## Para abrir el despertador

- 1 Desde su Pantalla de inicio, toque suavemente ...
- 2 Busque y toque suavemente Alarma y reloj.

### Ajustar una nueva alarma

- 1 Desde su pantalla Inicio, toque suavemente ...
- 2 Busque y toque suavemente Alarma y reloj.
- 3 Toque Agregar alarma.
- 4 Toque suavemente **Hora** y ajuste la hora desplazándose hacia arriba y abajo.
- 5 Toque Finalizado.
- 6 Si lo desea, edite otros ajustes de la alarma.
- 7 Toque Finalizado.

## Editar una alarma existente

- 1 En Pantalla de inicio, toque suavemente ...
- 2 Busque y toque suavemente Alarma y reloj.
- 3 Toque suavemente la alarma que desea editar.
- 4 Toque suavemente **Hora** y ajuste la hora desplazándose hacia arriba y abajo.
- 5 Toque Finalizado.
- 6 Si lo desea, edite otros ajustes de la alarma.
- 7 Toque Finalizado.
- El formato de hora de la alarma que se muestra es el mismo que el formato que seleccione para sus ajustes de hora general, por ejemplo, 12 horas o 24 horas.

## Para desactivar una alarma

- 1 Desde su **Pantalla de inicio**, toque suavemente ...
- 2 Busque y toque suavemente Alarma y reloj.
- 3 Toque suavemente  $\odot$  al lado de la alarma que desea desactivar.

#### Activación de una alarma existente

- 1 Desde su **Pantalla de inicio**, toque suavemente ...
- 2 Busque y toque suavemente Alarma y reloj.
- 3 Toque suavemente  $\oslash$  al lado de la alarma que desea activar.

## Eliminar una alarma

- 1 Desde su Pantalla de inicio, toque suavemente ...
- 2 Busque y toque suavemente Alarma y reloj.
- 3 Toque y mantenga oprimida la alarma que desea eliminar.
- 4 Toque suavemente Eliminar alarma, luego toque suavemente Sí.

## Para configurar el timbre para una alarma

- 1 Desde su Pantalla de inicio, toque suavemente ...
- 2 Busque y toque suavemente Alarma y reloj.
- 3 Toque suavemente la alarma que desea editar.
- 4 Toque Ajustes de alarma avanzada y desmarque la casilla de verificación Ajustes de estilo.
- 5 Toque suavemente Sonido de la alarma y seleccione una opción.
- 6 Toque suavemente Finalizado, luego toque suavemente Finalizado.

## Para ajustar una alarma recurrente

- 1 Desde su Pantalla de inicio, toque suavemente ...
- 2 Busque y toque suavemente Alarma y reloj.
- 3 Toque suavemente la alarma que desea editar.
- 4 Toque Repetir.
- 5 Marque las casillas de verificación para los días deseados y luego toque suavemente Aceptar.
- 6 Toque Finalizado.

## Para configurar el nombre para una alarma

- 1 Desde su Pantalla de inicio, toque suavemente ...
- 2 Busque y toque suavemente Alarma y reloj.
- 3 Toque suavemente la alarma que desea editar.
- 4 Toque suavemente Ajustes de alarma avanzada, después, toque el campo Texto de la alarma y escriba un nombre para la alarma.
- 5 Toque Finalizado.

## Activar la función de vibración para una alarma

- 1 Desde su **Pantalla de inicio**, toque suavemente ...
- 2 Busque y toque suavemente Alarma y reloj.
- 3 Toque suavemente la alarma que desea editar.
- 4 Toque suavemente Ajustes de alarma avanzada y luego marque la casilla de verificación Vibrar.
- 5 Toque Finalizado.

## Ajustar alarmas para que suene cuando el dispositivo esté en modo silencioso

- 1 Desde su **Pantalla de inicio**, toque suavemente ...
- 2 Busque y toque suavemente Alarma y reloj, luego toque suavemente para seleccionar una alarma.
- 3 Toque suavemente Ajustes de alarma avanzada, luego marque la casilla de verificación Alarma modo silencio.
- 4 Toque suavemente Finalizado.

#### Postergar una alarma cuando suena

• Toque Postergar - %s min.

## Desactivar una alarma cuando suena

• Deslice <a>
Deslice<br/>  $\bullet$  <br/>hacia la derecha.

## Soporte y mantenimiento

## Actualizar su dispositivo

Actualice su dispositivo con la versión de software más reciente para obtener un rendimiento óptimo y las últimas mejoras.

Puede usar la aplicación Update Center de su dispositivo para ejecutar una actualización inalámbrica o puede usar la aplicación PC Companion en una computadora para ejecutar una actualización con una conexión con cable USB. Si actualiza de manera

inalámbrica, entonces puede usar una red móvil o una conexión de red Wi-Fi®. Solamente asegúrese de respaldar y guardar todos los datos almacenados en su dispositivo antes de realizar la actualización.

Cuando ejecuta una actualización con la aplicación Update Center, se establece una conexión de datos y es posible que se incurra en cargos relacionados. También, la disponibilidad de las actualizaciones sobre una red móvil depende de su operador. Para obtener más información, llame a su operador de red.

## Actualizar su dispositivo de manera inalámbrica

Use la aplicación Update Center para actualizar su dispositivo de manera inalámbrica. Puede descargar actualizaciones de software manualmente o puede permitir que Servicio de actualización actualice su dispositivo automáticamente siempre que haya descargas disponibles. Cuando la función de actualización automática se activa, aparece una notificación en la barra de estado cada vez que hay una actualización disponible.

## Descargar manualmente las actualizaciones de software desde Update Center

- 1 En la pantalla de inicio, toque suavemente ...
- 2 Busque y toque suavemente Centro para actualizar.
- 3 Seleccione la actualización deseada de la aplicación o del sistema y toque suavemente  $\downarrow$  o  $\ast$  para descargar todas las actualizaciones de la aplicación.
- Las actualizaciones de la aplicación se inician automáticamente después de la descarga. Con actualizaciones de sistema, instalar la actualización manualmente tras descargar. Su dispositivo se reiniciará automáticamente tras completar la instalación. Se pueden cobrar costos por conexión de datos cuando descarga actualizaciones mediante redes móviles.

#### Activar actualizaciones de software automáticas con la aplicación Update Center

- 1 Desde su pantalla Inicio, toque suavemente ...
- 2 Busque y toque suavemente Centro para actualizar.
- 3 Oprima . luego toque suavemente **Aiustes**.
- 4 Marque la casilla de verificación **Actualizaciones automáticas**, luego toque suavemente Aceptar. Ahora, las actualizaciones se descargan automáticamente apenas están disponibles.
- Ţ. Se pueden cobrar cargos por conexión de datos cuando descarga actualizaciones mediante redes móviles.

#### Para instalar actualizaciones del sistema

- 1 En la pantalla de inicio, toque suavemente  $\blacksquare$ .
- 2 Busque y toque suavemente Centro para actualizar.
- 3 Seleccione la actualización del sistema que desea instalar, luego toque suavemente ...

## Actualizar el dispositivo mediante una conexión de cable USB

Algunas actualizaciones no están disponibles para la descarga inalámbrica. Las notificaciones aparecen en la barra de estado para informar sobre dichas actualizaciones. Para descargar y ejecutar actualizaciones, necesita un cable USB y una computadora con la aplicación PC Companion. Puede instalar PC Companion en la computadora mediante los archivos de instalación guardados en el dispositivo o puede descargar la aplicación directamente de *PC Companion*.

## Para descargar la aplicación PC Companion desde el dispositivo

- 1 Conecte el dispositivo a una computadora mediante un cable USB.
- 2 Cuando se le solicite, siga las instrucciones del dispositivo para iniciar la instalación de PC Companion en la computadora.
- PC Companion también se puede descargar de *PC Companion*.

#### Descargar actualizaciones de software con una conexión con cable USB

- 1 Instale la aplicación PC Companion en la computadora que usa, si aún no está instalado.
- 2 Conecte su dispositivo a la computadora mediante un cable USB.
- 3 Computadora: Inicie la aplicación PC Companion. Luego de unos momentos, PC Companion detecta a su dispositivo y busca un software nuevo para el dispositivo.
- 4 Dispositivo: Cuando aparecen las notificaciones en la barra de estado, siga las instrucciones en pantalla para llevar a cabo las actualizaciones de software relevantes.

## Para actualizar el dispositivo mediante una computadora Apple® Mac®

- 1 Instale la aplicación Sony<sup>™</sup> Bridge para Mac en la computadora Apple<sup>®</sup> Mac<sup>®</sup> que utiliza, si todavía no está instalada.
- 2 Con un cable USB, conecte el dispositivo a la computadora Apple<sup>®</sup> Mac<sup>®</sup>.
- 3 Computadora: Inicie la aplicación Sony™ Bridge para Mac. Después de unos momentos, la aplicación Sony™ Bridge para Mac detectará el dispositivo y buscará nuevo software para ese dispositivo.
- 4 Computadora: Si se detecta una nueva actualización de software, aparecerá una ventana emergente. Siga las instrucciones en pantalla para llevar a cabo las actualizaciones de software relevantes.
- Ţ La aplicación Sony™ Bridge para Mac se puede descargar de *Bridge for mac*.

## Respaldar y restablecer el contenido del dispositivo

Utilice la aplicación de respaldo y restauración para realizar respaldos del contenido del dispositivo en su tarjeta de memoria o en una cuenta de almacenamiento en línea. Dichos respaldos se pueden usar para restaurar el contenido y algunos ajustes del dispositivo en casos en que los datos se pierden o se borran.

## Tipos de contenido que puede respaldar

Utilizar la aplicación Respaldar y restaurar para respaldar los siguientes tipos de datos:

- Favoritos
- Registro de llamadas
- Contactos
- Aplicaciones descargadas de Google Play™
- Mensajes multimedia
- Ajustes del sistema (como alarmas, volumen de timbre y configuración de idioma)
- Mensajes de texto
- No necesita respaldar archivos de música ni fotografías y videos tomados con la cámara. Se respaldan automáticamente en la tarjeta de memoria del dispositivo.
- Se pueden generar cargos adicionales por transmisión de datos cuando restaura aplicaciones de Google Play™.

## Restablecer su dispositivo

Puede restablecer su dispositivo a las configuraciones originales, con la eliminación de toda la memoria de su dispositivo. Antes de restablecerlo, asegúrese de realizar un respaldo de los datos importantes guardados en el dispositivo.

#### Realizar un restablecimiento de los datos de fábrica

- $\bullet$ Para evitar el daño permanente en el dispositivo, no reinicie el dispositivo mientras está ejecutándose un procedimiento de restablecimiento.
- 1 En Pantalla de inicio, toque suavemente ...
- 2 Busque y toque suavemente Aiustes > Respaldo y restauración.
- 3 Toque suavemente Restablecer datos de fábrica .
- 4 Toque suavemente Restablecer teléfono.
- 5 Para confirmar, toque suavemente **Borrar todo**.

## Bloquear y proteger su dispositivo

## Número IMEI

Cada dispositivo tiene un número IMEI (Identidad internacional de equipo móvil) exclusivo. Deberá guardar una copia de este número. En caso que le roben el dispositivo, su proveedor de red podrá usar el número IMEI para interrumpir el acceso del dispositivo a la red en su país.

#### Ver el número de IMEI

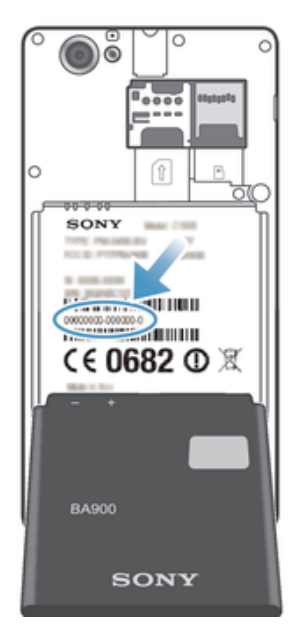

- Apague su dispositivo, luego quite la cubierta de la batería y la batería para ver el número IMEI.
- Abra el marcador de teléfono en su dispositivo e introduzca \*#06#\*.

## Ver el número de IMEI en el dispositivo

- 1 En la **Pantalla de inicio**, toque suavemente ...
- 2 Busque y toque suavemente Ajustes > Acerca del teléfono > Estado.
- 3 Desplácese hasta IMEI para ver el número de IMEI.

## Protección de la tarjeta SIM

El bloqueo de la tarjeta SIM solo protege la suscripción. El dispositivo funcionará con una tarjeta SIM nueva. Si el bloqueo de tarjeta SIM está activado, debe escribir un PIN (número de identificación personal). Si escribe el PIN de forma incorrecta más veces que la cantidad máxima de intentos permitida, se bloqueará la tarjeta SIM. Debe escribir su

PUK (clave de desbloqueo personal) y, a continuación, un nuevo PIN. Su operador de red le proporcionará el PIN, el PIN2 y la PUK.

## Para activar el bloqueo del PIN de la tarjeta SIM

- 1 Desde Pantalla de inicio, toque suavemente ...
- 2 Busque y toque suavemente Aiustes > Seguridad > Configuración de bloqueo.
- 3 Toque Bloquear la tarjeta SIM.
- 4 Escriba el PIN de la tarjeta SIM y toque suavemente **Aceptar**.

#### Para cambiar el PIN de la tarjeta SIM

- 1 Desde Pantalla de inicio, toque suavemente ...
- 2 Busque y toque suavemente Ajustes > Seguridad > Configuración de bloqueo.
- 3 Toque Cambiar el PIN de SIM.
- 4 Escriba el antiguo PIN de la tarjeta SIM y toque suavemente **Aceptar**.
- 5 Escriba el nuevo PIN de la tarjeta SIM y toque suavemente Aceptar.
- 6 Vuelva a ingresar el PIN de la nueva tarjeta SIM y toque suavemente Aceptar.

### Para cambiar el PIN2 de la tarjeta SIM

- 1 Desde Pantalla de inicio, toque suavemente ...
- 2 Busque y toque suavemente Ajustes > Ajustes de llamadas
- 3 Toque Números de marcación fija > Cambiar PIN2.
- 4 Ingrese el PIN2 antiguo de la tarjeta SIM y toque suavemente Aceptar.
- 5 Escriba el nuevo PIN2 de la tarjeta SIM y toque suavemente Aceptar.
- 6 Confirme el nuevo PIN2 y toque suavemente Aceptar.

#### Desbloquear una tarjeta SIM bloqueada

- 1 Cuando aparece Introducir código PUK y nuevo código PIN., ingrese el código PUK.
- 2 Escriba un nuevo código PIN y toque suavemente Aceptar.
- 3 Vuelva a escribir el nuevo código PIN y toque suavemente **Aceptar.**
- Si escribe un código PUK incorrectamente demasiadas veces, la tarjeta SIM se bloqueará. Si esto sucede, contacte a su proveedor de servicio para obtener una nueva tarjeta SIM.

## Configurar un bloqueo de pantalla

Hay diferentes maneras de bloquear la pantalla del dispositivo. Por ejemplo, puede usar la función Desbloqueo mediante rostro que usa una imagen de su rostro para desbloquear la pantalla. También puede ajustar un patrón de desbloqueo de pantalla, un bloqueo PIN de números o una contraseña con texto.

#### Ajustar un bloqueo de pantalla

- 1 Desde su Pantalla de inicio, toque suavemente  $\Box$  > Ajustes > Seguridad > Bloqueo de pantalla.
- 2 Seleccione una opción.

#### Configurar la función de Desbloqueo por rostro

- 1 Desde su Pantalla de inicio, toque suavemente  $\frac{m}{n}$  > Ajustes > Seguridad > Bloqueo de pantalla.
- 2 Toque suavemente **Desbloqueo facial**, luego siga las instrucciones en el dispositivo para capturar su rostro.
- 3 Después de que ha capturado correctamente su rostro, toque suavemente Continuar.
- 4 Seleccione un método de bloqueo de respaldo y siga las instrucciones en el dispositivo para completar la configuración.
- La función de desbloqueo de pantalla es menos segura que un patrón de bloqueo de pantalla, PIN o contraseña. Alguien parecido a usted podría desbloquear el dispositivo.
- -61 Para obtener mejores resultados, capture su rostro en un área interna que esté bien iluminada pero no demasiado brillante y sostenga el dispositivo al nivel de los ojos.

#### Desbloquear la pantalla con la función Desbloqueo con rostro

- 1 Active la pantalla.
- 2 Mire al dispositivo desde el mismo ángulo que usó para capturar su fotografía para el Desbloqueo por rostro.
- Si la función Desbloqueo por rostro no logra reconocer su rostro, debe dibujar el patrón de respaldo o ingrese el PIN para desbloquear la pantalla.

#### Desactivar la función Desbloqueo por rostro

- 1 En la Pantalla de inicio, toque suavemente  $\ddot{m}$  > Ajustes > Seguridad > Bloqueo de pantalla.
- 2 Dibuje el patrón de desbloqueo de pantalla de respaldo o escriba el PIN.
- 3 Toque Deslizar el dedo.

### Crear un patrón de desbloqueo de pantalla

- 1 Desde Pantalla de inicio, toque suavemente ...
- 2 Busque y toque suavemente Ajustes > Seguridad > Bloqueo de pantalla > Patrón.
- 3 Siga las instrucciones que aparecen en el dispositivo. Se le solicita que seleccione una pregunta de seguridad que se usará para desbloquear el dispositivo en caso de que olvide el patrón de desbloqueo de pantalla.

#### Desbloquear la pantalla usando un patrón de desbloqueo de la pantalla

- 1 Active de la pantalla.
- 2 Dibuje su patrón de desbloqueo de la pantalla.
- Si el patrón de desbloqueo que dibujó en la pantalla se rechaza cinco veces seguidas, puede optar por esperar 30 segundos y luego intentar de nuevo o responder la pregunta de seguridad que haya seleccionado.

#### Cambiar el patrón de desbloqueo de pantalla

- 1 En Pantalla de inicio, toque suavemente ...
- 2 Busque y toque suavemente Ajustes > Seguridad > Bloqueo de pantalla.
- 3 Dibuje su patrón de desbloqueo de pantalla.
- 4 Toque Patrón.
- 5 Siga las instrucciones que aparecen en el dispositivo.

#### Desactivar el patrón de desbloqueo de la pantalla

- 1 Desde su pantalla de inicio, toque suavemente  $\Rightarrow$  Ajustes > Seguridad > Bloqueo de pantalla.
- 2 Dibuje el patrón de desbloqueo de la pantalla.
- 3 Toque suavemente Deslizar el dedo.

#### Crear un PIN de desbloqueo de pantalla

- 1 Desde su pantalla Inicio, toque suavemente  $\equiv$  > Ajustes > Seguridad > Bloqueo de pantalla  $>$  PIN.
- 2 Ingrese un PIN numérico.
- 3 Si fuera necesario, toque suavemente para minimizar el teclado.
- 4 Toque Continuar.
- 5 Vuelva a ingresar y confirme su PIN.
- 6 Si fuera necesario, toque suavemente para minimizar el teclado.
- 7 Toque Aceptar.

## Desactivar el PIN de desbloqueo de la pantalla

- 1 Desde su Pantalla de inicio, toque suavemente  $\Box$  > Ajustes > Seguridad > Bloqueo de pantalla.
- 2 Escriba su PIN y toque suavemente Siquiente.
- 3 Toque suavemente Deslizar el dedo.

### Crear una contraseña de bloqueo de pantalla

- 1 Desde su Pantalla de inicio, toque suavemente  $\Box$  > Ajustes > Seguridad > Bloqueo de pantalla > Contraseña.
- 2 Ingrese una contraseña.
- 3 Si fuera necesario, toque suavemente para minimizar el teclado.
- 4 Toque Continuar.
- 5 Vuelva a ingresar y confirme su contraseña.
- 6 Si fuera necesario, toque suavemente para minimizar el teclado.
- 7 Toque Aceptar.

#### Para desactivar la contraseña de desbloqueo de la pantalla

- 1 Desde su Pantalla de inicio, toque suavemente  $\frac{m}{n}$  > Ajustes > Seguridad > Bloqueo de pantalla.
- 2 Escriba su contraseña y toque suavemente **Continuar.**
- 3 Toque Deslizar el dedo.

## Aplicación de ayuda

#### Acceder a la aplicación de soporte

- 1 En la pantalla de aplicación, busque y toque suavemente **?**.
- 2 Busque y toque suavemente el elemento de soporte requerido.

## Reciclaje de su dispositivo

¿Tiene un dispositivo viejo guardado? ¿Por qué no reciclarlo? Si hace esto, no ayudará a volver a usar sus materiales y componentes, ¡y también protegerá al ambiente! Descubra más acerca de las opciones de reciclaje en su región en *blogs.sonymobile.com/aboutus/sustainability/commitment/overview/*.

## **Referencia**

## Visión general de los ajustes

Conozca los ajustes en el dispositivo para que pueda personalizarlos de acuerdo con sus requisitos personales.

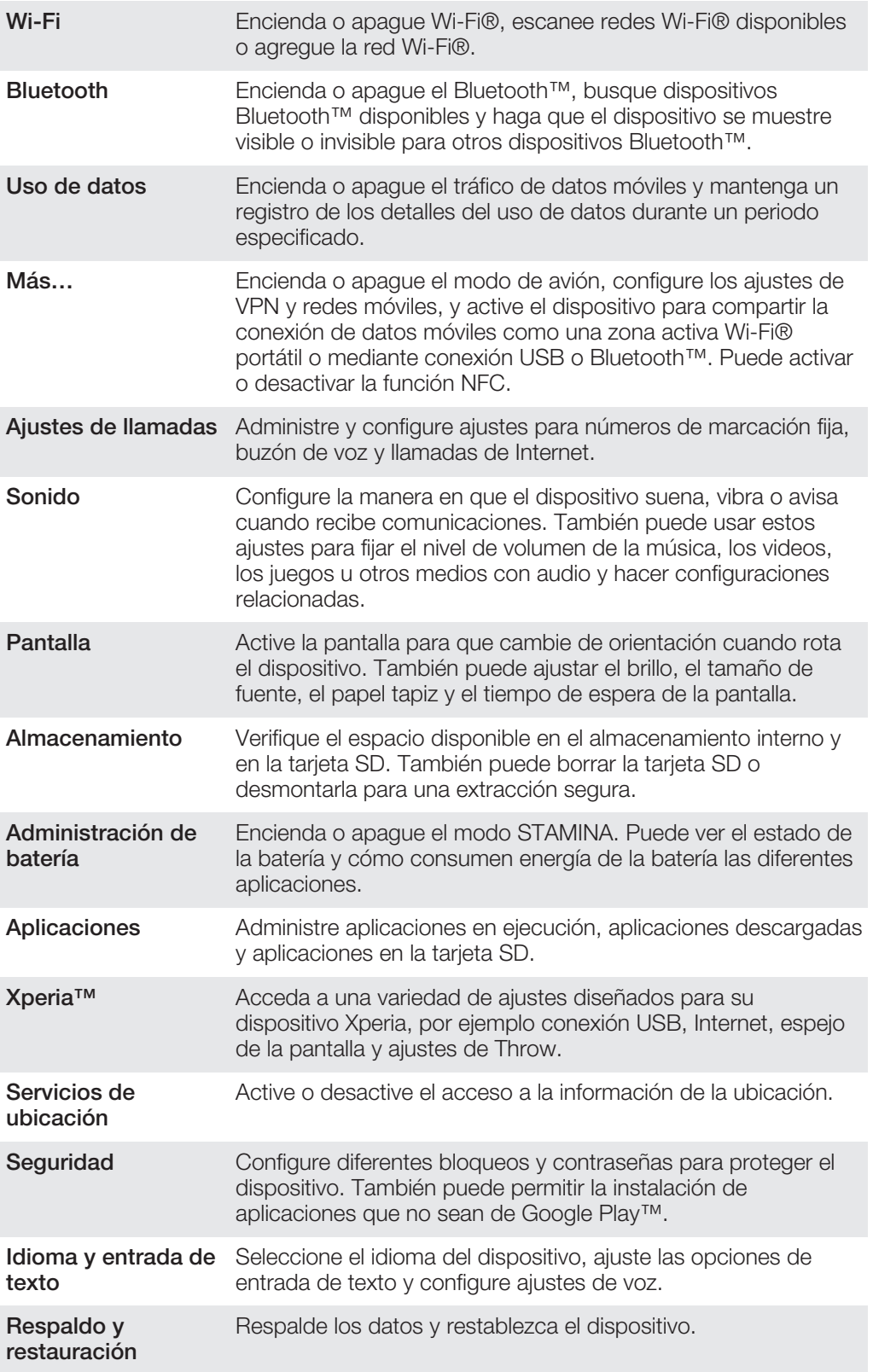

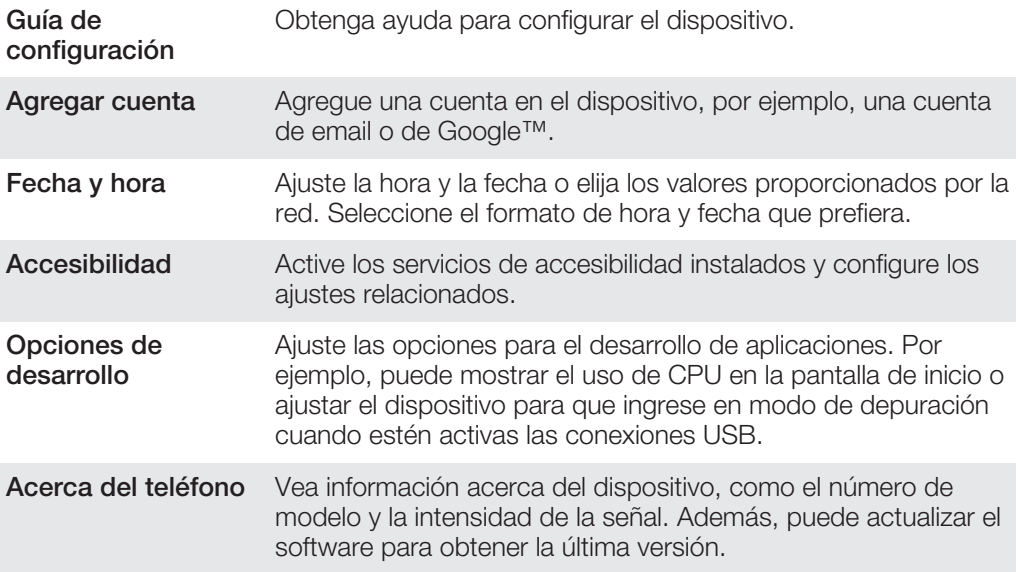

## Visión general de íconos de estado y notificación

## Íconos de estado

Los siguientes iconos de estado pueden aparecer en su pantalla:

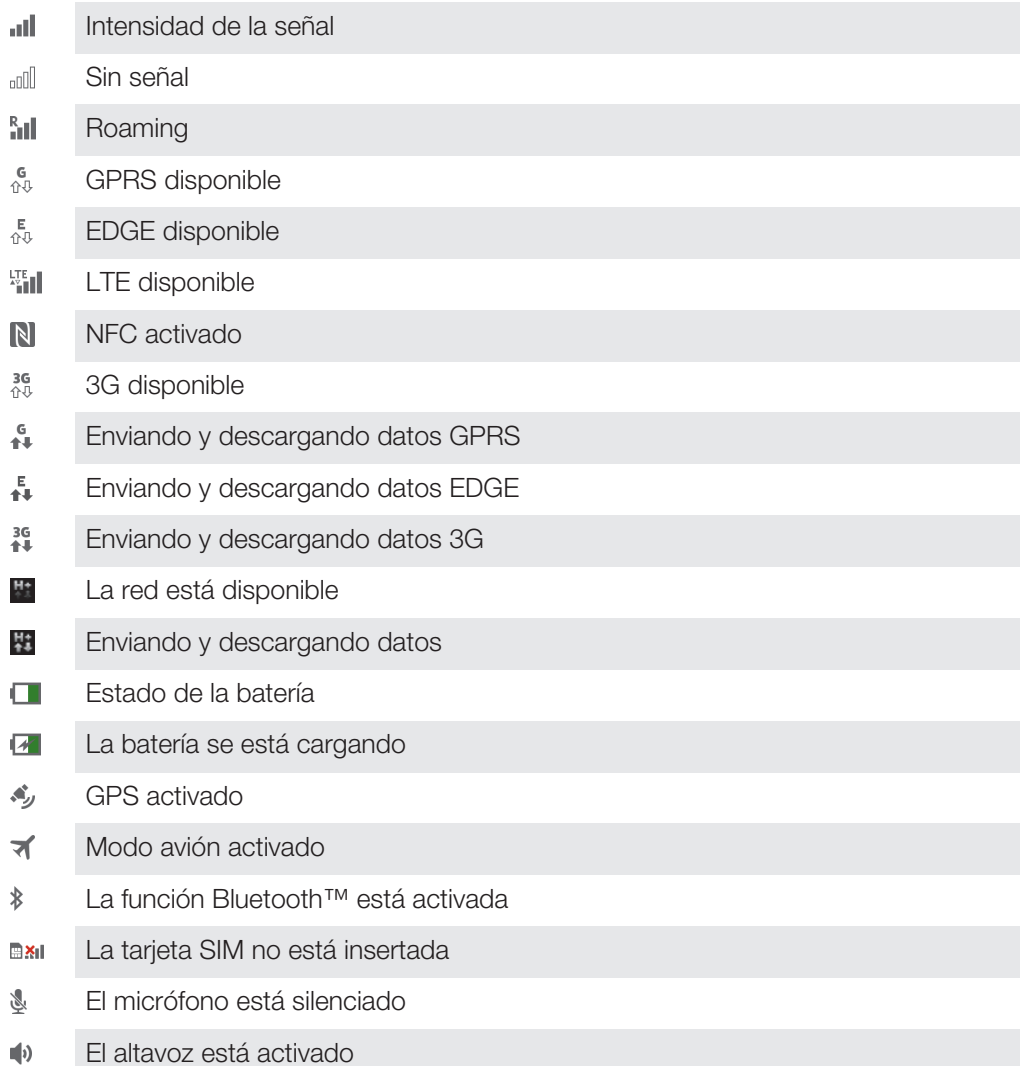

- Modo de silencio  $\mathbb{R}$
- $\bigotimes$ Modo de vibración
- $\circledcirc$ Alarma configurada
- Sincronización en curso Ò
- Problema de acceso o sincronización ΦI
- Hay una conexión Wi-Fi® activada y redes inalámbricas disponibles  $\widehat{\mathcal{P}}$
- ı Dependiendo del proveedor de servicio, red o región, las funciones o los servicios representados por algunos iconos en esta lista es posible que no estén disponibles.

## Íconos de notificación

Los siguientes íconos de notificación pueden aparecer en su pantalla:

- $\overline{\mathsf{x}}$ Nuevo mensaje de email Nuevo mensaje de texto o mensaje multimedia  $\Omega$ Nuevo mensaje de voz Próximo evento en el calendario  $31$ JJ. Se reproduce una canción  $\psi$ El dispositivo está conectado a una computadora con un cable USB  $\blacktriangle$ Mensaje de advertencia  $\blacktriangle$ Mensaje de error 心 Llamada perdida Curso de la llamada  $\mathcal{L}$ Llamada en espera  $\mathcal{L}$  $\frac{1}{2}$ Reenvío de llamadas activado  $\ddot{\mathcal{O}}$ Actualizaciones de software disponibles ↓ Descarga de datos  $\hat{\mathbf{r}}$ Carga de datos
- $\bullet$ Más notificaciones (no se muestran)

## Visión general de la aplicación

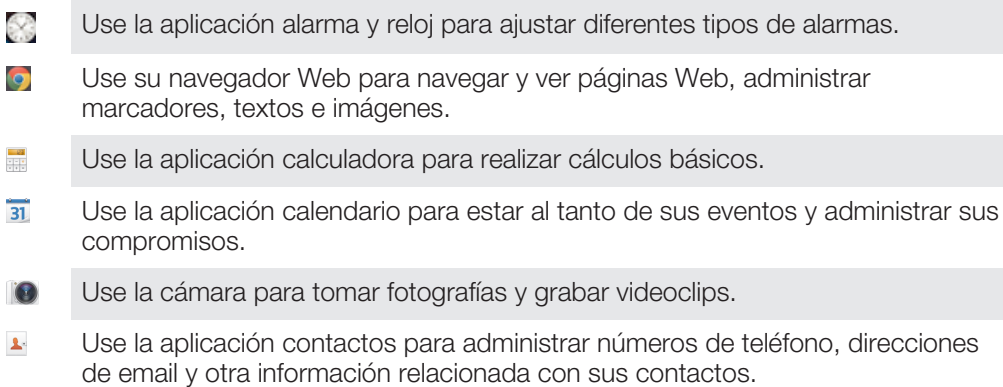

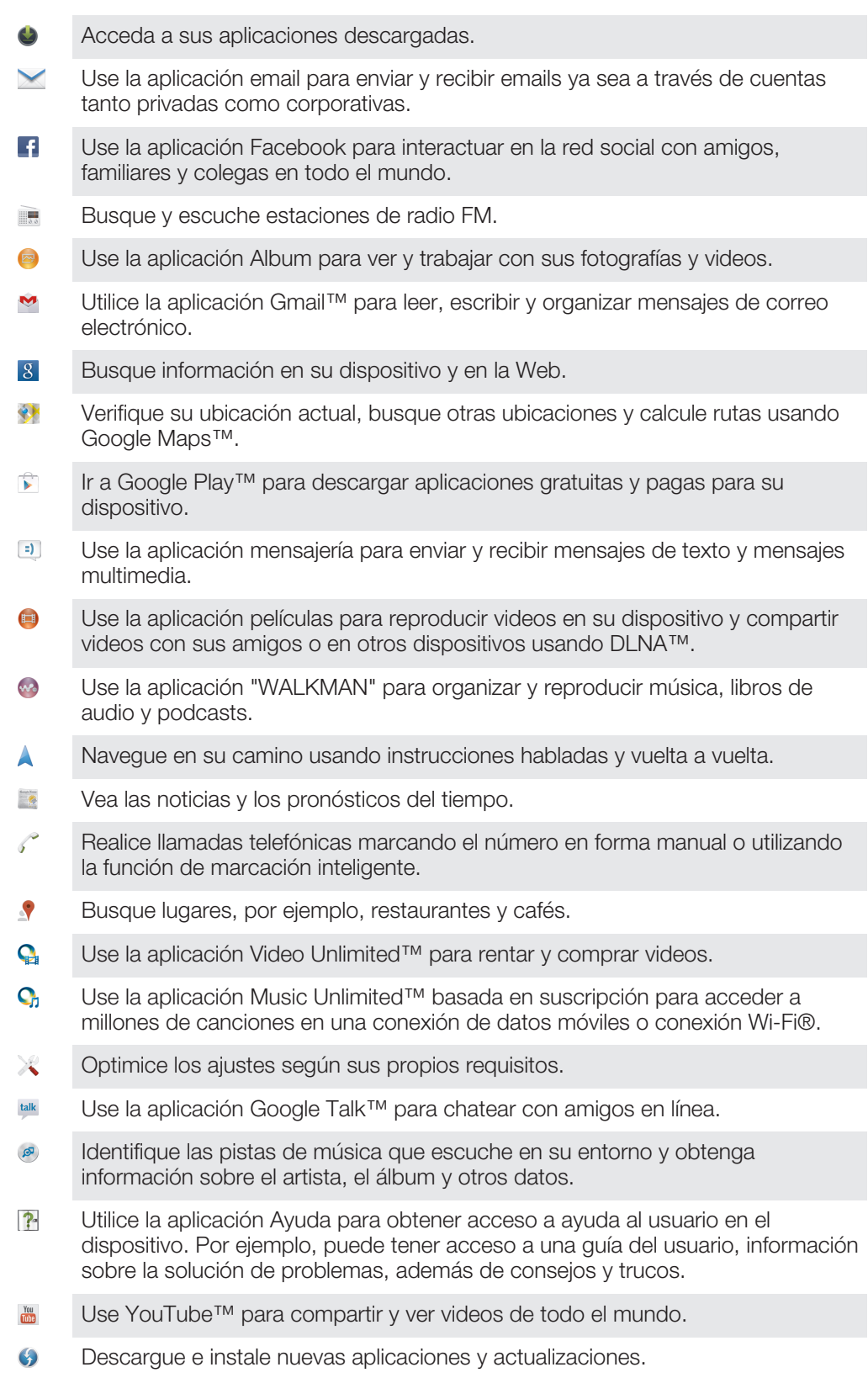

Ciertas aplicaciones no son admitidas por todas las redes u operadores de red en todas las áreas.

## Información importante

Folleto Información importante

Antes de usar el dispositivo, lea el folleto *Información importante* que se proporciona con la Guía de configuración en el dispositivo o en la caja.

Acceder al asistente de configuración manualmente

- 1 Desde **Pantalla de inicio**, toque suavemente ...
- Toque Aiustes > Guía de configuración.

## Limitaciones a servicios y funciones

Algunos de los servicios y las funciones descritos en esta Guía del usuario no se admiten en todos los países o las regiones por todas las redes o los proveedores de servicios en todas las áreas. Sin limitación alguna, esto se aplica al Número de emergencia internacional 112 de GSM. Llame al operador de red o proveedor de servicio para determinar la disponibilidad de algún servicio o alguna función específicos y si se cobra en forma adicional por su acceso o uso.

Es posible que se requiera acceso a Internet para usar determinadas funciones y aplicaciones descritas en esta guía. Se pueden cobrar costos por conexión de datos cuando se conecte a Internet desde el dispositivo. Comuníquese con el proveedor de servicio inalámbrico para obtener más información.

## Información legal

## Sony C1904/C1905/

Esta Guía del usuario está publicada por Sony Mobile Communications AB o su empresa afiliada local, sin garantía alguna. Sony Mobile Communications AB se reserva el derecho a realizar las mejoras y los cambios necesarios a esta Guía del usuario debido a errores tipográficos, imprecisiones de información actual o mejoramiento de programas y/o equipos, en cualquier momento y sin previo aviso. Sin embargo, dichos cambios se incorporarán en las nuevas ediciones de esta Guía del usuario.

©Sony Mobile Communications AB, 2013.

Todos los derechos reservados.

El dispositivo tiene la capacidad para descargar, almacenar y reenviar contenido adicional, por ejemplo, timbres. El uso de dicho contenido puede restringirse o prohibirse por derechos de terceros, incluida, entre otras, la restricción bajo las leyes de derechos de autor aplicables. Usted, y no Sony, tendrá la responsabilidad absoluta por<br>el contenido adicional que descargue o reenvíe desde el dispositivo. Antes de usar cualquier contenido ad verifique si el uso que pretende hacer de dicho contenido está debidamente autorizado mediante licencia o de cualquier otra manera. Sony no garantiza la precisión, integridad o calidad de ningún contenido adicional o de terceros. Bajo ninguna circunstancia Sony será responsable de forma alguna por el uso inadecuado del contenido adicional o de terceros.

Es posible que esta Guía del usuario haga referencia a servicios o aplicaciones provistos por terceros. Es posible que el uso de dicha programación o servicios requiera de un registro separado con el proveedor y que esté sujeto a condiciones de uso adicionales. Para conocer las aplicaciones a las que se accede mediante un sitio Web de terceros, verifique con anticipación las condiciones de uso y las políticas de privacidad aplicables de dichos sitios.<br>Sony no garantiza la disponibilidad o el rendimiento de los servicios o sitios Web ofrecidos por tercer Retire la batería para ver la información reglamentaria como la marca CE.

Todos los nombres de productos y empresas mencionados en el presente son marcas comerciales o marcas registradas de sus respectivos propietarios. Se reserva cualquier derecho que no se haya reconocido expresamente en este documento. Todas las demás marcas comerciales son propiedad de sus respectivos dueños.

Visite *www.sonymobile.com* para obtener más información.

Todas las ilustraciones son solo una referencia y no constituyen una descripción exacta del dispositivo. Este producto está protegido por determinados derechos de propiedad intelectual de Microsoft. Se prohíbe el uso

o la distribución de dicha tecnología fuera de este producto sin una licencia de Microsoft. Los propietarios del contenido usan la tecnología de administración de derechos digitales de Windows Media (WMDRM) para proteger la propiedad intelectual, incluidos los derechos de autor. Este dispositivo usa el software WMDRM para acceder al contenido protegido por WMDRM. Si el software WMDRM no protege el contenido, los propietarios de este pueden solicitarle a Microsoft que revoque la capacidad del software de usar WMDRM para reproducir o copiar contenido protegido. La revocación no afecta al contenido no protegido. Cuando descarga licencias para un contenido protegido, acepta que Microsoft incluya una lista de revocaciones con las licencias. Los propietarios del contenido pueden solicitarle que actualice WMDRM para acceder a su contenido. Si rechaza una actualización, no podrá acceder al contenido que requiere la actualización.

Este producto ha obtenido una licencia de cartera de patentes AVC y visuales MPEG-4 para el uso pers comercial de un consumidor a fin de (i) codificar video en conformidad con la normativa visual MPEG-4 ("MPEG-4 video") o la normativa AVC ("AVC video") o (ii) descodificar video MPEG- 4 o AVC que haya codificado un<br>consumidor que participa en una actividad personal y no comercial o que se haya obtenido de un proveedor de<br>video con promocionales, internos o comerciales y la obtención de licencias, comuníquese con MPEG LA, L.L.C. Visite http:// www.mpegla.com. La tecnología de decodificación de audio MPEG Layer-3 cuenta con licencia de Fraunhofer IIS y Thomson.

# Índice

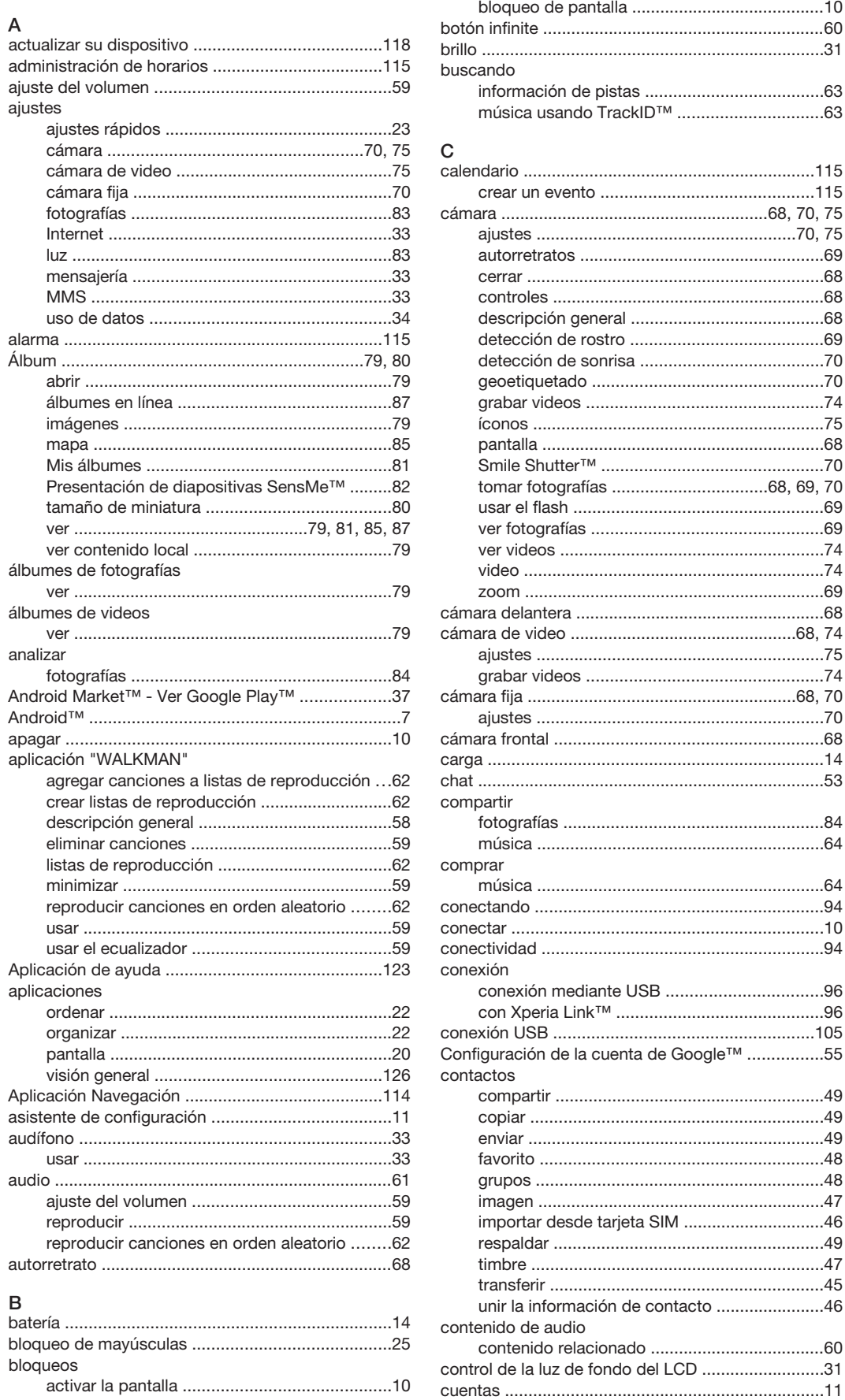

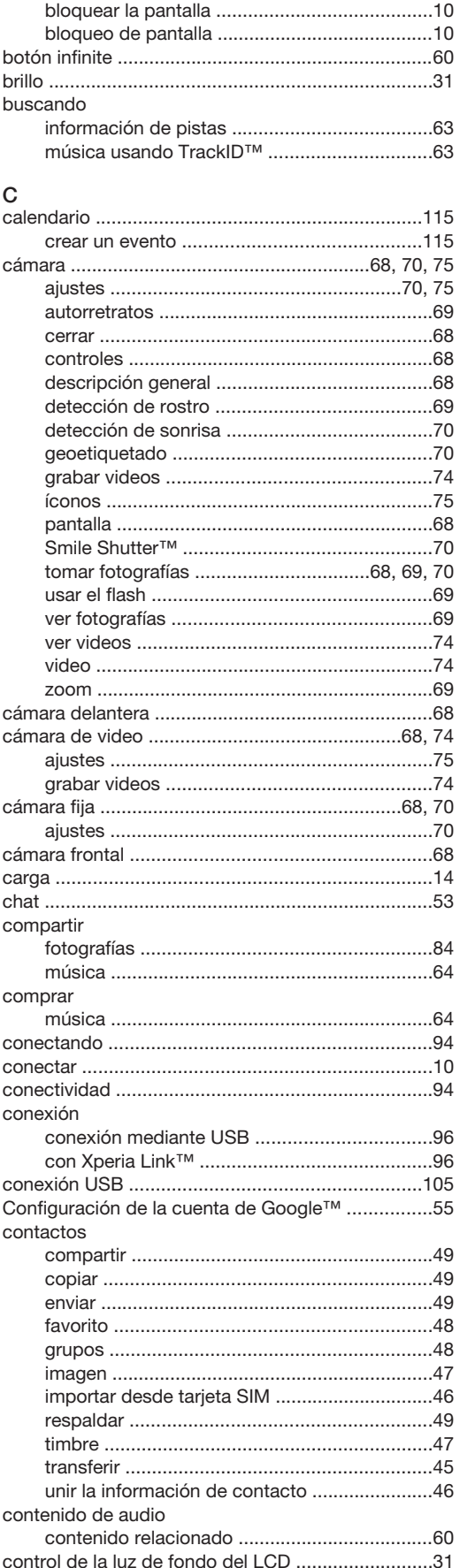

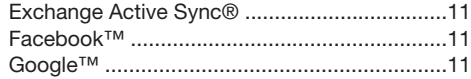

## $\overline{D}$

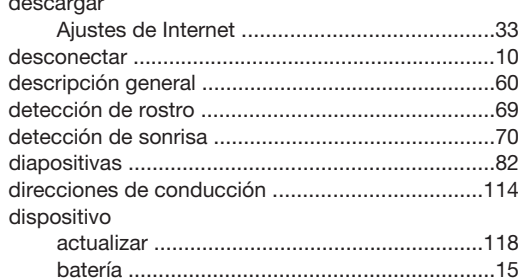

## $\overline{a}$

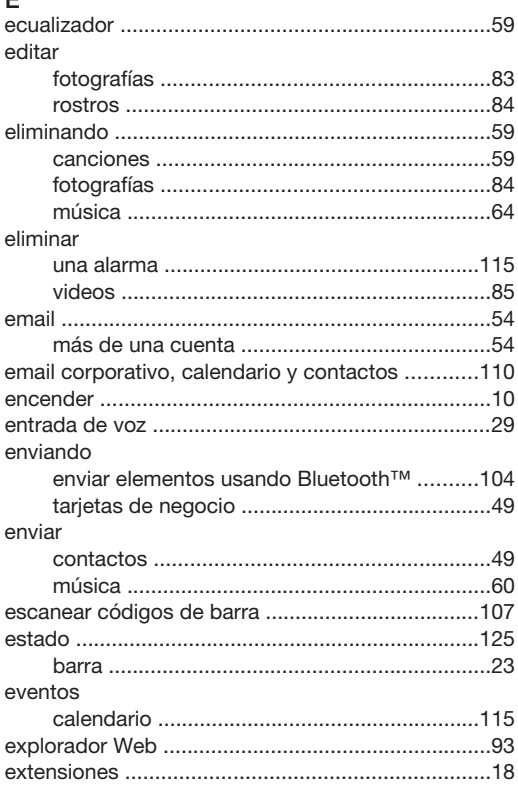

### $\overline{F}$

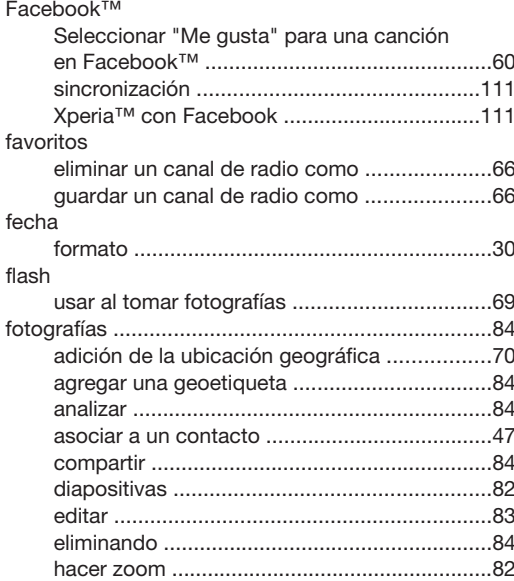

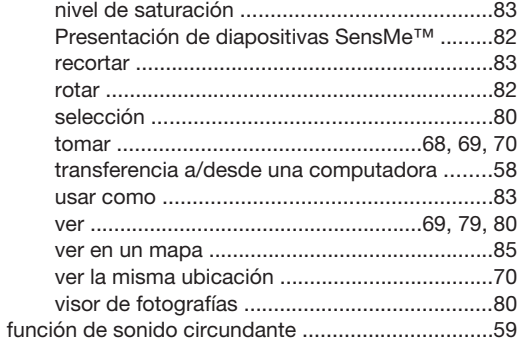

#### G aeoetiquetado

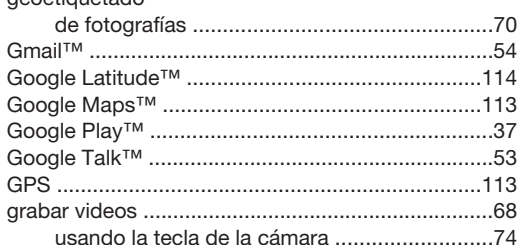

## H<br>hacer zoom

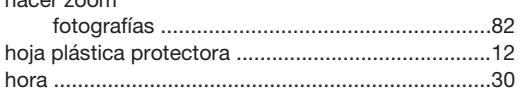

#### $\mathsf I$ .<br>íconos

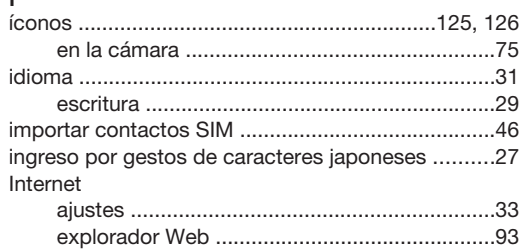

## $\mathbf{L}$  and  $\mathbf{L}$

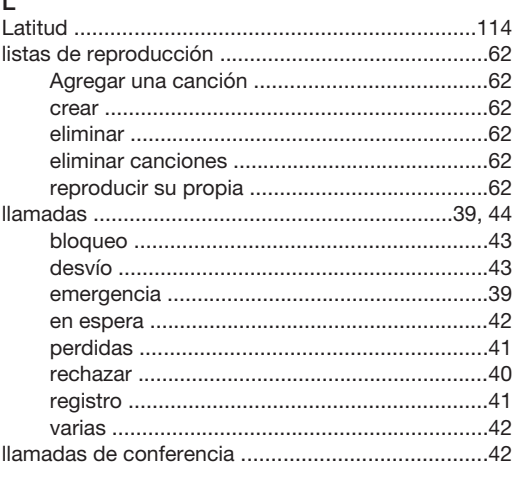

## $\mathsf{M}% _{T}=\mathsf{M}_{T}\!\left( a,b\right) ,\ \mathsf{M}_{T}=\mathsf{M}_{T}$

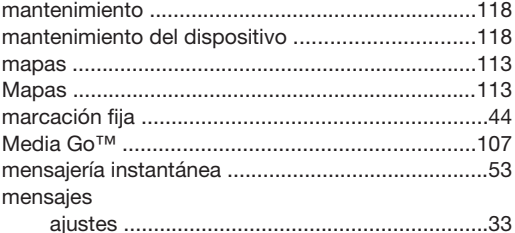

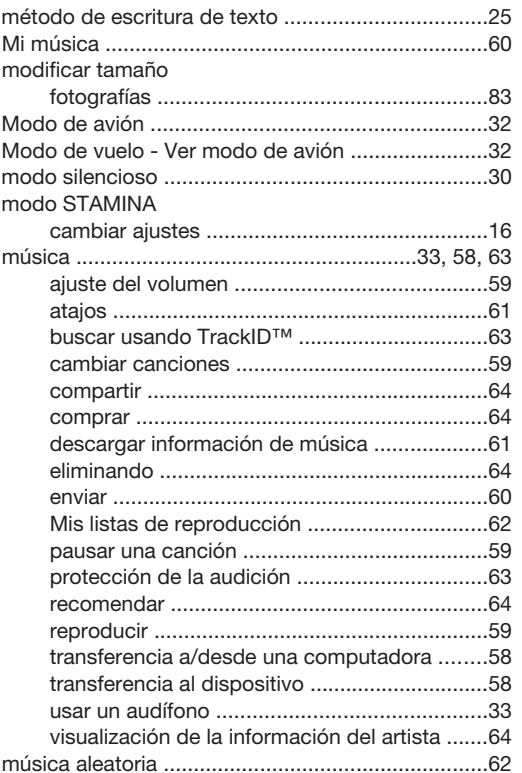

#### $\mathsf{N}$

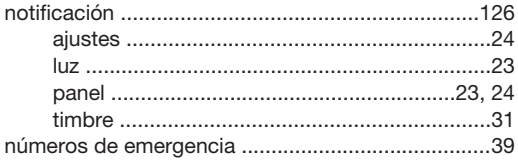

## $\circ$

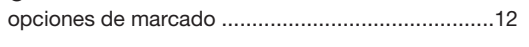

## $\overline{P}$

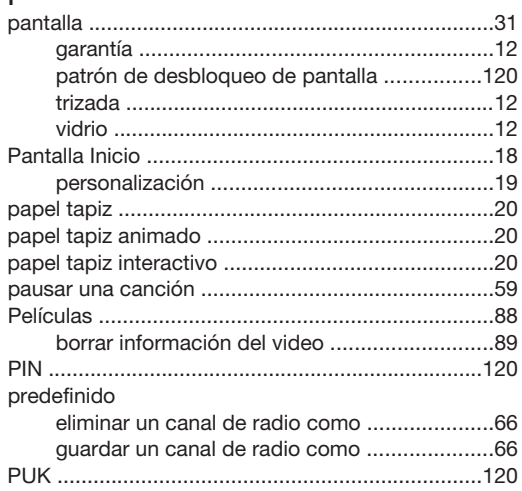

## $R$ ra

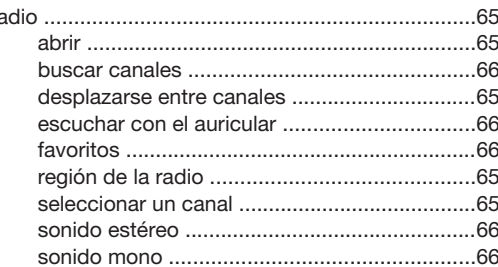

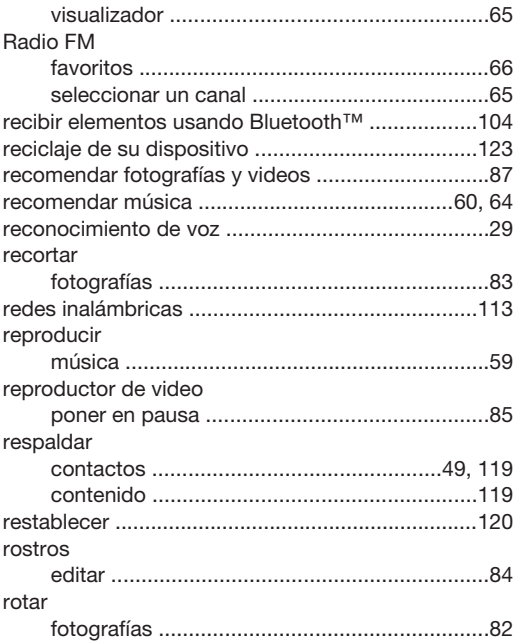

## $\mathsf{s}$

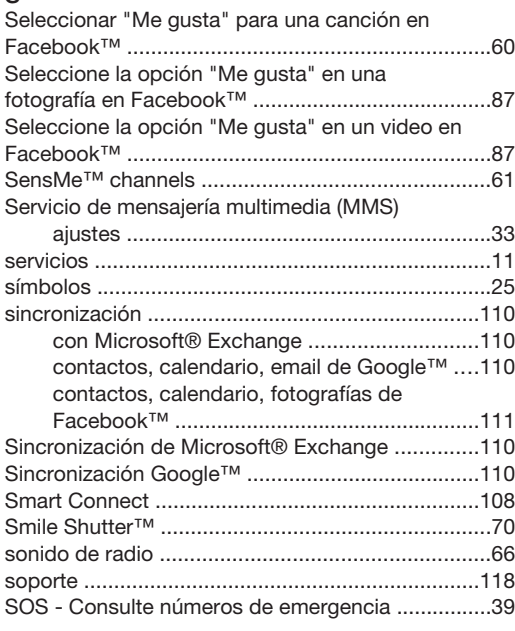

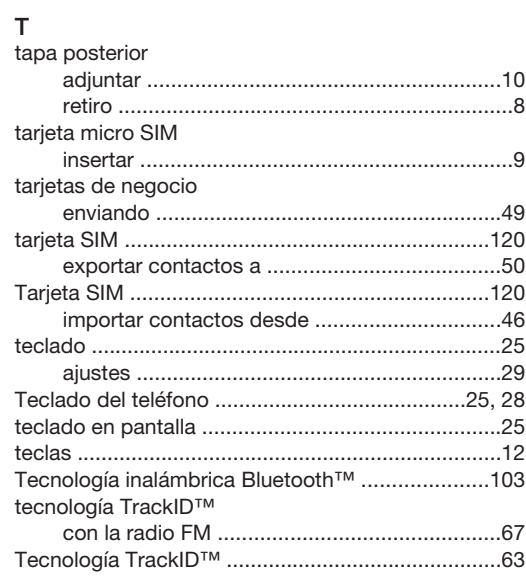

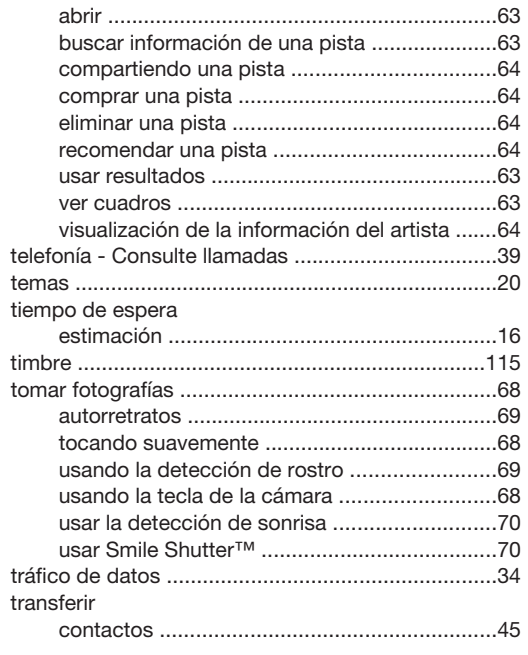

## $\cup$

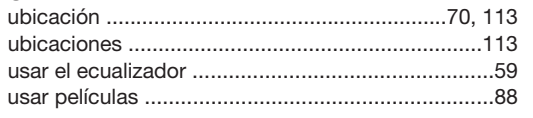

### $\mathsf{V}$

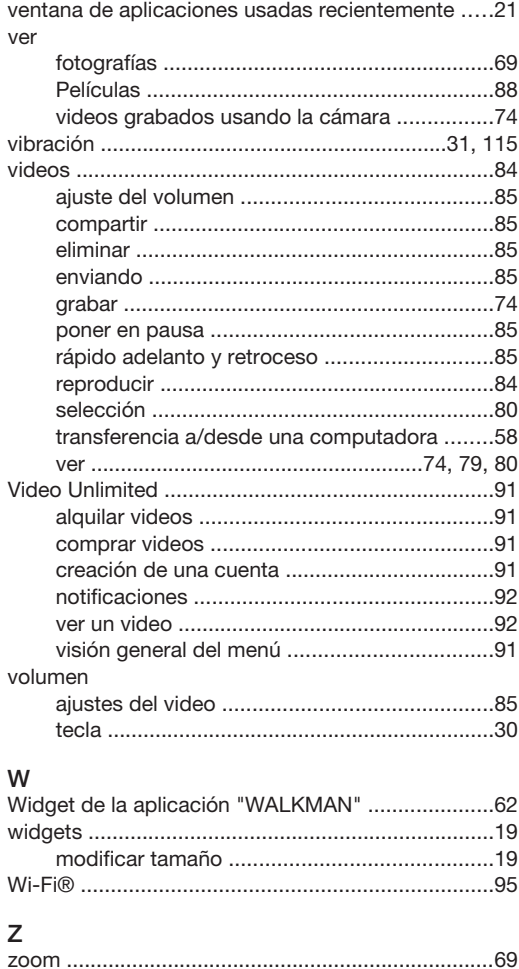